**EL CAR SYSTEM DIGITAL** 

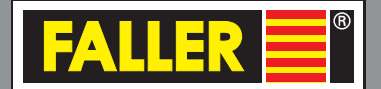

# 161356 **Car System Digital Softwareanleitung**

**DE**

Bedienungsanleitung

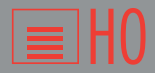

## Inhalt

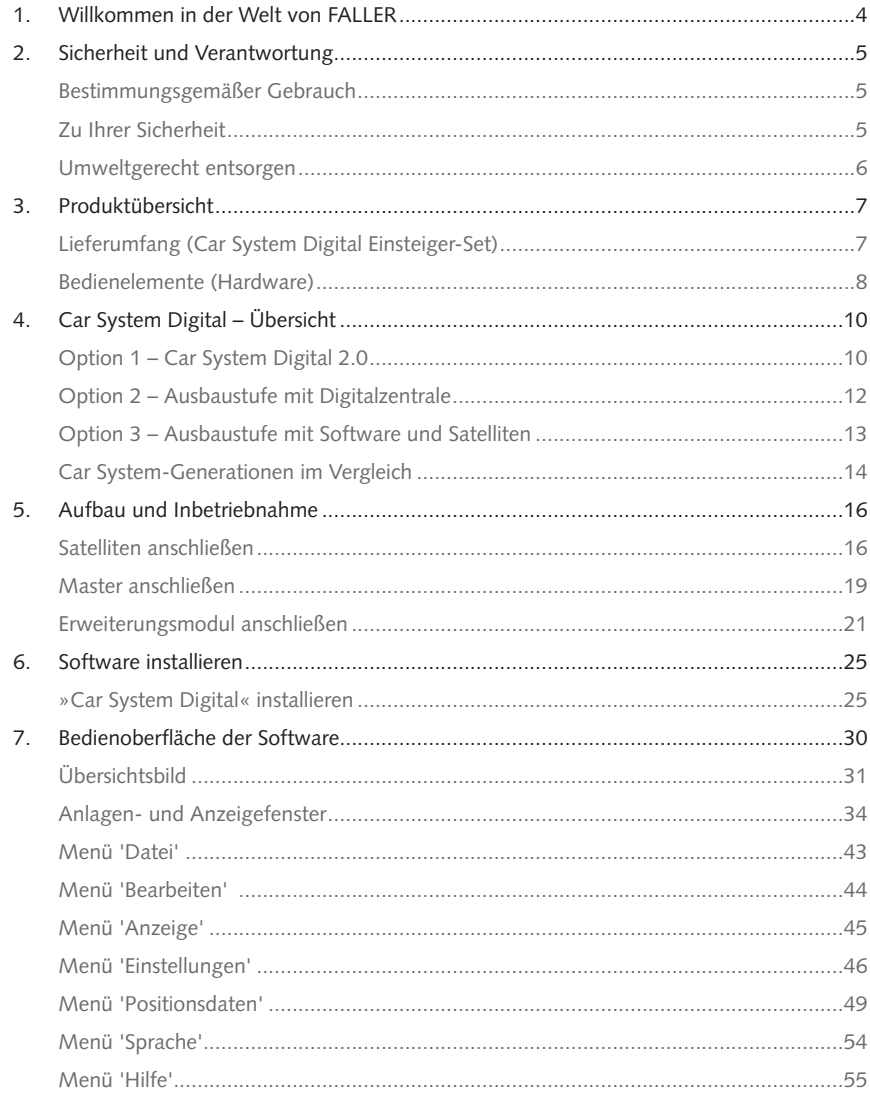

 $\equiv$ HO

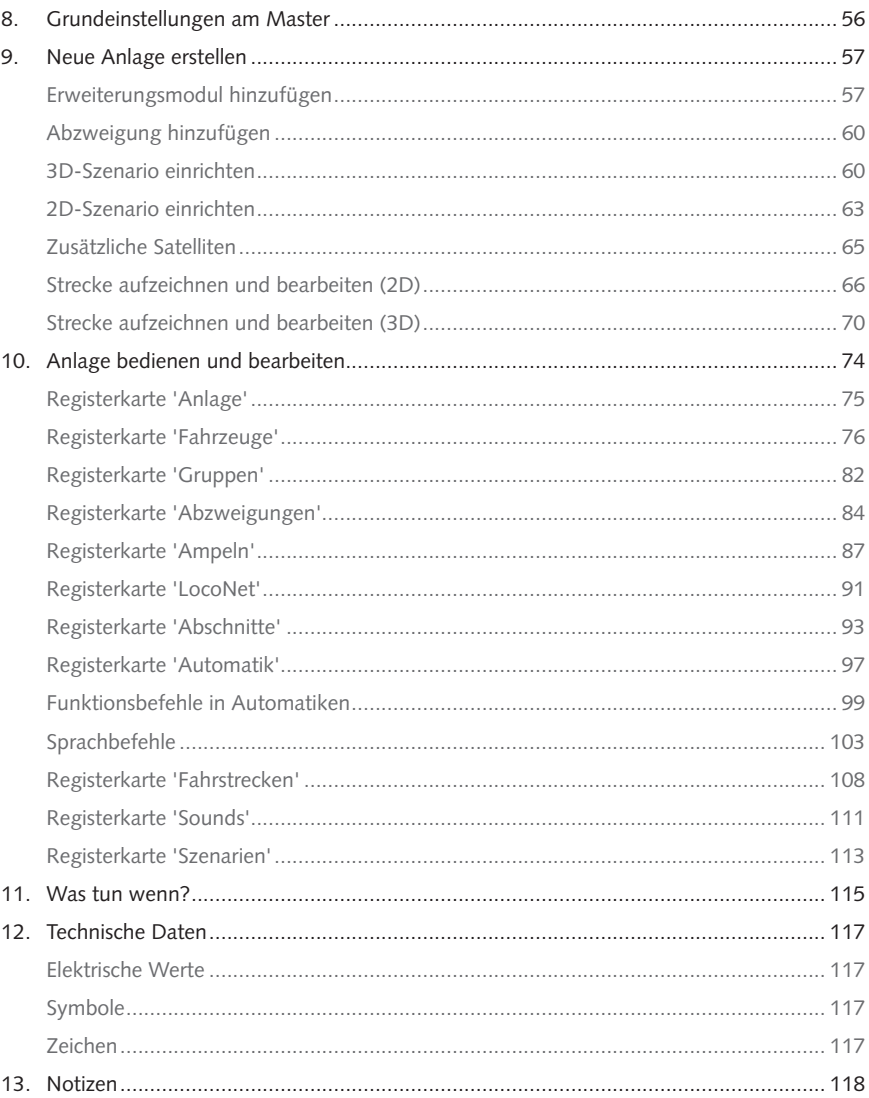

 $\equiv$ HO

## DE

### <span id="page-3-0"></span>1. Willkommen in der Welt von FALLER

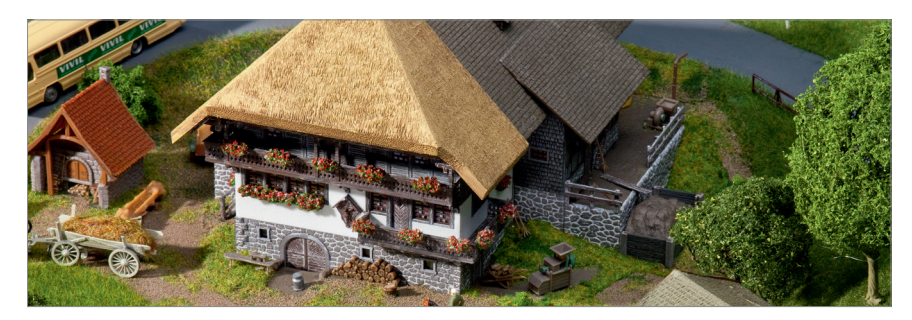

### **Herzlichen Glückwunsch – Sie sind fündig geworden!**

Mit der Software »Car System Digital« haben Sie die leistungsfähigste und vielseitigste Fahrzeug- und Verkehrssteuerung erworben, die es je von FALLER gab.

Car System Digital reduziert drastisch den Bau- und Anschlussaufwand für Ihre Fahrstrecken und bietet Ihnen ein realistisches Fahrvergnügen, wie Sie es zuvor noch nicht erlebt haben:

- Millimetergenaue Positionsbestimmung Ihrer Digital-Fahrzeuge
- Automatische Abstandsüberwachung im Betrieb mit Satelliten
- Steuerung aller Fahrzeugfunktionen in Echtzeit
- Realistisches Anfahr- und Bremsverhalten
- Integrierte Einrichtung und Steuerung aller Lichtsignale und Steuerungskomponenten auf der Strecke mit einem Erweiterungsmodul
- Realistische Darstellung des Verkehrs auf Ihrem Monitor

Das Car System Digital-Einsteiger-Set bietet, abgesehen vom Fahrzeug, alle Elemente, die für den ersten Einstieg in den vollautomatischen Betrieb von Car System Digital notwendig sind. Neben drei Satelliten, ist der Car System Digital Master, sowie die für die Steuerung notwendige Software im Set enthalten.

Der Spielspaß ist garantiert.

Viele kreative Ideen und viel Freude mit Ihrem Produkt wünscht Ihnen

Ihre Gebr. FALLER GmbH!

### <span id="page-4-0"></span>2. Sicherheit und Verantwortung

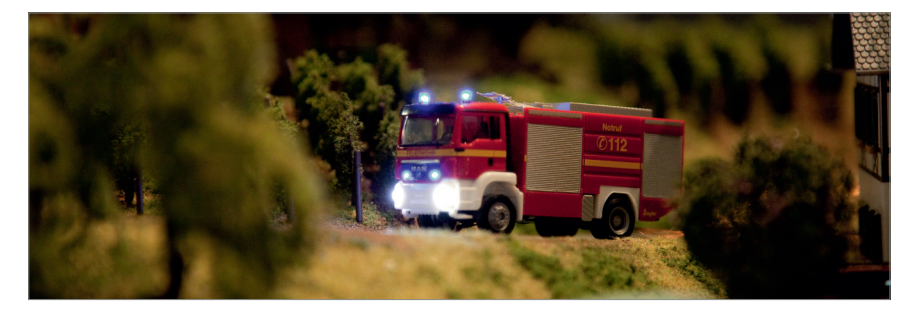

 $\equiv$ HO

## Bestimmungsgemäßer Gebrauch

Car System Digital ist ausschließlich zum Gebrauch auf einer Modellanlage bestimmt. Sie können die Funktionen der Car System Digital-Bausteine und der Steuerungskomponenten von Car System individuell an Ihre Anforderungen anpassen.

Um einen sicheren Betrieb von Car System Digital zu gewährleisten, sind die zugehörigen Bedienungsanleitungen und die Hinweise zum Straßenbau in den FALLER-Broschüren unbedingt zu beachten.

Für Schäden oder Mängel, die durch Nichtbeachten der Bedienungsanleitung entstehen, entfällt die Gewährleistung.

### Zu Ihrer Sicherheit

- ▶ Lesen Sie diese Bedienungsanleitung sorgfältig vor dem Gebrauch der Produkte.
- ▶ Beachten Sie die Sicherheitshinweise und Warnungen in der Bedienungsanleitung und am Produkt.
- X Informieren Sie ggf. Kinder über den Inhalt der Bedienungsanleitung und über Gefahren bei der Verwendung des Produkts.
- X Betreiben Sie das Produkt nur in einwandfreiem Zustand.
- X Halten Sie die Bedienungsanleitung beim Produkt verfügbar.
- ▶ Geben Sie das Produkt nur zusammen mit dieser Bedienungsanleitung an Dritte weiter.

<span id="page-5-0"></span>**ACHTUNG** ACHTUNG kennzeichnet Gefahren, die zu Sachschäden führen können.

### **Explosionsgefahr**

Betrieb des Produkts in explosionsgefährdeter Umgebung kann Explosionen auslösen und zu schweren Verletzungen und Sachschäden führen.

- ▶ Nicht in explosionsgefährdeter Umgebung betreiben!
- ► Hinweise zum Laden des Akkus in der Anleitung für Digital-Fahrzeuge befolgen!

#### **Brandgefahr**

Betrieb des Produkts bei nicht ordnungsgemäßem Anschluss oder gebrückten Anschlüssen kann zu Brand oder Rauchentwicklung führen.

- $\blacktriangleright$  Nicht unbeaufsichtigt betreiben!
- ▶ Produkt bei Rauchentwicklung sofort von der Spannungsversorgung trennen!
- $\blacktriangleright$  Hinweise zum Laden des Akkus in der Anleitung für Digital-Fahrzeuge befolgen!

#### **Korrosionsgefahr**

Betrieb des Produkts in feuchten Räumen und Kontakt mit Wasser kann zu Sachschäden führen.

- X Nur in trockenen Räumen betreiben!
- ▶ Kontakt mit Wasser vermeiden!

### **Überlastungsgefahr**

Betrieb des Produkts bei unkorrekter Stromversorgung kann zu Sachschäden führen.

X Nur mit FALLER-Transformator 50 VA 56-60Hz, Art. 180641, betreiben!

### **Gefahr von Personen- und Sachschaden**

Unsachgemäßer Betrieb des Produkts kann zu Verletzungen und Sachschäden führen.

- Gehäuse nicht öffnen!
- ▶ Wenn das Produkt nicht oder nicht mehr richtig funktioniert: Wenden Sie sich an den FALLER-Kundendienst!

#### **Gefahr von Fehlfunktionen**

Nicht-EMV-Geprüfte Geräte können zu Störungen und Fehlfunktionen führen.

▶ Betreiben Sie keine ungeprüften Geräte in der Nähe der Anlage.

### Umweltgerecht entsorgen

- Beachten Sie die örtlichen Bestimmungen zur Abfallbeseitigung.
- **Entsorgen Sie die Akkus über die dafür zuständigen und staatlich bestimmten Stellen.**

### <span id="page-6-0"></span>3. Produktübersicht

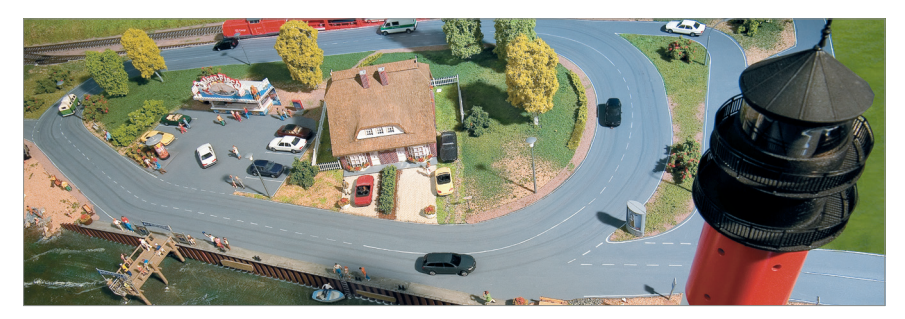

Lieferumfang (Car System Digital Einsteiger-Set)

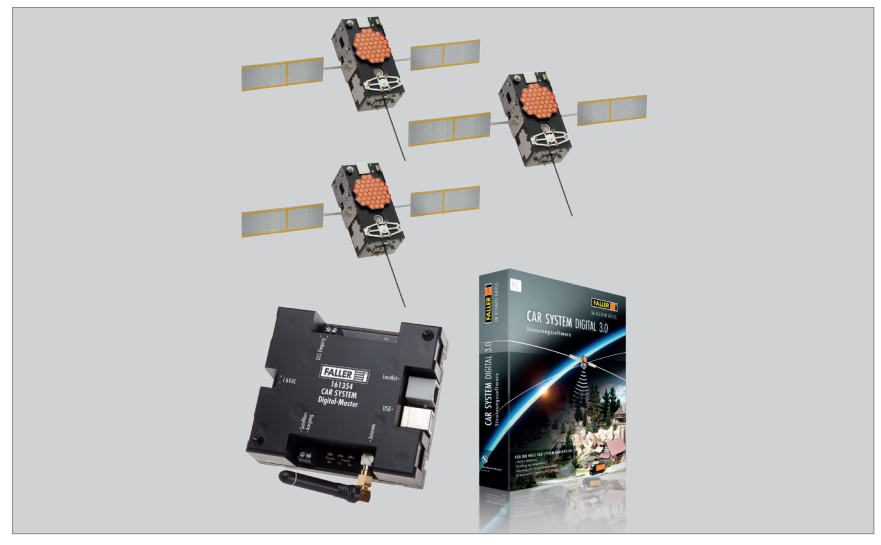

Abb. 1: Lieferumfang Car System Digital Einsteiger-Set, Art. 161355

- Car System Digital Master, Art. 161354
- <sup>3</sup> 3 x Car System Digital Satellit, Art. 161353
- Car System Digital Software, Art. 161356 (auf USB 2.0-Stick)
- USB-Kabel (USB-A auf USB-B)
- Bedienungsanleitungen (Satelliten, Kurzanleitung/Quick Installation Guide)

### <span id="page-7-0"></span>Bedienelemente (Hardware)

### **Car System Digital Master**

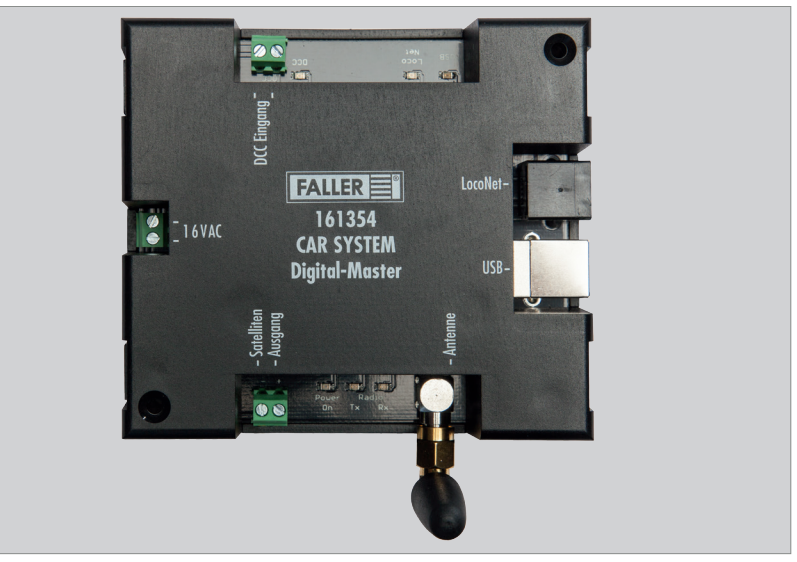

Abb. 2: Bedienelemente Car System Digital Master, Art. 161354

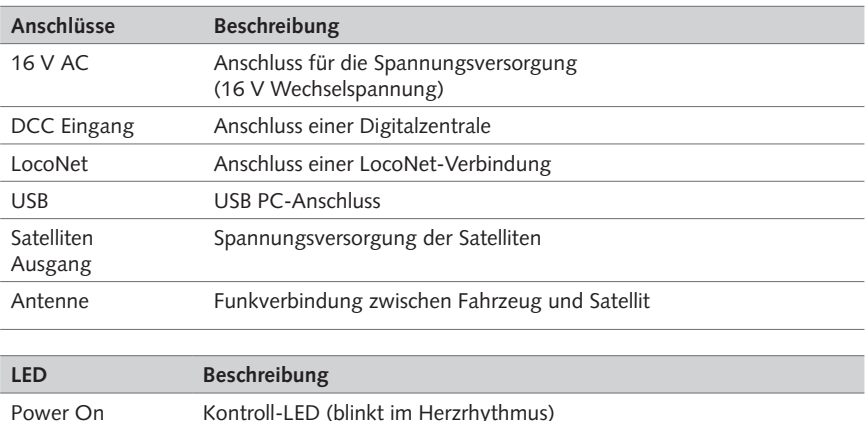

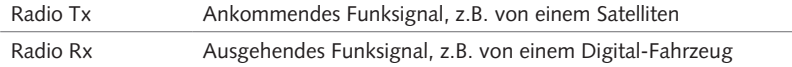

Tab. 1: Bedienelemente Car System Digital Master, Art. 161354

### **Car System Digital Satellit**

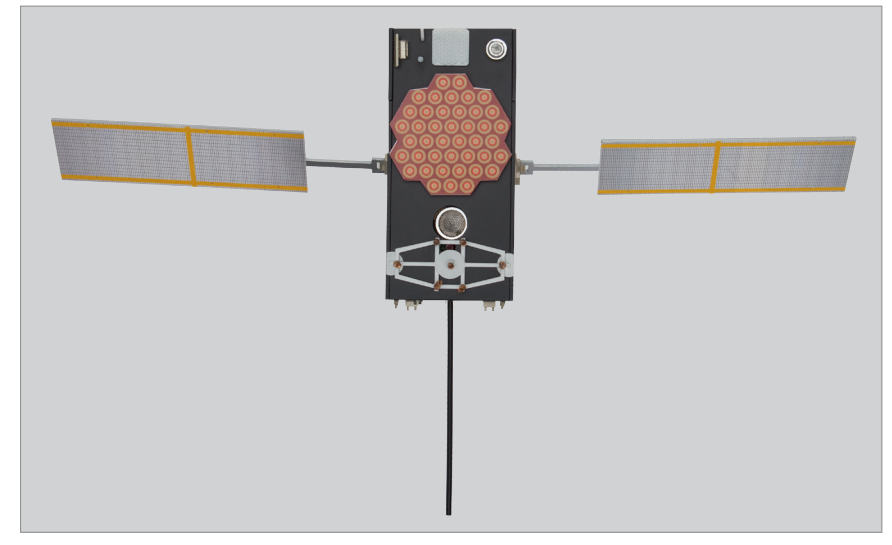

#### Abb. 3: Bedienelemente Car System Digital Satellit, Art. 161353

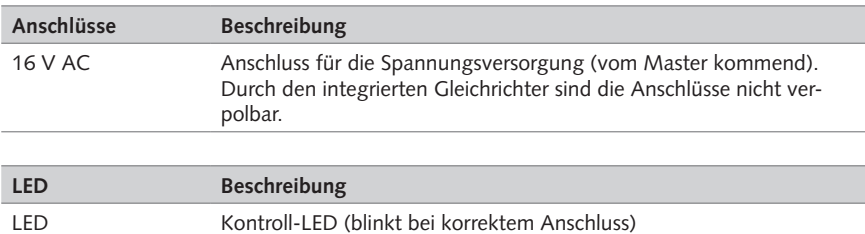

Tab. 2: Bedienelemente Car System Digital Satellit, Art. 161353

**HINWEIS:** Bitte beachten Sie, dass Ihnen nach einem Software-Update u.U. eine aktualisierte Fassung der vorliegenden Software-Anleitung vorliegt. Sie können diese jederzeit mit der Funktionstaste 'F1' aufrufen.

### <span id="page-9-0"></span>4. Car System Digital – Übersicht

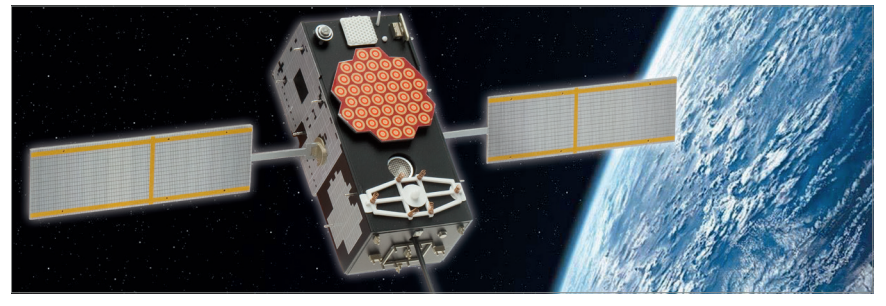

Die ideale Kombination von Fahrzeugen und Technikkomponenten ist bei Car System Digital von Ihren Anforderungen und Zielen abhängig. Neben dem vollautomatischen Betrieb der digitalen Fahrzeuge mit dem »Car System Digital Master« (im Folgenden: Master), »Car System Digital Satelliten« (im Folgenden: Satelliten) und der Software »Car System Digital«, können Sie den gewünschten Funktionsumfang auch ganz individuell bestimmen und kombinieren – von der einfachen Änderung der Fahrzeugeigenschaften während des laufenden Betriebs (beliebige Wechsel der Licht- und Soundfunktionen oder der Geschwindigkeit u.v.m.) bis hin zur softwaregestützten Steuerung komplexer Straßenverkehrssituationen via Satelliten.

**HINWEIS:** Verwenden Sie für den Bau Ihrer Modellstraßen und den Verkehrsbetrieb ausschließlich Artikel aus dem FALLER-Programm, wie Spezial-Fahrdraht (Art. 161670), Sensoren (Art. 161773) oder Abzweigungen (Art. 161677). Komponenten anderer Systeme werden durch das Komplettsystem »FALLER Car System Digital« nicht ausdrücklich unterstützt.

### Option 1 – Car System Digital 2.0

**Minimalversion.** Alle Digital-Fahrzeuge verfügen über einen eingebauten Magnetfeld-Sensor, der den Betrieb auch auf herkömmlichen, analogen Car System-Anlagen ermöglicht.

### **Grundausstattung:**

- Car System Digital 3.0-Fahrzeug
- Prozessorgesteuerte Ladestation, Art. 161349

### **Ausstattung, optional:**

- Traffic-Control/Verkehrssteuerung, Art. 161651 oder PC-Grundmodul (Art. 161351) mit Erweiterungsmodul (Art. 161352)
- Car System Lichtsignale und Steuerungskomponenten (Stopp-Stelle, Abzweigung, Parkplatz, Sensoren)

Alle Fahrzeugfunktionen (F0-F4) werden über die Prozessorgesteuerte Ladestation (Art. 161349) eingestellt. Weitere Funktionen stehen zur Verfügung, wenn die Prozessorgesteuerte Ladestation an einer Digitalzentrale angeschlossen ist. Funktionsänderungen während der Fahrt sind nicht möglich und können nur während des direkten Anschlusses eines Digital-Fahrzeugs an der Prozessorgesteuerten Ladestation vorgenommen werden. Süd-gepolte Stopp-Stellen versetzen das Digital-Fahrzeug in die langsamere Fahrstufe. Nord-gepolte Stopp-Stellen halten das Fahrzeug an. Realistisches Anfahren und Abbremsen inklusive.

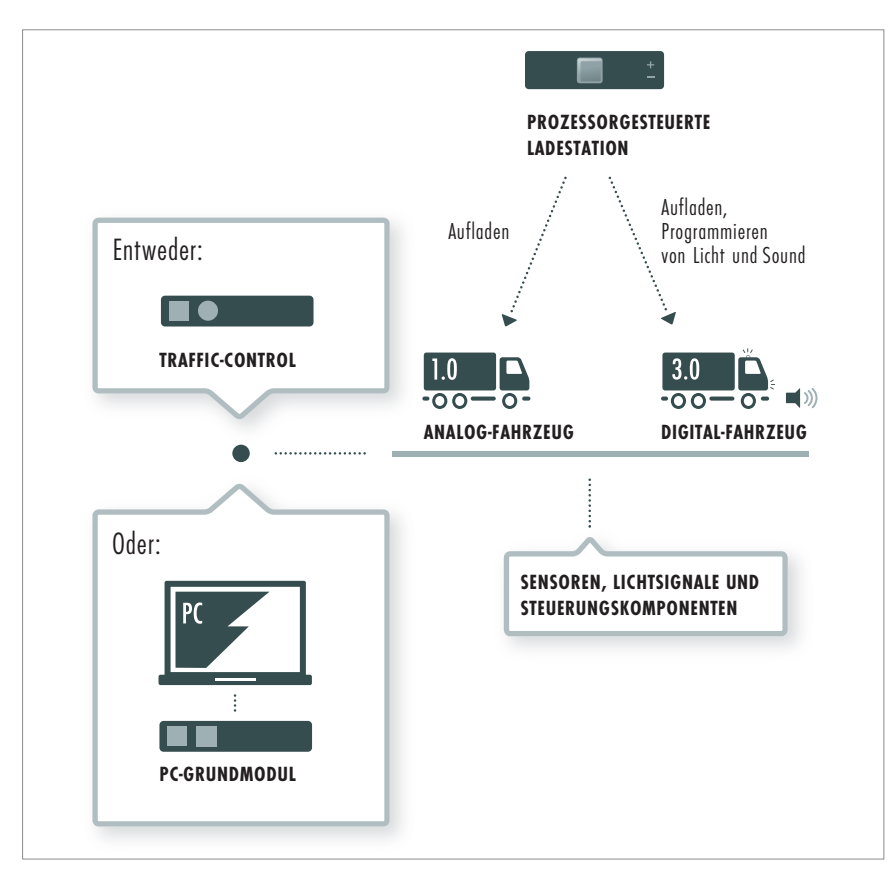

 $\blacksquare$ HO

Abb. 4: Option 1

**DE**

### <span id="page-11-0"></span>Option 2 – Ausbaustufe mit Digitalzentrale

**Faszinierend leichter Einstieg.** Wenn Sie bereits im Besitz einer Digitalzentrale sind, bietet Ihnen diese einen einfachen Einstieg in das Fahrerlebnis von Car System Digital. Im Spielbetrieb ohne Automatik erfolgt zwar keine Rückmeldung über die Position des Fahrzeugs, aber in Kombination mit dem Car System Digital Master ermöglicht Ihnen die Digitalzentrale den permanenten Zugriff auf die Geschwindigkeit sowie die Licht- und Soundfunktionen eines Fahrzeugs. 28 Fahrstufen stehen Ihnen dabei zur Verfügung.

### **Grundausstattung:**

- Car System Digital 3.0-Fahrzeug
- Prozessorgesteuerte Ladestation, Art. 161349
- Car System Digital Master, Art. 161354
- Digitalzentrale (Kompatibilitätshinweis: ausgiebige Praxistests erfolgten mit der Intellibox II von Uhlenbrock.)

### **Ausstattung, optional:**

- Erweiterungsmodul, Art. 161352
- Car System Lichtsignale und Steuerungskomponenten (Stopp-Stelle, Abzweigung, Parkplatz, Sensoren)

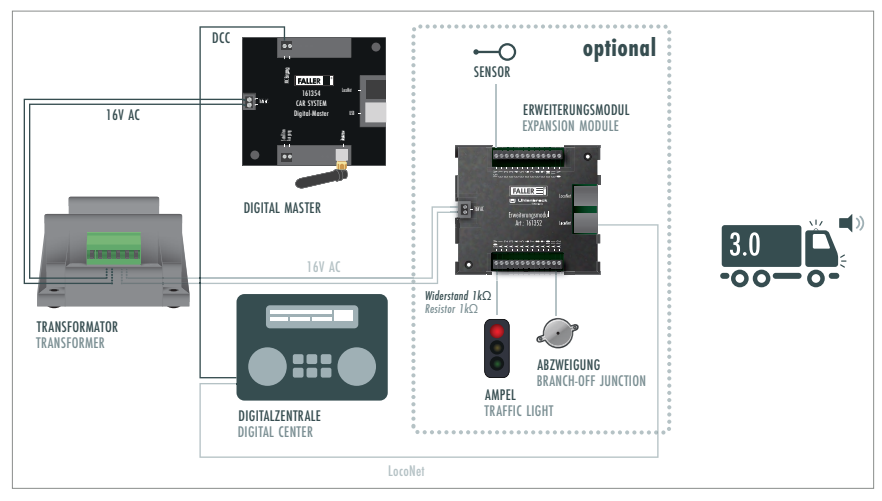

### Abb. 5: Option 2

**HINWEIS:** Digitalzentrale und Erweiterungsmodule müssen mit getrennter Spannungsversorgung betrieben werden.

<span id="page-12-0"></span>Option 3 – Ausbaustufe mit Software und Satelliten

**Das Maximum an Komfort, Flexibilität und Verkehrssicherheit.** Die Vollausbaustufe von Car System Digital ermöglicht die Ortung Ihrer Fahrzeuge mittels Ultraschall-Satelliten und den vollautomatischen Verkehrsbetrieb auf Ihrer Modellanlage, inkl. Abstandssteuerung. Die Car System Digital-Software begleitet Sie dabei bei der Erstellung des Anlagenlayouts, übernimmt die Erkennung aller Lichtsignale und Steuerungskomponenten und ermöglicht die vollautomatische oder sprachgestützte Verkehrssteuerung sowie sämtliche Änderungen der Fahrzeugfunktionen in Echtzeit.

 $\equiv$  HO

**Alle Features der neuen Generation.** Bremsen, Blinken, Abbiegen, Anhalten, Blinken und wieder Beschleunigen. Blinker vor einer Abzweigung aktivieren und danach wieder ausschalten. Halten vor Ampeln, Rechts-vor-Links-Regelungen, alle anderen aktiven Verkehrsregeln und die am Markt realistischste Abstandsteuerung. Die Möglichkeit ein Fahrzeug per Sprachsteuerung zu 'übernehmen' und eine eigene Strecke zu fahren. Und vieles mehr.

### **Grundausstattung:**

- Car System Digital 3.0-Fahrzeug
- Prozessorgesteuerte Ladestation, Art. 161349
- Car System Digital Einsteiger-Set, Art. 161355

### **Ausstattung, optional:**

- Erweiterungsmodul, Art. 161352
- Car System Lichtsignale und Steuerungskomponenten (Abzweigung, Parkplatz)
- Sensoren, Art. 161773, für abgeschattete Bereiche, wie bspw. Tunnels

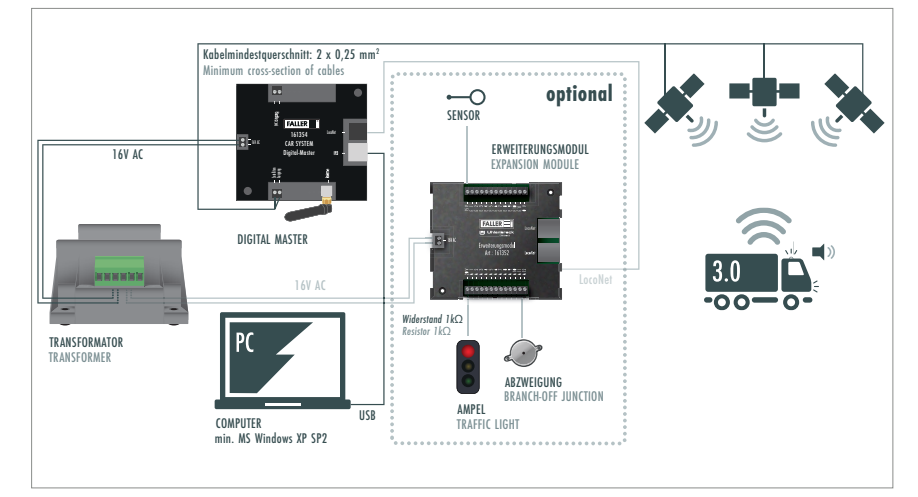

### Abb. 6: Option 3

### <span id="page-13-0"></span>Car System-Generationen im Vergleich

| <b>Funktionen</b>                                                                                                    | $CS$ $1.0$   | CS <sub>2.0</sub> | CS <sub>3.0</sub> |
|----------------------------------------------------------------------------------------------------|--------------|-------------------|-------------------|
| Drahtaeführt                                                                                                    |              |                   |                   |
| Reed-Sensor                                                                                                    | $\checkmark$ |                   |                   |
| Magnetfeldsensor                                                                                                    |              |                   |                   |
| Rundumkennleuchten (RKL) nicht schaltbar                                                                                            |              |                   |                   |
| RKI im Stand über Kabel schaltbar                                                                                                   |              |                   |                   |
| RKL während der Fahrt per Funk schaltbar                                                                                            |              |                   |                   |
| Licht und Soundfunktionen (L+S) im Stand über<br>Kabel schaltbar                                                                    |              |                   |                   |
| L+S während der Fahrt per Funk schaltbar                                                                                            |              |                   |                   |
| Permanenter Zugriff auf das Fahrzeug<br>während der Fahrt                                                                           |              |                   |                   |
| Permanente Rückmeldung des Fahrzeugs<br>während der Fahrt                                                                           |              |                   |                   |
| Millimetergenaue Positionsbestimmung des<br>Fahrzeugs während der Fahrt                                                             |              |                   |                   |
| Fahrzeuge können auf herkömmlichen<br>Car System-Anlagen mit Stopp-Stellen<br>und Parkplätzen fahren                                | ✓            |                   |                   |
| Langsames Abbremsen und Beschleunigen                                                                                               |              |                   |                   |
| 2 Fahrgeschwindigkeiten auf herkömmlichen<br>Car System-Anlagen                                                                     |              |                   |                   |
| Stufenlose Geschwindigkeitsveränderung                                                                                              |              |                   | $\checkmark$      |
| Fahrtrichtungsanzeiger                                                                                                    |              |                   | $\checkmark$      |
| Abstandssteuerung                                                                                                    |              |                   | $\checkmark$      |
| Rückmeldung des Akkuladezustandes                                                                                                   |              |                   | $\checkmark$      |
| Schnell-Ladefähig                                                                                                    |              |                   | ✓                 |
| Veränderung der Fahrzeugparameter (Geschwin-<br>digkeiten, Anfahr-/Bremskurven) mit einer<br>DCC-fähigen Digitalzentrale über Kabel |              |                   |                   |
| Veränderung der Fahrzeugparameter (Geschwin-<br>digkeiten, Anfahr-/Bremskurven) mit einer<br>DCC-fähigen Digitalzentrale per Funk   |              |                   |                   |
| Steuerung des Fahrzeugs mit einer DCC-fähigen<br>Digitalzentrale                                                                    |              |                   |                   |
| Lastgeregelte Motorsteuerung                                                                                                    |              |                   |                   |
|                                                                                                    |              |                   |                   |

Abb. 7: Car System-Generationen im Vergleich

### Komponenten

Komponenten sind die analogen Standard-Steuerungselemente, mit denen Sie den Car System-Verkehr auf Modellanlagen regeln.

 $\equiv$  HO

### **Abzweigung, elektrisch, Art. 161677**

Bei Aktivierung lenkt das Magnetfeld der Abzweigung ein Fahrzeug auf einen zweiten, abbiegenden Fahrdraht. Dies geschieht über den Magneten am Lenkschleifer der Fahrzeuge.

### **Stopp-Stelle, Art. 161675**

Bei Aktivierung erzeugt die Stopp-Stelle ein Magnetfeld. Durch dieses Magnetfeld wird der Magnetfeld-Sensor in einem Fahrzeug geöffnet und die Stromzufuhr zum Motor unterbrochen. Das Fahrzeug hält. Beim Überfahren einer Stopp-Stelle, kann ein Digital-Fahrzeug auch eine zweite Fahrstufe abrufen. Hierfür muss der Südpol der Stopp-Stelle oben liegen.

Im Digitalbetrieb ersetzt die Einrichtung von virtuellen oder physischen Ampeln weitestgehend den Einsatz von Stopp-Stellen.

### **Parkplatz, elektrisch, Art. 161674**

Der Parkplatz verfügt über einen Permanentmagneten, der analoge Car System-Fahrzeuge auch über einen langen Zeitraum hinweg stromlos anhält. Bei Aktivierung des Parkplatzes wird dieses Magnetfeld kurzfristig durch eine integrierte Elektrospule überlagert. Dadurch wird der Reed-Sensor im analogen Fahrzeug geschlossen und der Motor mit Strom versorgt. Das Fahrzeug setzt sich in Bewegung.

Im Digitalbetrieb versetzt der Parkplatz ein Digital-Fahrzeug in den Ruhemodus und schaltet die Funkverbindung aus. Der im Digital-Fahrzeug integrierte Magnetfeldsensor prüft jedoch fortlaufend, ob der Parkplatz ausgeschaltet ist. Bei einem Anschalten des Parkplatzes wird die Funkübertragung umgehend fortgesetzt.

### **Sensoren, Art. 161773**

In die Straße eingelassene Sensoren werden durch Magnete an den Fahrzeugen beim Überfahren aktiviert und geben darüber punktgenau Rückmeldung an ein Erweiterungsmodul oder die Traffic-Control. Im Digitalbetrieb sind sie insbesondere dort bedeutsam, wo Rückmeldungen erwünscht sind, die durch Satelliten nicht abgedeckt sind, aber dennoch entsprechend erfasst werden sollen, etwa in Tiefgaragen oder Schattenbahnhöfen. Weitere Einsatzmöglichkeiten bestehen darin, den Verkehr an Bahnübergängen zu überwachen oder Kreuzungen im gemischten Betrieb von Car System Digital und Car System Analog zu steuern.

### **TIPP**

Detaillierte Montagepläne für alle Car System-Komponenten finden Sie in den jeweiligen Anleitungen der Produkte.

### <span id="page-15-0"></span>5. Aufbau und Inbetriebnahme

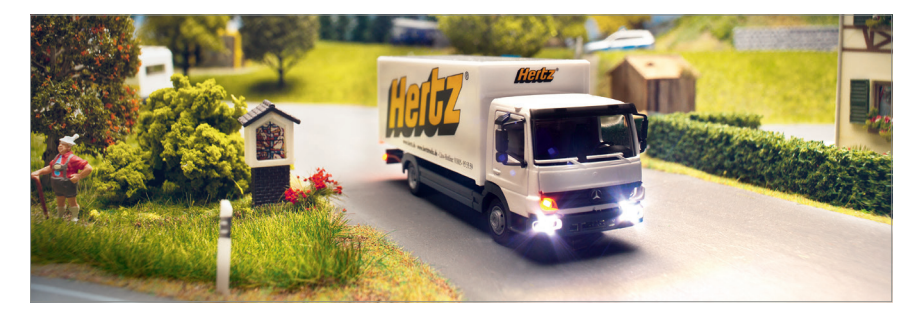

Satelliten anschließen

### **Satelliten positionieren HINWEIS:**

- Der Abstand zwischen den Satelliten sollte min. 1 Meter und max. 2 Meter betragen.
- Positionieren Sie die Satelliten über der Anlage so, dass diese ein Dreieck bilden. Um eine exakte Kalibrierung zu gewährleisten, dürfen die Winkel dieses Dreiecks nicht unter 20° betragen.
- Messpunkte auf der Strecke müssen sich im 5-Meter-Radius jedes Satelliten befinden, d.h. kein Satellit darf weiter als 5 Meter von einem Messpunkt entfernt sein.
- Achten Sie auf eine sichere und dauerhafte Befestigung.
- Ziehen Sie in Erwägung, die Satelliten derart an einer Stelle zu gruppieren und auf die Anlage auszurichten, dass Sie selbst beim Betreiben der Anlage nicht zwischen Fahrzeugen und Satelliten stehen.
- Falls Fahrzeuge in bestimmten Anlagenbereichen (abgesehen von Tunnels) nur durch zwei Satelliten erfasst werden können, ziehen Sie bitte die Anbringung eines zusätzlichen, vierten Satelliten in Erwägung.
- Von einer Verwendung von lediglich 2 Satelliten ist aufgrund der schlechteren Auflösung und der flächigen Darstellung grundsätzlich abzuraten. Sollten Sie dennoch ein 2D-Szenario verwenden, müssen die Satelliten ca. 50 cm vor oder hinter der Anlage montiert werden, da sich die Messkreise ansonsten überschneiden und Messpunkte doppelt erfasst werden.

**TIPP**

Sie können bis zu 6 Satelliten über den Master mit Spannung versorgen und derart positionieren, dass Ihre Fahrzeuge auch auf großen Anlagen mit schlecht einsehbaren Bereichen zuverlässig geortet werden. Falls Sie darüber hinaus die Anlage mit mehr als sechs Satelliten betreiben wollen, müssen diese weiteren Satelliten an eine getrennte Spannungsversorgung angeschlossen werden.

 $\equiv$ HO

**Voraussetzung:** Positionieren Sie mindestens 2 Satelliten (Minimalvoraussetzung für den Digitalbetrieb mit Software und Satelliten).

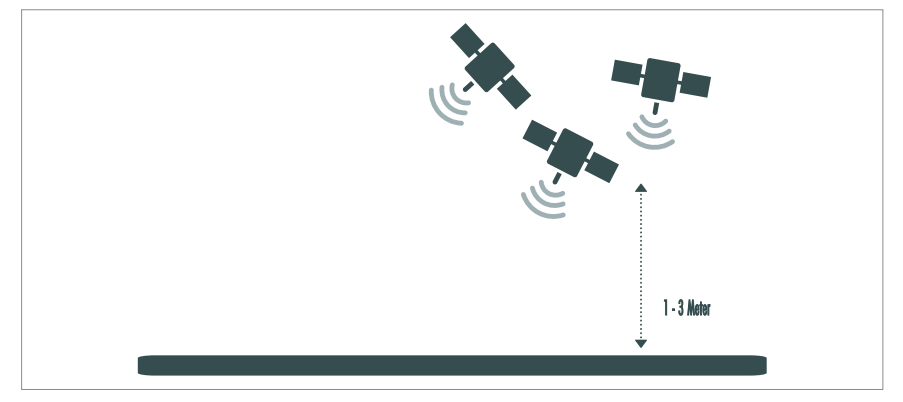

Abb. 8: Satelliten positionieren

- ▶ Positionieren Sie die Satelliten in einer Höhe von 1 bis 3 Metern über der Anlage.
- ▶ Positionieren Sie die Satelliten in einem Abstand von 1 bis 2 Metern zueinander. *Die Satelliten sind positioniert und können mit dem Master verbunden werden.*

### **Position der Satelliten bei größeren Anlagen**

**HINWEIS:** Sie können mit 3 Satelliten eine maximal 10 Meter lange Anlage betreiben.

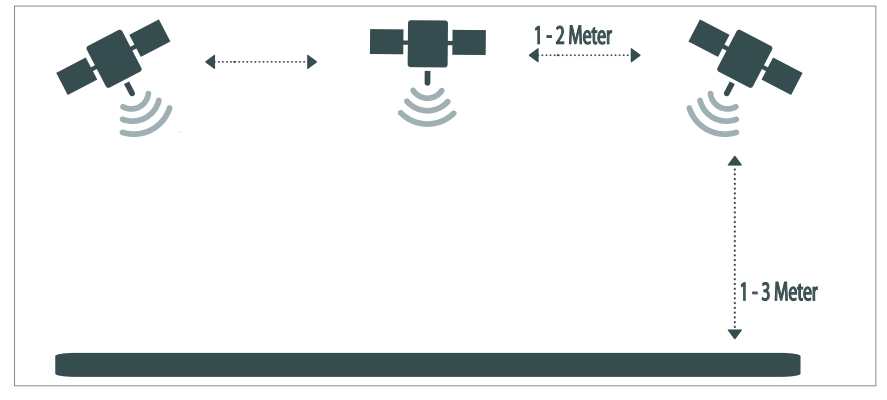

### Abb. 9: Satelliten positionieren

- ▶ Positionieren Sie die Satelliten.
- Richten Sie die Satelliten in Richtung Anlagenende aus. *Der hintere Teil der Anlage wird erfasst.*

#### **Satelliten mit Master verbinden**

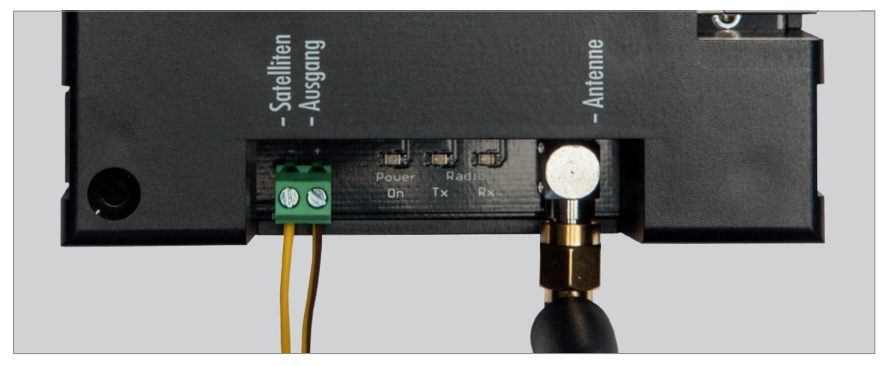

Abb. 10: Satelliten mit Master verbinden

**HINWEIS:** Ein Verpolen der Verbindungsleitungen der Satelliten ist nicht möglich.

#### **Voraussetzung:**

- Sie benötigen mindestens ein 2 x 0,25 mm<sup>2</sup> Kabel.
- Es werden mindestens 2 Satelliten benötigt, um das System betreiben zu können. Ein Betrieb mit 3 Satelliten wird ausdrücklich empfohlen.
- ▶ Schließen Sie die Satelliten an den Master an.

### <span id="page-18-0"></span>Master anschließen

### **ACHTUNG**

**Überlastung des Masters durch falsche Spannungsversorgung! Max. 16 V AC!**

Defekt des Masters.

▶ Nur mit FALLER-Transformator 50 VA 56-60Hz, Art. 180641 betreiben!

### **Spannungsversorgung herstellen**

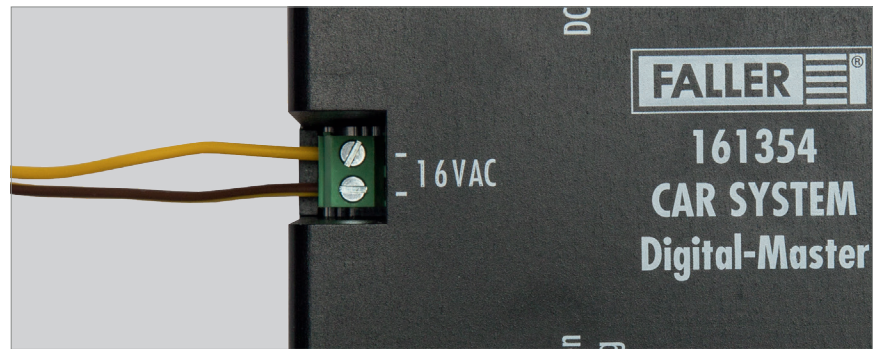

Abb. 11: Spannungsversorgung herstellen (Master)

▶ Schließen Sie den Master an 16 V Wechselspannung an. *Der Master ist an die Spannungsversorgung angeschlossen.*

### **Master mit einem PC verbinden**

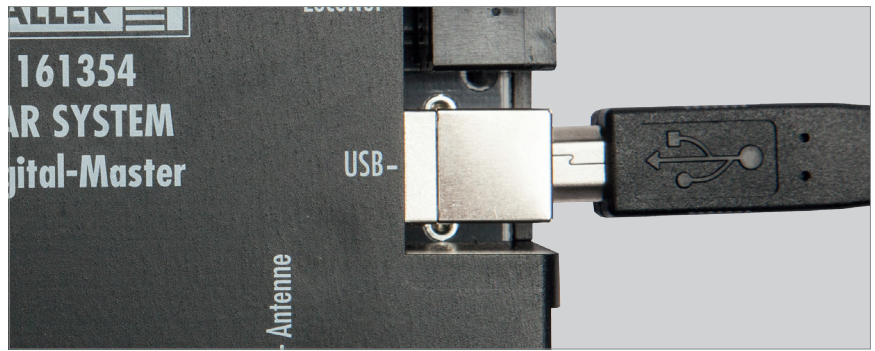

Abb. 12: Master mit PC verbinden

**HINWEIS:** Für eine ordnungsgemäße Verbindung zwischen PC und Master ist eine vorherige Installation der notwendigen Treiber auf Ihrem PC Voraussetzung. Nach dem Abschluss der Installation der Software »Car System Digital« öffnet sich automatisch ein Treiber-Installationsassistent.

▶ Schließen Sie den Master über das USB-Kabel (USB-A auf USB-B) an Ihren PC an.

Ist der Master sowohl an die Spannungsversorgung als auch an Ihren PC angeschlossen und die Software »Car System Digital« auf Ihrem PC installiert, blinkt die Diode 'Power On' im Herzrhythmus und die Funkübertragung ist aktiviert. Der Master sucht nach Geräten, Sendern und Satelliten.

**HINWEIS:** Empfängt der Master Funksignale, blinken unterschiedliche Dioden:

- bei einem Empfang von Signalen blinkt die Diode 'Radio Tx'.
- bei einem Senden von Signalen blinkt die Diode 'Radio Rx'.

Bei einer Datenübertragung über PC/USB, LocoNet oder DCC leuchten die entsprechend benannten Dioden: USB, LocoNet oder DCC.

#### **Master mit einem Erweiterungsmodul verbinden**

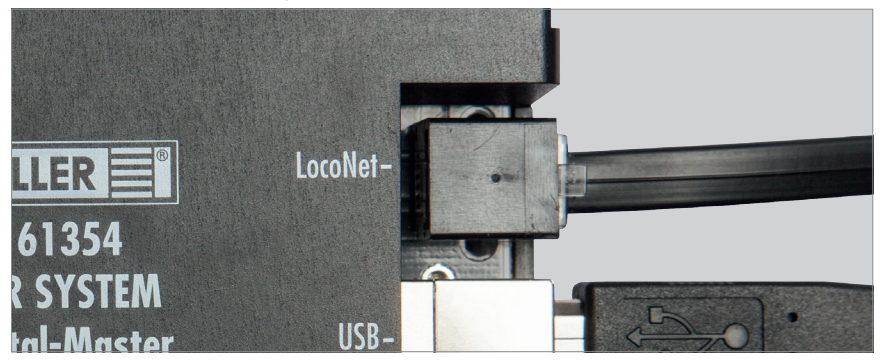

Abb. 13: Master mit Erweiterungsmodul verbinden

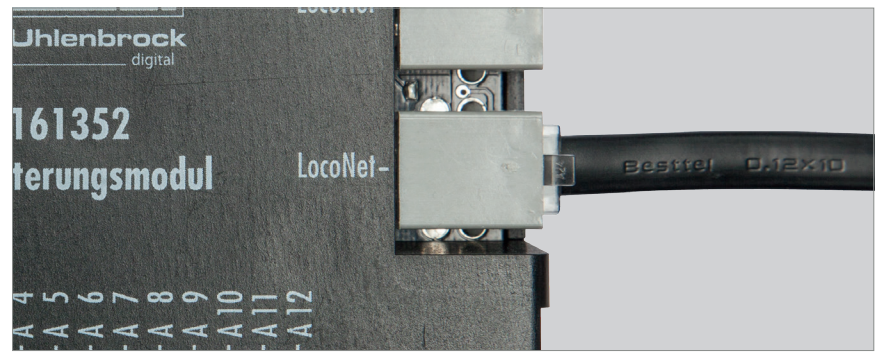

Abb. 14: Master mit Erweiterungsmodul verbinden

X Verbinden Sie den Master über ein LocoNet-Kabel mit Ihrem Erweiterungsmodul. *Der Master ist mit Ihrem Erweiterungsmodul verbunden.*

<span id="page-20-0"></span>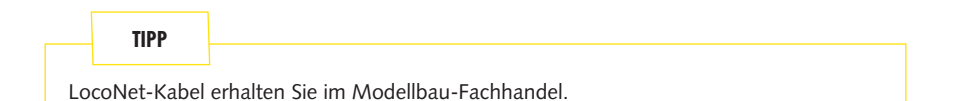

 $\equiv$  HO

### Erweiterungsmodul anschließen

### **Stromversorgung herstellen**

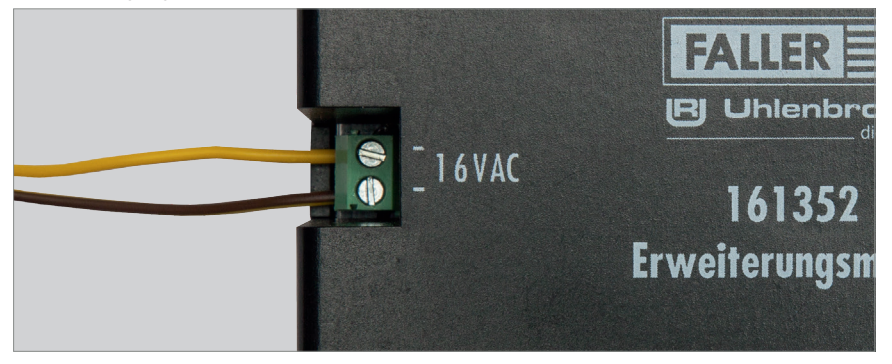

Abb. 15: Stromversorgung herstellen (Erweiterungsmodul)

HINWEIS: Nutzen Sie für Ihre Erweiterungsmodule nach Möglichkeit eine vom Master getrennte Spannungsversorgung (separater Trafo).

▶ Schließen Sie das Erweiterungsmodul an 16 V Wechselspannung an.

*Das Erweiterungsmodul ist an die Stromversorgung angeschlossen.*

### **Rückmeldekontakte anschließen**

Die Eingänge der Module müssen alle 'potentialfrei' geschaltet werden.

### **ACHTUNG**

### **Gefahr vor Kurzschluss!**

Defekt des Erweiterungsmoduls.

► Schließen Sie niemals spannungsführende Komponenten, wie z.B. die Ausgänge eines Weichendecoders, an den Eingängen der Module an.

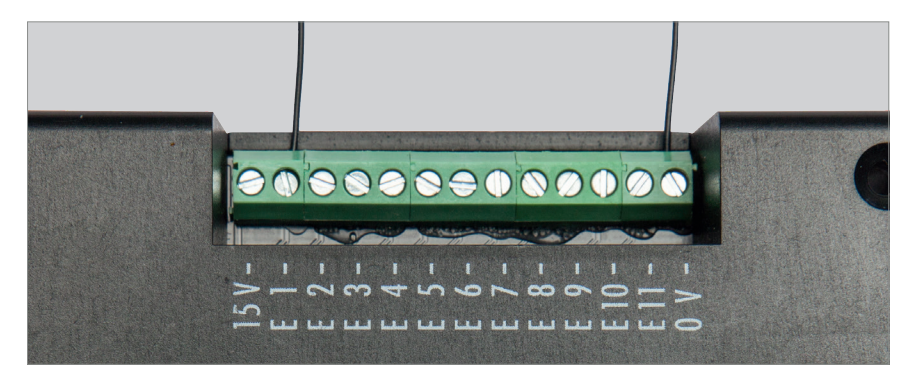

#### Abb. 16: Rückmeldekontakte

 $\triangleright$  Schließen Sie ein Ende des Sensors an 0 V und das andere am gewünschten Eingang an (E1 - E11).

### **TIPP**

Hier können wahlweise Taster, Sensoren, Schaltgleise oder die potentialfreien Ausgänge von Schaltdecodern angeschlossen werden. Verwenden Sie für die Rückmeldung von der Straße FALLER-Sensoren, Art. 161773.

#### **Komponenten anschließen**

Über die Ausgänge der Module können verschiedene Verbraucher gesteuert werden. Dies können zum einen die Car System Steuerungskomponenten (Abzweigung, Parkplatz, Stopp-Stelle) oder andere Verbraucher wie LED's (in Verbindung mit einem geeigneten Widerstand) oder Lampen sein.

### **ACHTUNG**

#### **Überlastung des Lichtsignals durch zu hohe elektrische Spannung!**

Defekt des Lichtsignals.

X Verwenden Sie einen 1KΩ Vorwiderstand (erhältlich im Elektronik-Fachhandel).

#### **HINWEIS:**

 Der Anschluss der Komponenten 'Parkplatz' und 'Stopp-Stelle' erfolgt an 20 V. Der Anschluss der Komponente 'Abzweigung' sowie von Beleuchtungselementen erfolgt im Unterschied dazu an 15 V.

 Achten Sie beim Anschluss der Stopp-Stelle auf die korrekte Polung. Soll ein Fahrzeug an dieser Stelle anhalten, muss der Nordpol nach oben weisen. Testen Sie dies, indem Sie den Lenkschleifer über das Zentrum der eingeschalteten Stopp-Stelle bewegen. Wird der Lenkschleifer abgestoßen, ist der Nordpol oben. Soll dagegen ein Fahrzeug der FALLER Digitalserie an dieser Stelle seine zweite Fahrstufe abrufen, muss der Südpol nach oben weisen.

 $\equiv$ HO

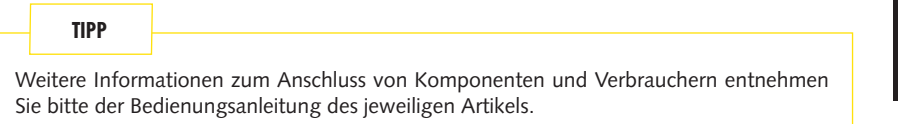

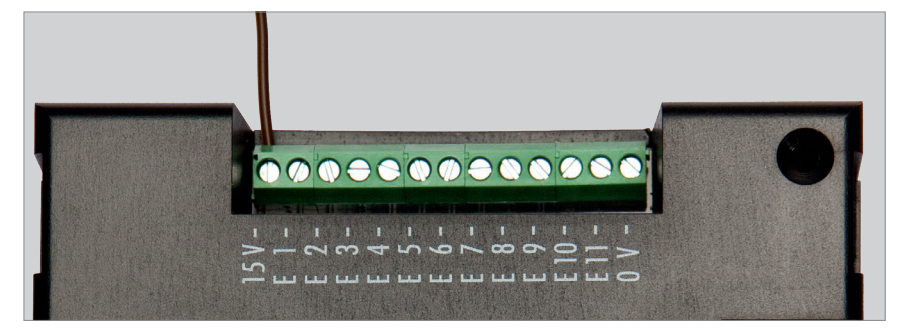

Abb. 17: Klemmschraube 15 V

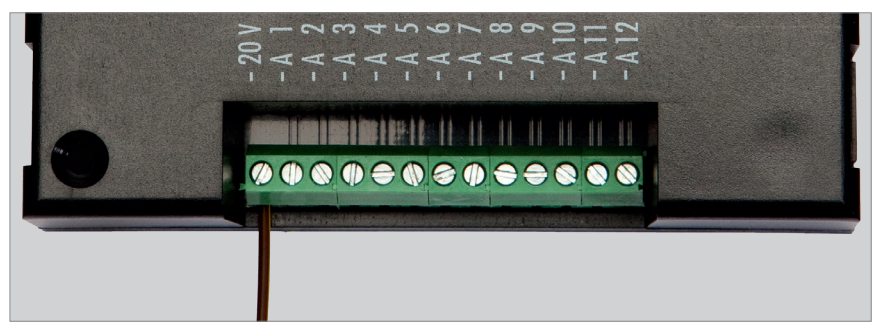

Abb. 18: Klemmschraube 20 V

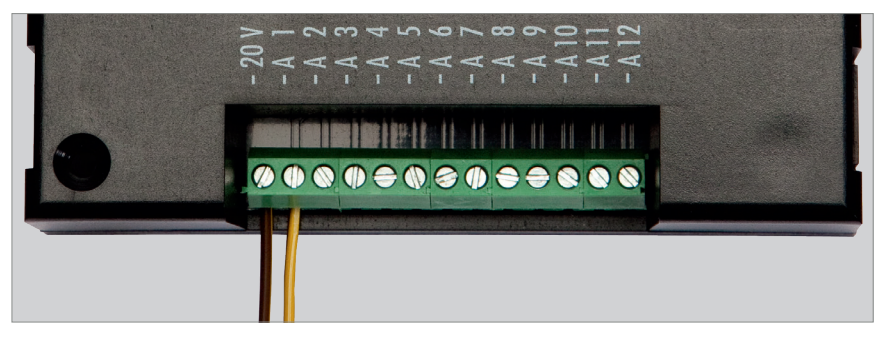

Abb. 19: Klemmschraube 20 V, Ausgang

- X Schließen Sie eines der Anschlusskabel des Verbrauchers an die dafür vorgesehene Spannung (15 V / 20 V) an.
- ► Schließen Sie das andere Ende des Verbrauchers am gewünschten Ausgang an (A1 A12).

### <span id="page-24-0"></span>6. Software installieren

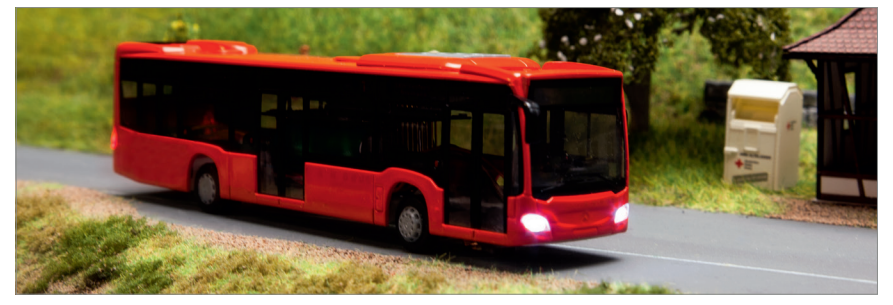

Die einfach und intuitiv zu bedienende Software »Car System Digital« erkennt vollautomatisch jegliche Hardware-Bestandteile von Car System Digital, die neu hinzugefügt werden (Digital-Fahrzeuge, Car System Digital Satelliten, Erweiterungsmodule). Die Erstellung des Anlagenlayouts erfolgt durch eine automatische Aufzeichnung der Fahrstrecke.

**HINWEIS:** Im Laufe der Installation werden Sie aufgefordert, sowohl den Lizenzschlüssel (Software-SN), als auch den Registrierungsschlüssel (Reg.-Nr.) Ihres Produkts einzugeben.

Den Lizenzschlüssel für die Software finden Sie sowohl auf der Rückseite des Masters als auch auf der Produktbegleitkarte, die dem Master beiliegt.

Um Ihren Registrierungsschlüssel zu erhalten, bitten wir Sie, sich mit dem FALLER-Kundenservice in Verbindung zu setzen. Bitte beachten Sie, dass wir für die Bearbeitung des Vorgangs Ihren Lizenzschlüssel (Software-SN) und die Serien-Nummer Ihres Masters (Serien-Nr.) benötigen.

#### **TIPP**

Ihr direkter Draht zum FALLER-Kundendienst:

 $Telefon + 49 (0) 7723 651-106$ E-Mail kundendienst@faller.de

### »Car System Digital« installieren

### **HINWEIS:**

- Beachten Sie die Systemvoraussetzungen Ihres Betriebssystems und führen Sie die Installation vollständig aus. Dies schließt .NET framework V 4.0 von Microsoft und Treiber von Silabs (Silicon Labs) mit ein.
- Schließen Sie den Master erst an, nachdem Sie die Software und die notwendigen Treiber auf Ihrem PC installiert haben.
- ▶ Stecken Sie den USB-Stick in einen entsprechenden Eingang Ihres PCs.
- ▶ Öffnen Sie im Fenster 'Automatische Wiedergabe' den Dateiordner oder suchen Sie im Windows-Explorer den Wechseldatenträger.
- ▶ Öffnen Sie den Dateiordner 'Software'.
- ▶ Führen Sie die Datei 'Setup.exe' mit einem Doppelklick aus.

*Bitte warten Sie während das Installieren auf Ihrem Computer vorbereitet wird. Dies kann mehrere Minuten dauern. Bestätigen Sie ggf. die Sicherheitswarnungen in der Benutzerkontensteuerung mit 'Ausführen' oder mit 'Ja'.*

- Folgen Sie den Aufforderungen des Setup-Assistenten bzgl. der gewünschten Sprache, der Lizenzvereinbarungen, des Zielordners für die Installation, etc.
- Bestätigen Sie die jeweiligen Schritte für die Installation notwendiger Treiber im Treiber-Installationsassistenten 'CP210x USB to UART Bridge Driver Installer' mit 'Weiter' und akzeptieren Sie die erforderlichen Lizenzvereinbarungen, indem Sie das Kästchen 'I accept this agreement' markieren.
- Beenden Sie die Treiberinstallation mit 'Fertigstellen'.

*Die Software wird auf Ihrem Computer installiert.*

### Lizenzieren

Sie haben die Möglichkeit verschiedene Lizenzarten zu verwenden, die sich in ihrem Leistungsumfang unterscheiden.

**HINWEIS:** Alle verfügbaren Lizenzen können jederzeit beim FALLER-Kundendienst nachbestellt werden.

#### **Verfügbare Lizenzen**

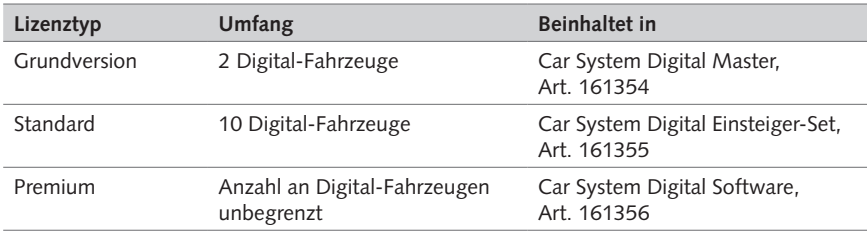

#### Tab. 3: Verfügbare Lizenzen

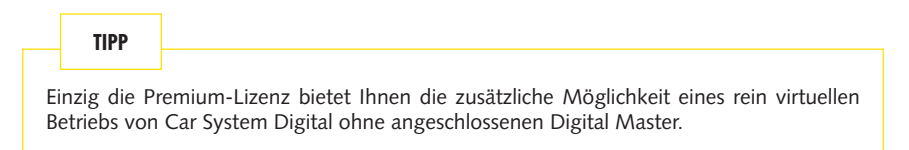

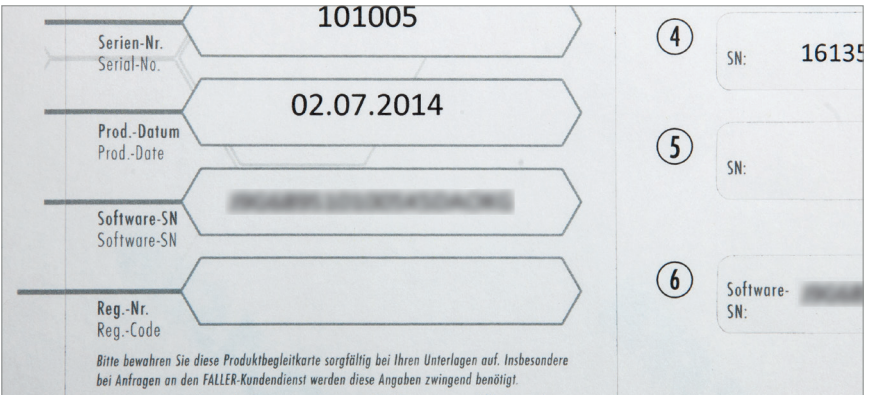

Abb. 20: Lizenzschlüssel

Nach dem Abschluss der Software-Installation öffnet sich das Programm und bittet Sie um die Eingabe Ihres Lizenzschlüssels. Stellen Sie bitte sicher, dass der Master mit Ihrem PC verbunden ist.

### **HINWEIS:**

- Den Lizenzschlüssel (Software-SN) finden Sie sowohl auf der Rückseite des Masters als auch auf der Produktbegleitkarte des Masters.
- Sie müssen bei der Eingabe nicht auf die Groß- und Kleinschreibung achten.

**Voraussetzung:** Der Master ist mit dem PC verbunden.

Geben Sie den Lizenzschlüssel ein.

*Das Kontrollfeld erscheint 'grün' und Ihr Lizenztyp wird angezeigt.*

▶ Klicken Sie auf 'Akzeptieren'.

*Ein Informationsfenster erscheint.*

 $\blacktriangleright$  Klicken Sie auf 'Ok'.

*Ihre Software und der Master sind aktiviert.*

Eine Heraufstufung (Upgrade) Ihrer Lizenz ist jederzeit möglich. Ihr Lizenzschlüssel ist sowohl auf Ihrem PC als auch auf unserem Server gespeichert. Wenn Sie einen neuen Lizenzschlüssel erworben haben, können Sie einen bisherigen Schlüssel einfach löschen, den neuen eingeben und, wie eben beschrieben, akzeptieren. Bei einem Verlust Ihres Lizenzschlüssels hilft Ihnen der FALLER-Kundenservice gerne weiter.

### Registrieren

Vor einer Nutzung Ihres Masters und der Software »Car System Digital« ist es erforderlich, dass Sie diese Produkte registrieren. Wenn nach der Eingabe Ihres Lizenzschlüssels die Anzeige des Lizenztyps 'grün' hervorgehoben ist, haben Sie die Möglichkeit Ihren Registrierungsschlüssel einzugeben.

Um Ihren Registrierungsschlüssel (Reg.-Nr.) zu erhalten, bitten wir Sie, sich mit dem FALLER-Kundenservice in Verbindung zu setzen. Bitte beachten Sie, dass wir für die Bearbeitung des Vorgangs sowohl Ihren Lizenzschlüssel (Software-SN) als auch die Serien-Nummer Ihres Masters (Serien-Nr.) benötigen.

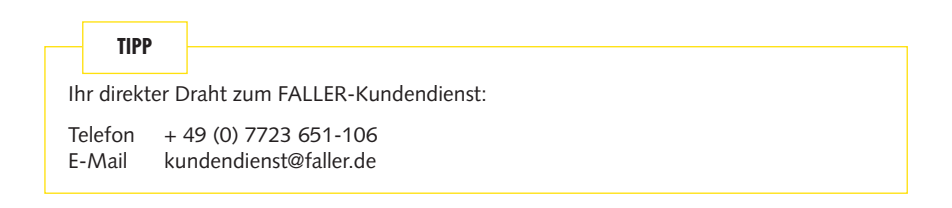

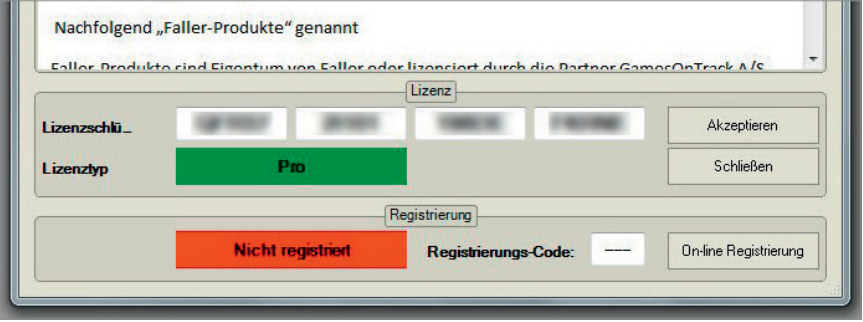

Abb. 21: Software registrieren

- ▶ Tragen Sie nach Erhalt des Registrierungsschlüssels (Reg.-Nr.), diesen in das auf der Produktbegleitkarte vorgesehene Feld handschriftlich ein.
- ▶ Geben Sie den erhaltenen, dreistelligen Registrierungsschlüssel in das Installationsfenster ein.
- ▶ Klicken Sie auf 'Akzeptieren'.

*Ihr Master und die Software wurden registriert.*

**HINWEIS:** Die Software-Lizenz ist fest an die Serien-Nummer des Masters gebunden und kann somit nicht in Verbindung mit einem anderen Master genutzt werden.

**TIPP**

Informationen über eine in der Software enthaltene Beispiel-Modellanlage, die alle wesentlichen Funktionen von »Car System Digital« enthält, finden Sie zu Beginn von Kapitel 7 'Bedienoberfläche der Software'.

### Aktualisieren

Software-Updates werden Ihnen nach dem Starten der Software automatisch angeboten, sofern Sie online sind. Die Suche nach einer aktualisierten Version können Sie im Menü 'Hilfe' auch selbst anstoßen.

- ▶ Speichern Sie die exe-Datei in einem Ordner Ihrer Wahl.
- $\blacktriangleright$  Führen Sie die heruntergeladene exe-Datei durch einen Doppelklick aus.
- Bestätigen Sie ggf. die Sicherheitswarnungen in der Benutzerkontensteuerung mit 'Ausführen' oder mit 'Ja'.
- ► Wählen Sie im Fenster 'Setup-Sprache auswählen', die Sprache aus, die während der Installation benutzt werden soll.
- ▶ Bestätigen Sie die Schritte im Setup-Assistenten mit 'Weiter'.
- ▶ Beenden Sie den Setup-Assistenten mit 'Fertigstellen'.
- $\blacktriangleright$  Bestätigen Sie ggf. die jeweiligen Schritte für die Installation notwendiger Treiber mit 'Weiter' und akzeptieren Sie die erforderlichen Lizenzvereinbarungen, indem Sie das Kästchen 'I accept this agreement' markieren.
- ▶ Beenden Sie den Treiber-Installationsassistenten mit 'Fertigstellen'.

*Die Aktualisierung der Software wird auf Ihrem Computer installiert.*

### **TIPP**

Bitte beachten Sie, dass Ihnen nach einem Software-Update u.U. eine aktualisierte Fassung der vorliegenden Software-Anleitung vorliegt. Sie können diese jederzeit mit der Funktionstaste 'F1' aufrufen.

**HINWEIS:** Sie können nach dem Installieren der Software direkt mit dem Einrichten Ihrer Anlage beginnen, siehe Kapitel 9 'Neue Anlage erstellen'.

### <span id="page-29-0"></span>7. Bedienoberfläche der Software

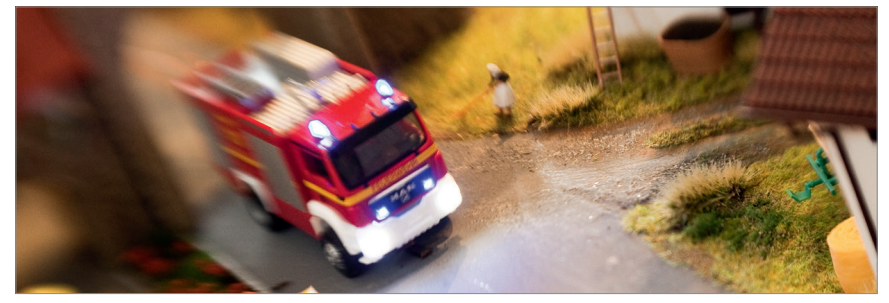

**HINWEIS:** Ihr Wechseldatenträger enthält die Beispiel-Datei einer fertig konfigurierten Modellanlage, in der alle wesentlichen Funktionen von »Car System Digital« enthalten sind. Diese aufgezeichnete Strecke dient lediglich zur Anschauung und soll Ihnen den Einstieg in die Bedienung der Software erleichtern.

X Klicken Sie in der Menüzeile 'Datei' auf 'Anlage öffnen'.

*Ein Windows Explorer-Fenster wird eingeblendet.*

- ▶ Suchen Sie über die Menüs im Windows-Explorer-Fenster den Ordner 'Beispiel' auf Ihrem Wechseldatenträger.
- X Markieren Sie die Datei, die darin liegt und klicken Sie 'Öffnen'. *Die Beispiel-Anlage wird angezeigt.*

Vorstellung der Bedienoberfläche

Die Bedienoberfläche zeigt alle Informationen und Einstellungen, die Sie mit der Software »Car System Digital« vornehmen können. Die gesamte Funktionalität des Systems kann über ein herkömmliches Windows Menü-System bedient werden.

**HINWEIS:** Ausgegraute Bereiche in den Menüs oder ausgegraute Schaltflächen können unterschiedliche Ursachen haben:

- sie sind für das jeweilige Vorgehen nicht vorgesehen.
- sie sind aufgrund Ihrer Lizenz nicht verfügbar.
- sie werden erst bei einem künftigen Update bedeutsam werden.

Im Folgenden werden Ihnen alle Bilder, Schaltflächen und Elemente der Bedienoberfläche aufgezeigt und erklärt.

Die Bedienoberfläche besteht aus der Menüzeile, dem Anzeigefenster und der Informationszeile.

### <span id="page-30-0"></span>Übersichtsbild

### **Aufgabe**

Das Übersichtsbild ist das Startbild der Software. Es ist in drei wesentliche Bereiche unterteilt.

 $\blacksquare$ HO

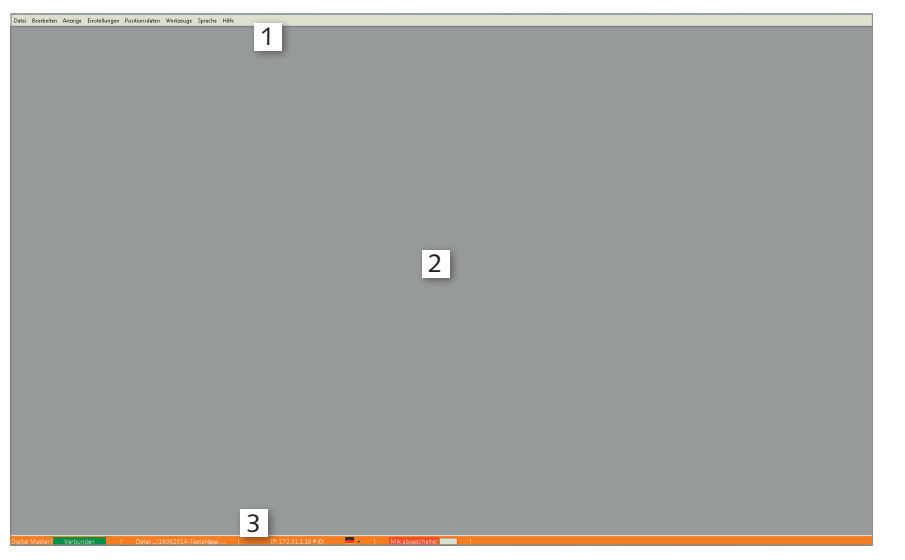

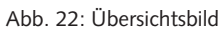

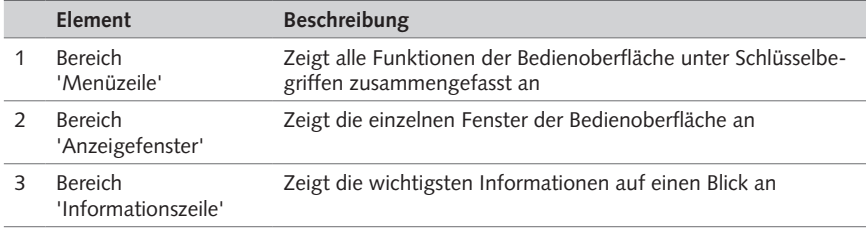

Tab. 4: Übersichtsbild

### **Menüzeile**

In der Menüzeile sind alle Funktionen und Elemente der Bedienoberfläche unter Schlüsselbegriffen zusammengefasst.

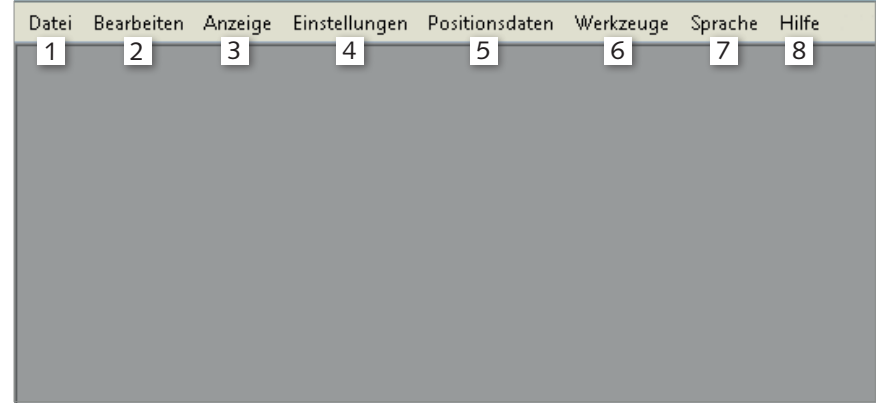

Abb. 23: Menüzeile

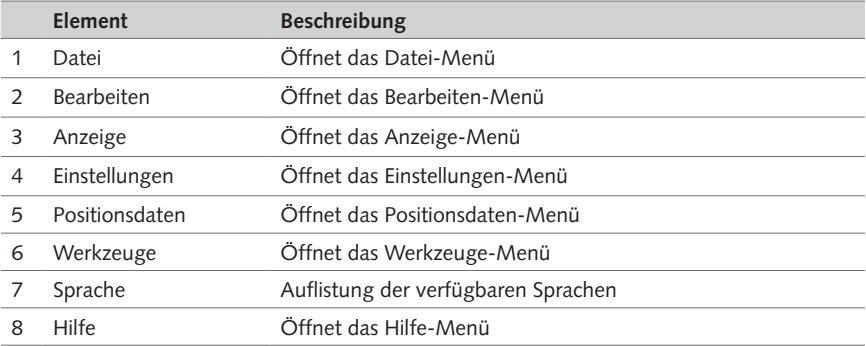

Tab. 5: Menüzeile

### **Informationszeile**

Die Informationszeile zeigt Ihnen den aktuellen Status des Masters sowie weitere Informationen über das System an.

 $\equiv$  HO

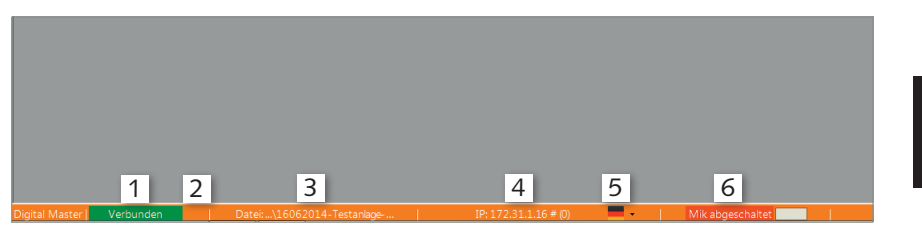

### Abb. 24: Informationszeile

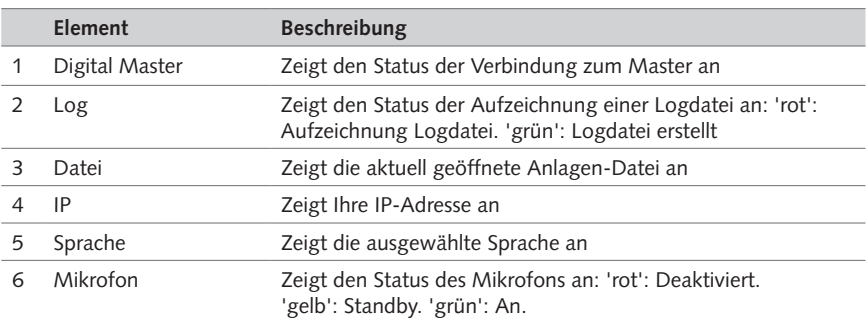

Tab. 6: Informationszeile

### <span id="page-33-0"></span>Anlagen- und Anzeigefenster

### **Anlagenfenster**

Das Anlagenfenster ist in die drei Ansichten 'Fahren', 'Bearbeiten' und 'Aufzeichnen' unterteilt.

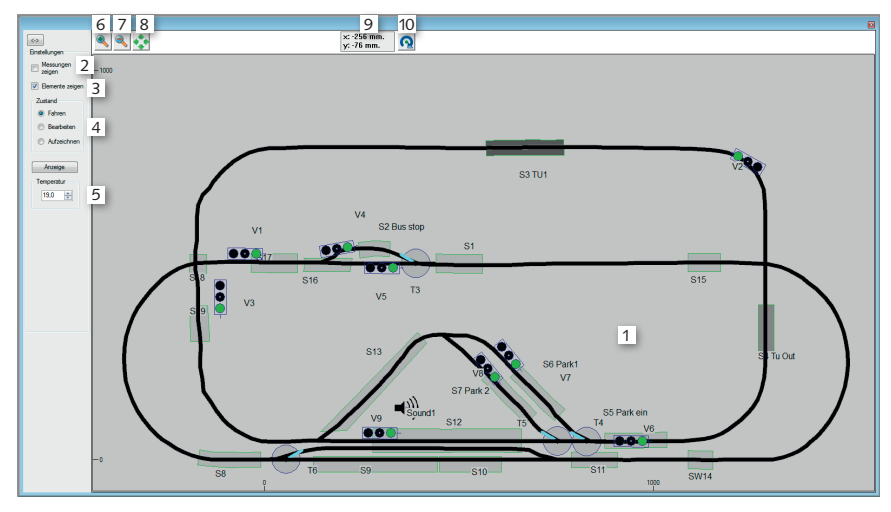

### Abb. 25: Anlagenfenster

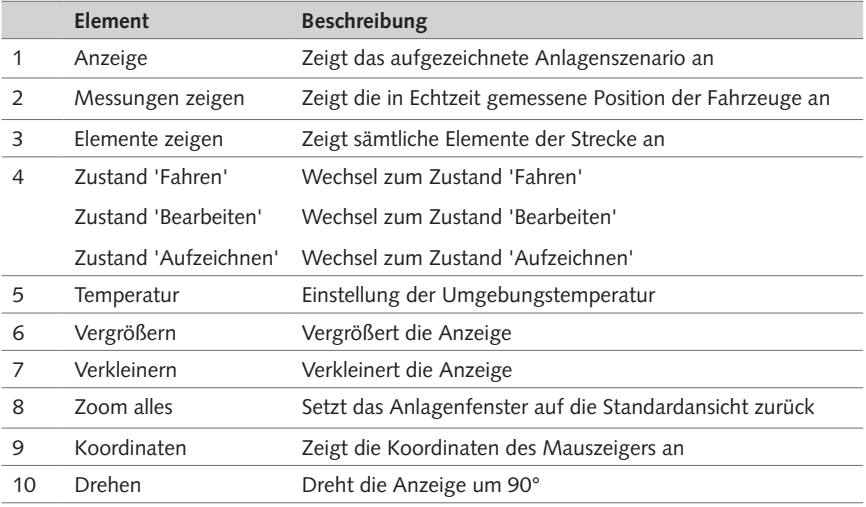

Tab. 7: Anlagenfenster

### **Zustand 'Fahren' innerhalb des Anlagenfensters Aufgabe**

- Zeigt die Anlage im Spielbetrieb an.
- Steuerung von Abzweigungen und Ampeln.

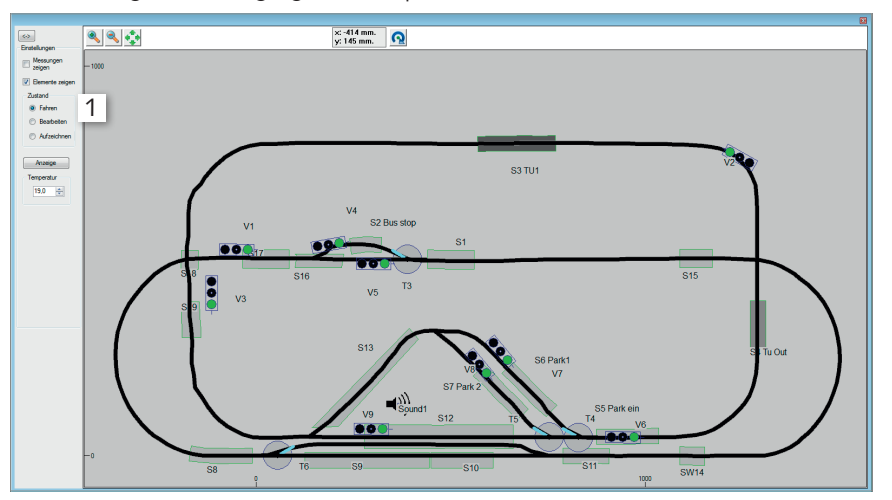

 $\blacksquare$ HO

Abb. 26: Zustand 'Fahren'

| Element          | <b>Beschreibung</b>                                     |  |
|------------------|---------------------------------------------------------|--|
| Zustand 'Fahren' | Zeigt die Strecke und die Elemente im Anlagenfenster an |  |
|                  | Ermöglicht die Steuerung von Abzweigungen und Ampeln    |  |

### Tab. 8: Zustand 'Fahren'

**HINWEIS:** Ein in der 'Fahren'-Ansicht blinkendes Fahrzeug, weist auf einen geringen Ladezustand seines Akkus hin.

### **Zustand 'Bearbeiten' innerhalb des Anlagenfensters Aufgabe**

- Zeigt die Anlage in der Bearbeitungsansicht.
- Hinzufügen und Verändern aller Elemente auf der Anlage.

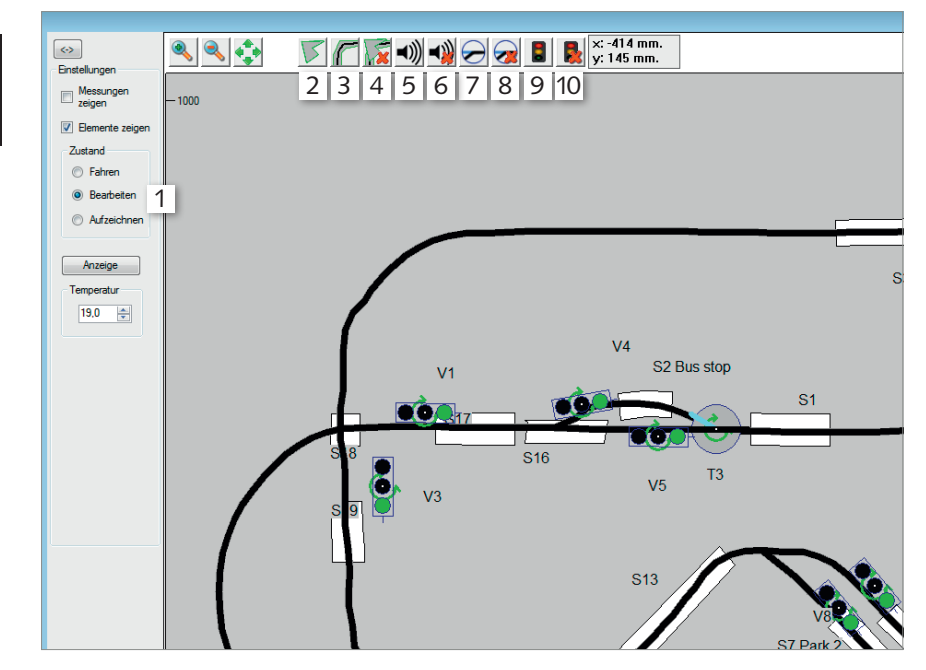

### Abb. 27: Zustand 'Bearbeiten'

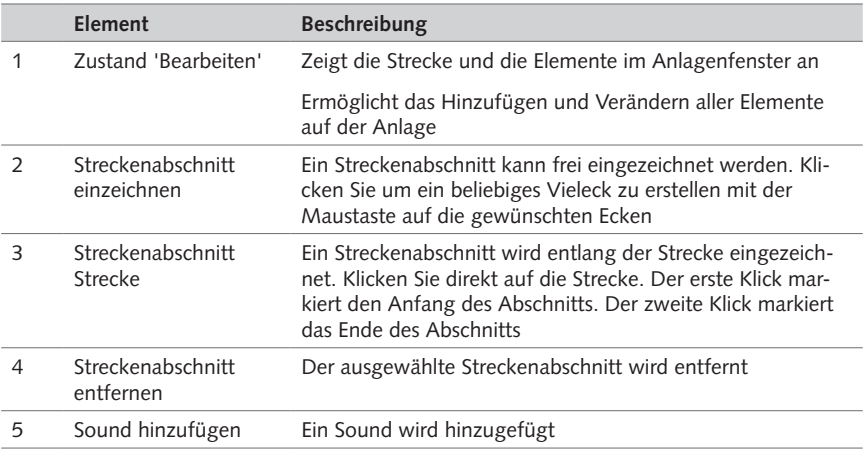
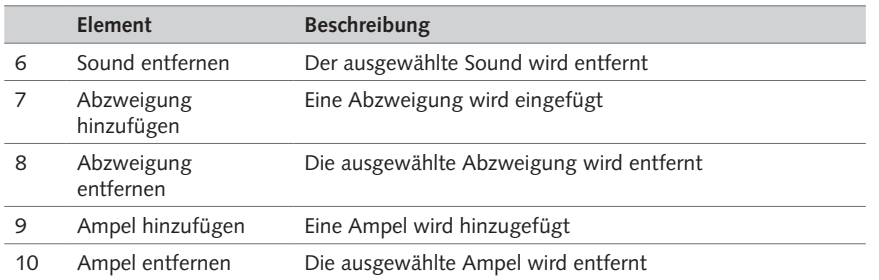

 $\equiv$ HO

Tab. 9: Zustand 'Bearbeiten'

#### **HINWEIS:**

- Abzweigungen und Ampeln ohne Bezug zu einer Strecke haben einen roten Rahmen.
- Gedrückte Taste 'Strg' + linke Maustaste klicken, verkleinert die Ansicht der Abzweigung.

## **Zustand 'Aufzeichnen' innerhalb des Anlagenfensters Aufgabe**

- Zeigt alle Messpunkte einer Aufzeichnung an
- Hinzufügen, ändern oder löschen von Messpunkten

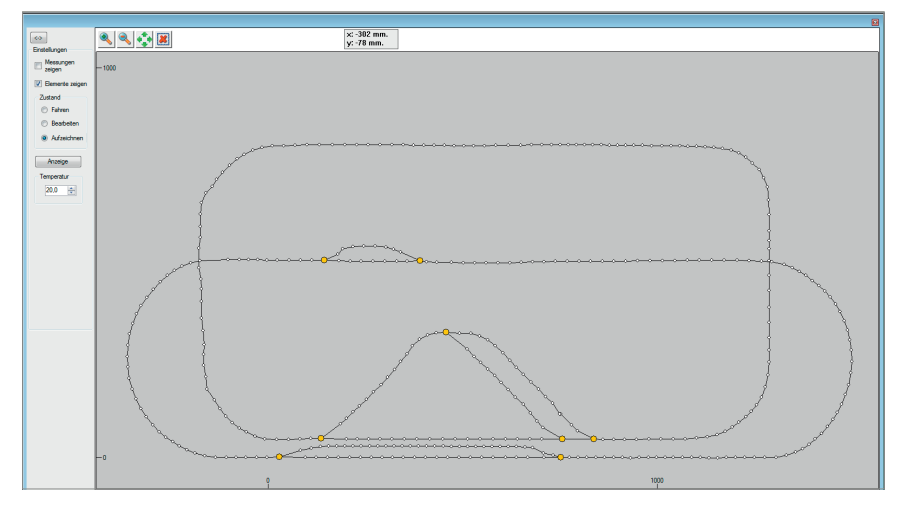

### Abb. 28: Zustand 'Aufzeichnen'

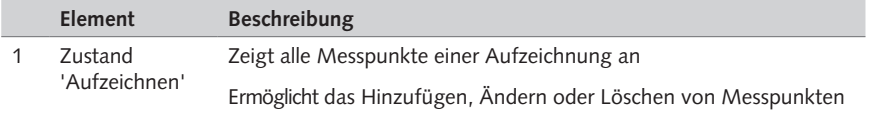

Tab. 10: Zustand 'Aufzeichnen'

#### **Anzeigefenster**

Über die einzelnen Anzeigefenster können Sie sich alle Fahrzeuge, Funktionen und deren Zustand anzeigen lassen sowie die Funktionen steuern.

#### <span id="page-37-0"></span>**Anzeigefenster 'Fahrzeugübersicht'**

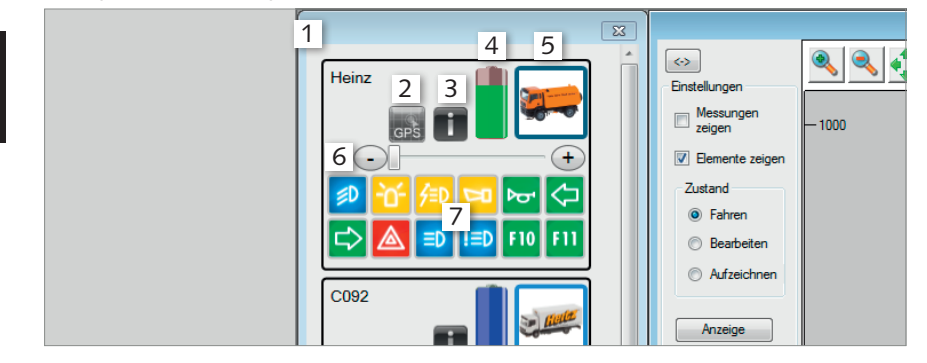

Abb. 29: Anzeigefenster 'Fahrzeugübersicht'

Die Reihenfolge innerhalb der Fahrzeugübersicht ergibt sich aus folgenden Kriterien: zuletzt eingeschaltetes Fahrzeug, Fahrzeug mit nahezu leerem oder leerem Akku (rotes Akku-Symbol).

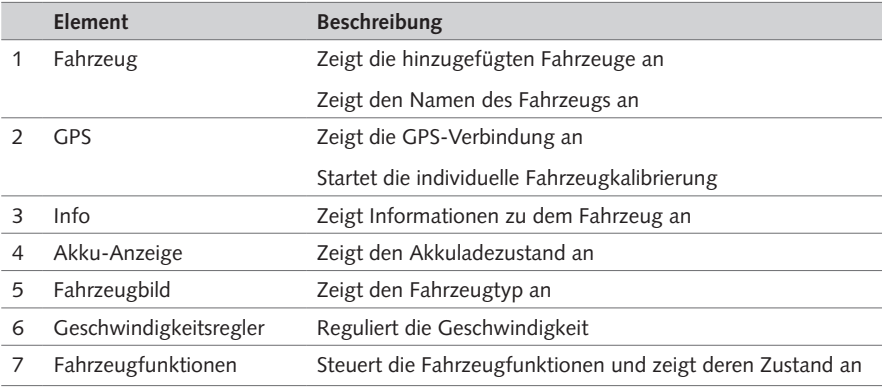

Tab. 11: Anzeigefenster 'Fahrzeugübersicht'

**HINWEIS:** Die Akku-Anzeige unterscheidet drei Farben: 'grün': Ladezustand voll bis ausreichend, 'rot': Ladezustand nahezu leer oder leer, 'blau': simuliertes Fahrzeug.

### **Anzeigefenster 'Abzweigungen'**

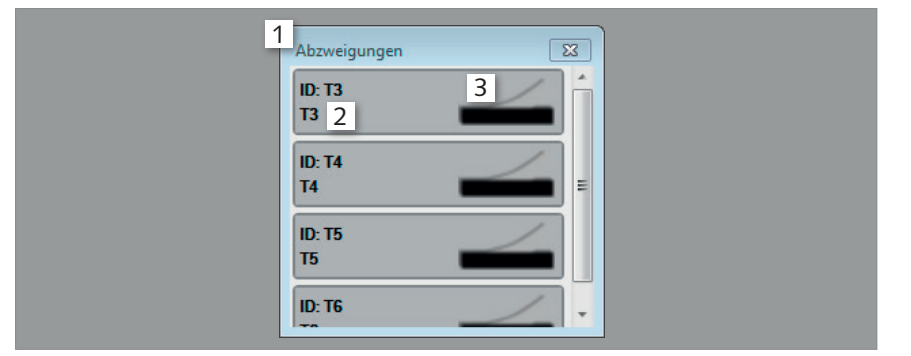

 $\blacksquare$ HO

## Abb. 30: Anzeigefenster 'Abzweigungen'

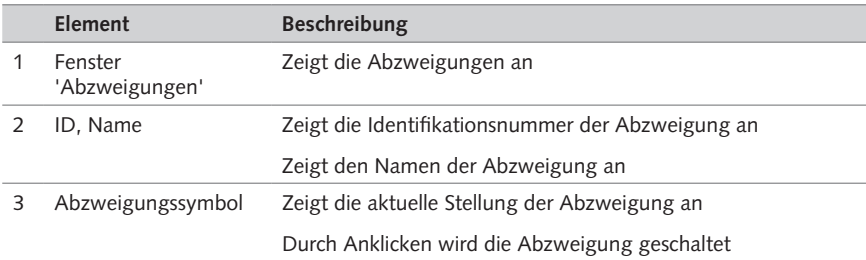

## Tab. 12: Anzeigefenster 'Abzweigungen'

## **Anzeigefenster 'Ampeln'**

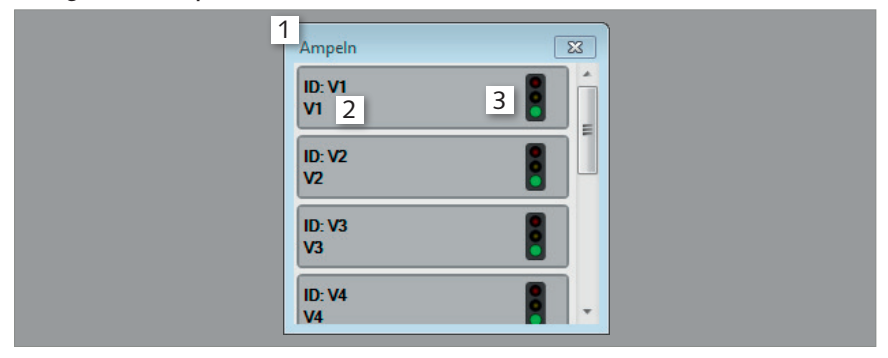

## Abb. 31: Anzeigefenster 'Ampeln'

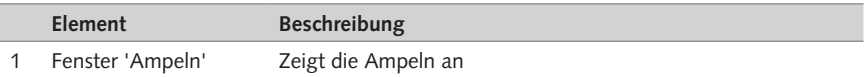

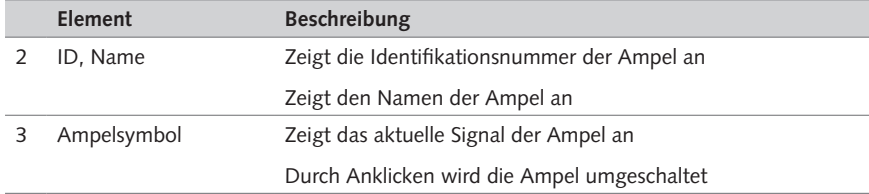

## Tab. 13: Anzeigefenster 'Ampeln'

## **Anzeigefenster 'Fahrstrecken'**

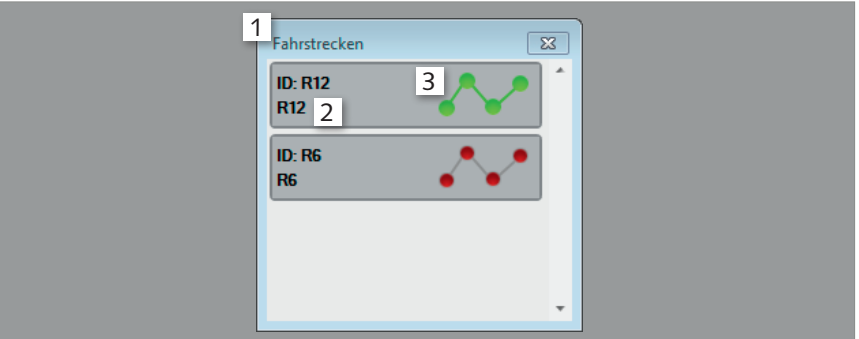

## Abb. 32: Anzeigefenster 'Fahrstrecken'

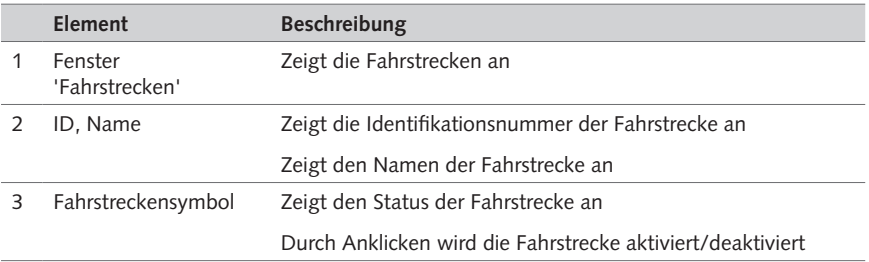

Tab. 14: Anzeigefenster 'Fahrstrecken'

## **Anzeigefenster 'Sounds'**

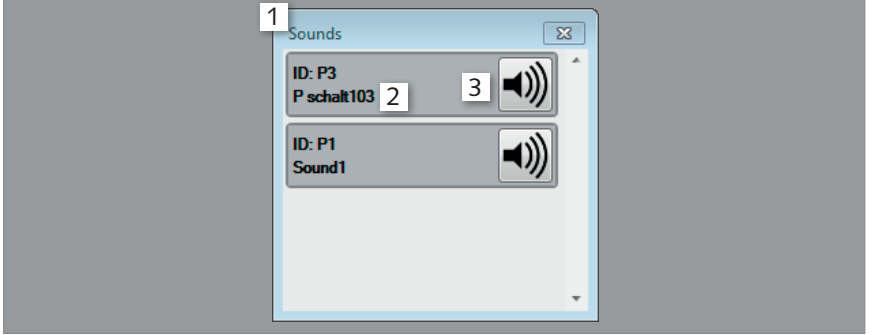

 $\equiv$ HO

## Abb. 33: Anzeigefenster 'Sounds'

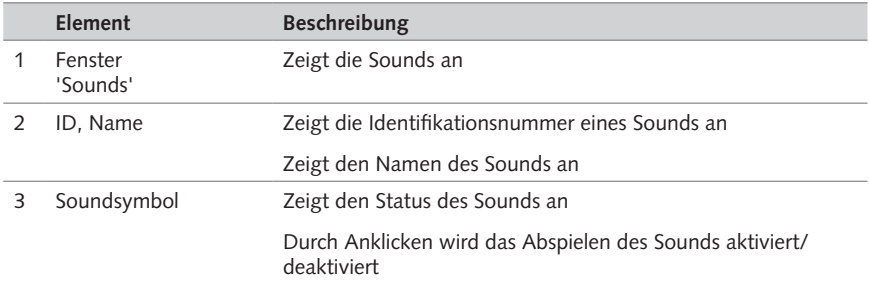

Tab. 15: Anzeigefenster 'Sounds'

### **Anzeigefenster 'Automatiküberwachung'**

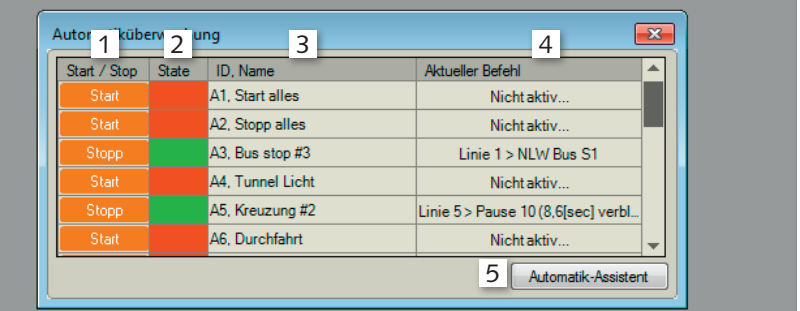

#### Abb. 34: Anzeigefenster 'Automatiküberwachung'

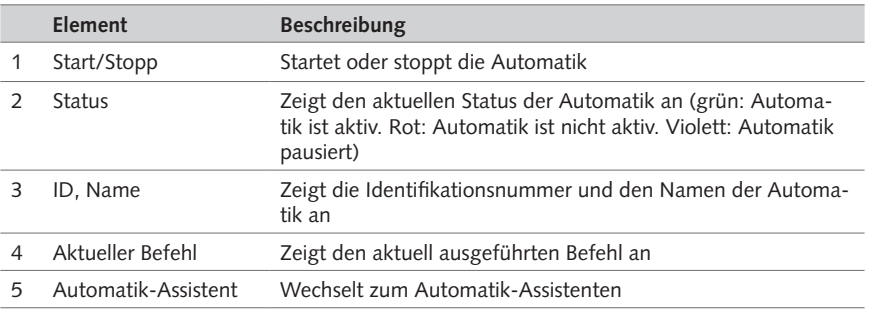

Tab. 16: Anzeigefenster 'Automatiküberwachung'

**HINWEIS:** Mit der Funktionstaste 'F12' können Sie den Betrieb Ihrer Anlage jederzeit anhalten. Sämtliche Automatiken werden dadurch ebenfalls angehalten (Statusfarbe: violett). Ein erneutes Betätigen der Funktionstaste 'F12' veranlasst alle Fahrzeuge ihre Fahrt wieder aufzunehmen und alle Automatiken werden an der Stelle wieder fortgesetzt, an der sie gestoppt wurden.

#### **TIPP**

Durch ein Klick auf eine Zeile unter 'ID, Name' öffnet sich der Automatik-Editor.

## Menü 'Datei'

Über das Menü 'Datei' können Anlage-Dateien verwaltet und die Software beendet werden. Dies beinhaltet z.B. das Laden und Speichern Ihrer Anlage, Ihrer Einstellungen, Ihrer Fahrzeugdaten, etc. Sämtliche dieser Daten werden in einer sogenannten Systemdatei gespeichert. Sie können neue Anlagen speichern, bestehende Systemdateien verändern oder bereits erstellte Anlagen unter einem neuen Namen speichern.

 $\equiv$  HO

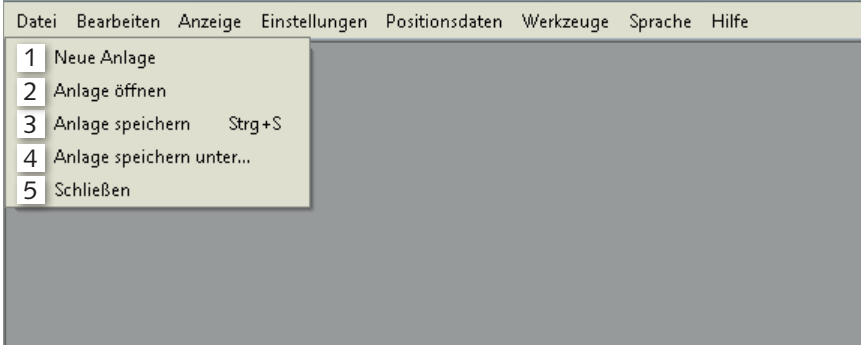

#### Abb. 35: Menü 'Datei'

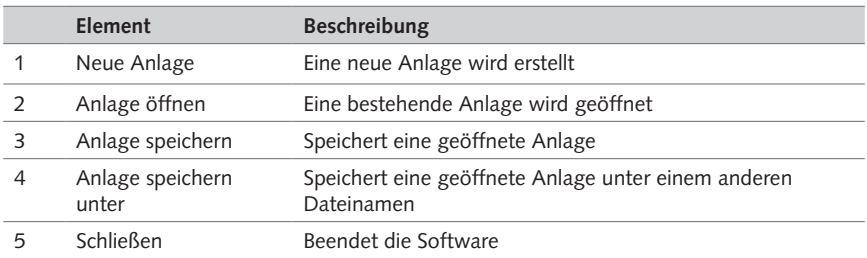

#### Tab. 17: Menü 'Datei'

**HINWEIS:** Erstellen Sie am Ende jeden Tages eine Sicherungskopie Ihrer Anlage und speichern Sie diese Datei auf dem USB-Stick ('Datei' >> 'Anlage speichern unter').

#### **TIPP**

Wir empfehlen Ihnen, Arbeitsschritte häufig oder auch nach jeder Veränderung zu speichern. Nutzen Sie dazu im Datei-Menü die Auswahl 'Anlage speichern' oder die Tastenkombination 'Strg' + 'S'.

# Menü 'Bearbeiten'

Unter dem Menü 'Bearbeiten' sind alle Elemente angeordnet, die sich einrichten und bearbeiten lassen, wie z.B. Fahrzeuge, Abzweigungen, Ampeln, u.ä.

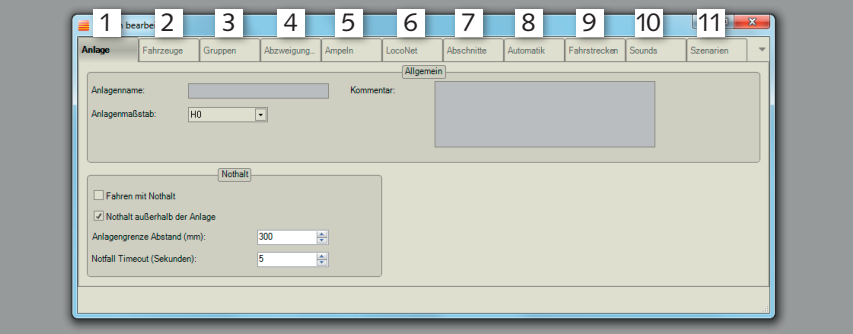

#### Abb. 36: Menü 'Bearbeiten'

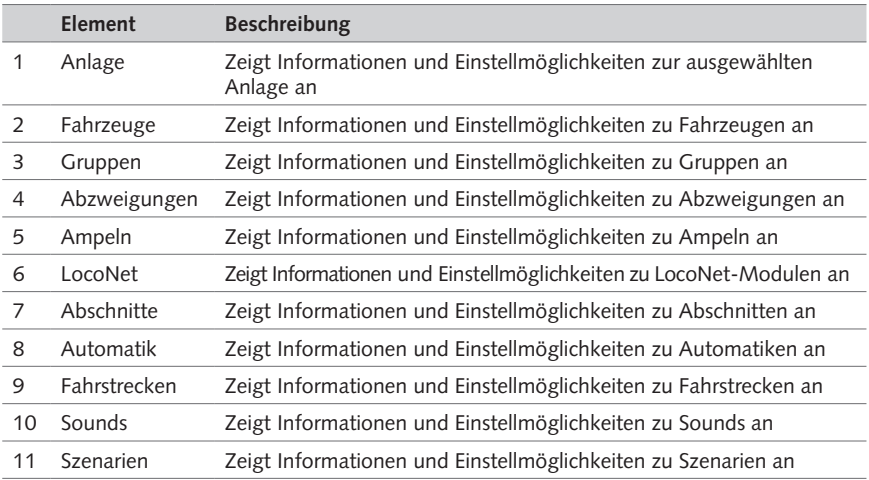

Tab. 18: Menü 'Bearbeiten'

#### **TIPP**

Nutzen Sie die vorgesehenen Kommentarfelder, um Ihr System zu beschreiben, insbesondere, wenn Sie Änderungen vorgenommen haben.

# Menü 'Anzeige'

Über das Menü 'Anzeige' können die einzelnen Anzeigefenster eingeblendet sowie die gesamte Anzeige zurückgesetzt und die Standardansicht wiederhergestellt werden. Nutzen Sie dieses Menü, um einzustellen, was Sie auf dem Monitor gerade sehen möchten.

 $\equiv$  HO

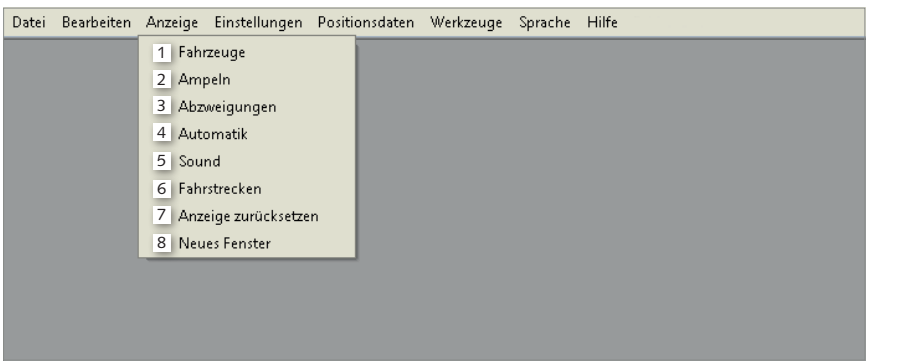

### Abb. 37: Menü 'Anzeige'

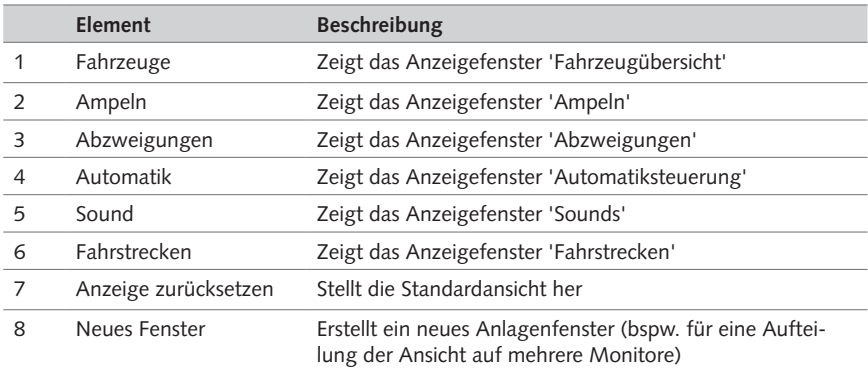

Tab. 19: Menü 'Anzeige'

Menü 'Einstellungen'

Das Menü 'Einstellungen' öffnet die Grundeinstellungen des Masters. Einstellbar sind dort zum einen 'Funk' und unter 'Allgemein' die Steuerung von LocoNet-Modulen sowie die Umgebungstemperatur.

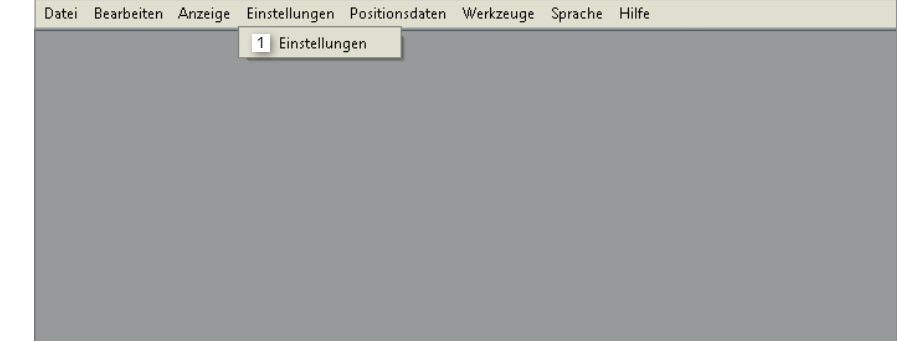

Abb. 38: Menü 'Einstellungen'

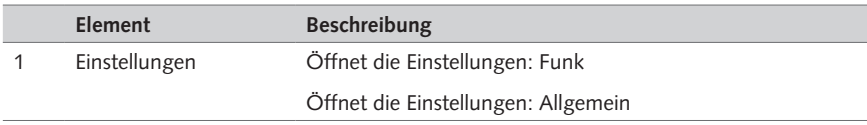

Tab. 20: Menü 'Einstellungen'

### **Funk Aufgabe**

Ändern der Funkeinstellungen des Masters.

**HINWEIS:** Verändern Sie diese Einstellungen bitte nur, wenn Sie über ausreichende, technische Kenntnisse verfügen.

 $\equiv$  HO

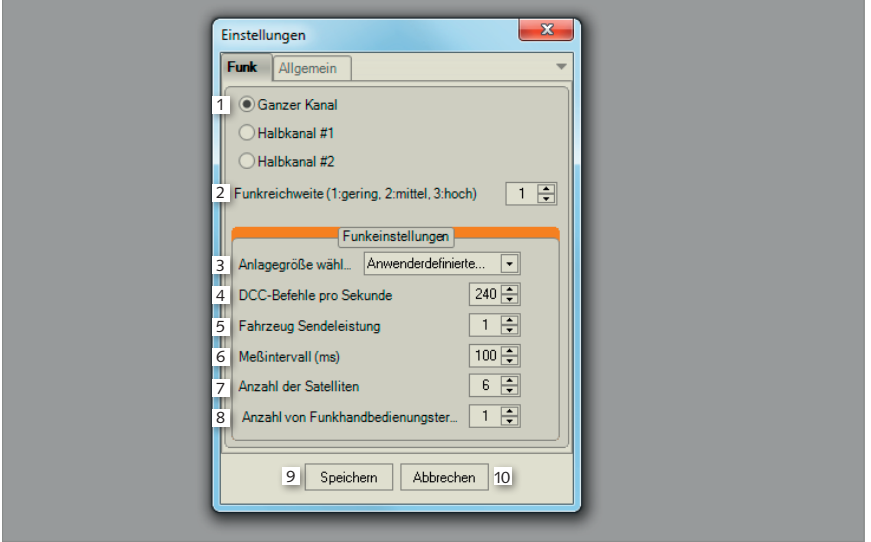

#### Abb. 39: Funk

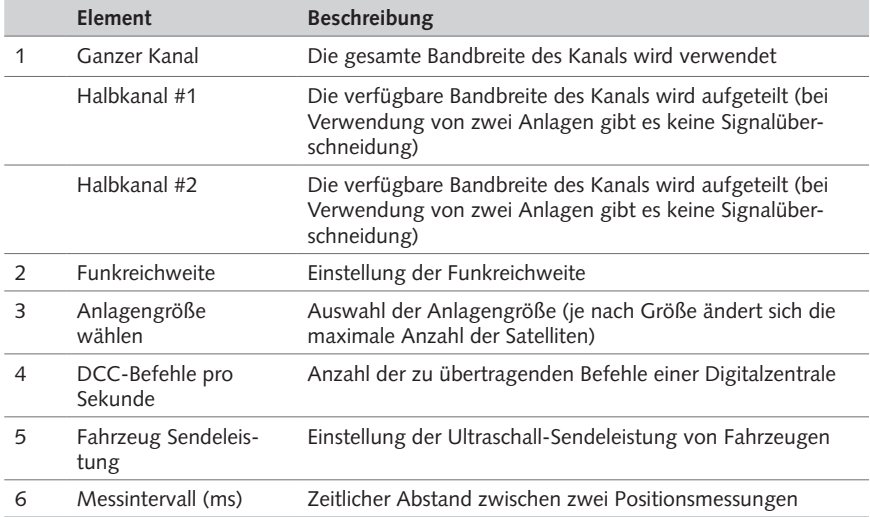

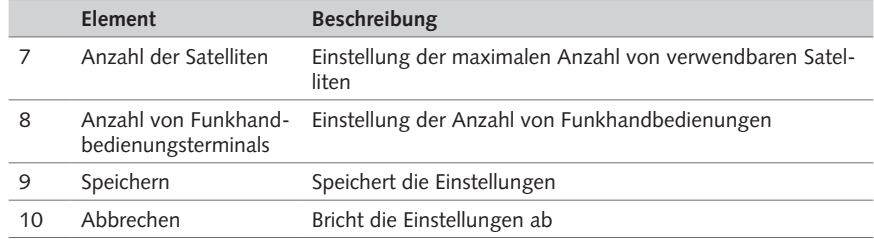

Tab. 21: Funk

# **Allgemein**

# **Aufgabe**

Ändern der Einstellungen des Masters.

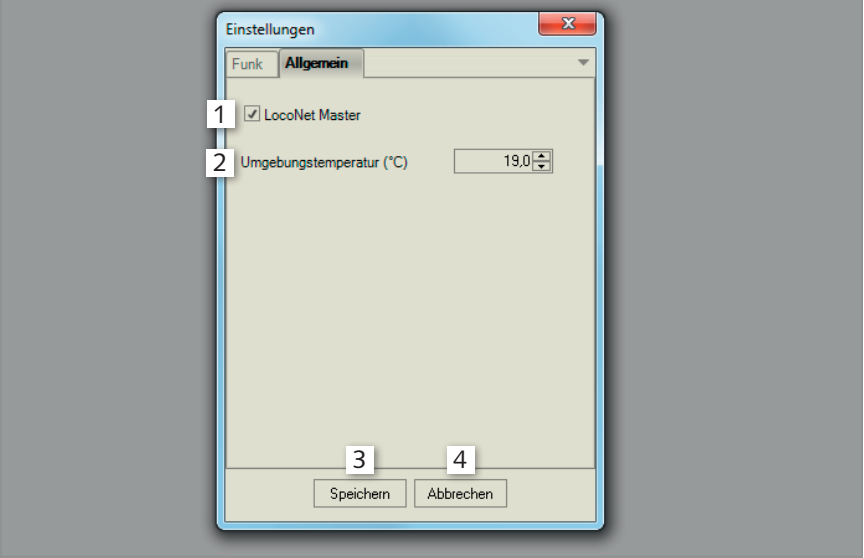

## Abb. 40: Allgemein

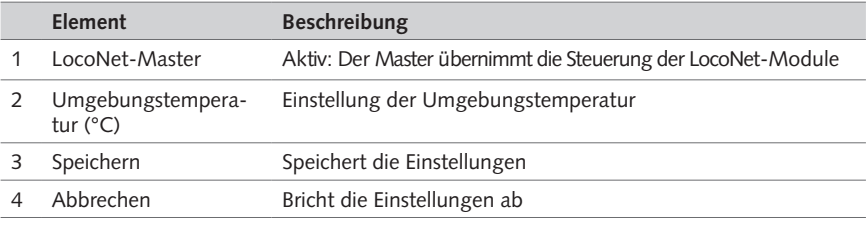

Tab. 22: Allgemein

# Menü 'Positionsdaten'

Unter dem Menü 'Positionsdaten' können die Positionsdaten der Anlage aufgenommen und bearbeitet werden.

 $\equiv$  HO

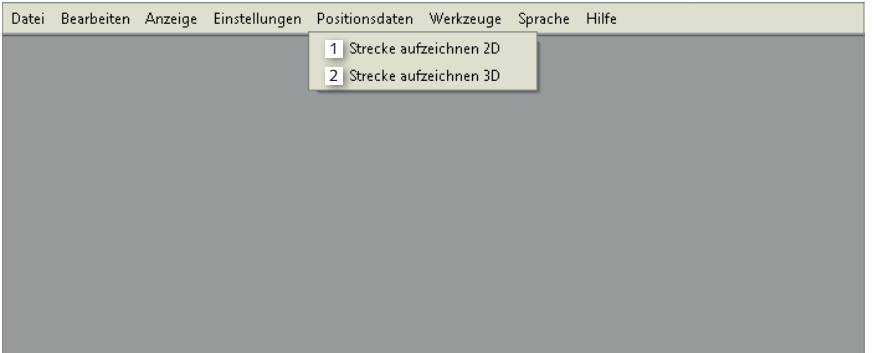

Abb. 41: Menü 'Positionsdaten'

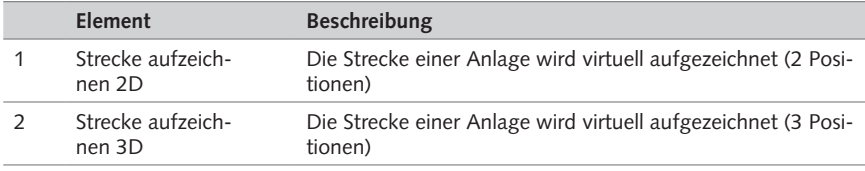

Tab. 23: Menü 'Positionsdaten'

## **Positionsdaten aufnehmen 2D Aufgabe**

Zeichnet die abgefahrene Strecke virtuell auf.

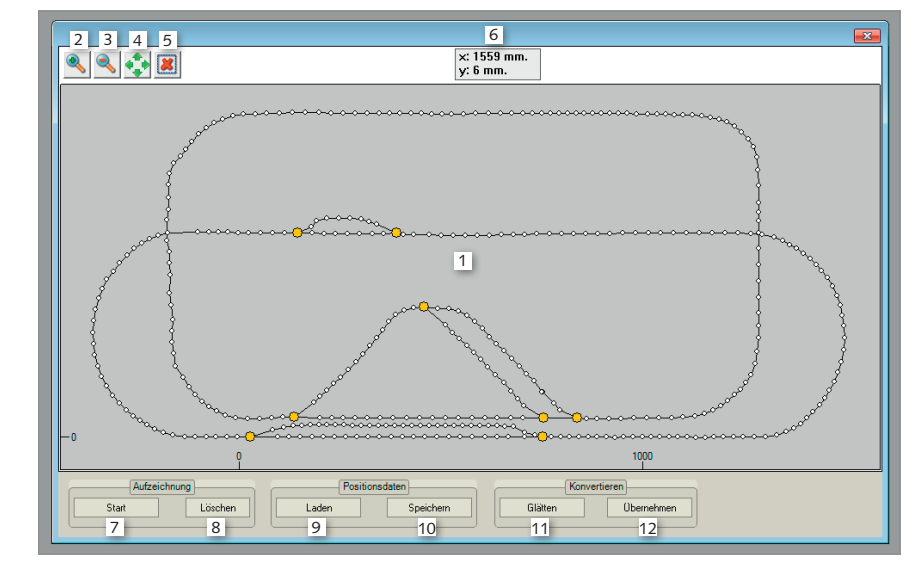

Abb. 42: Positionsdaten aufnehmen 2D

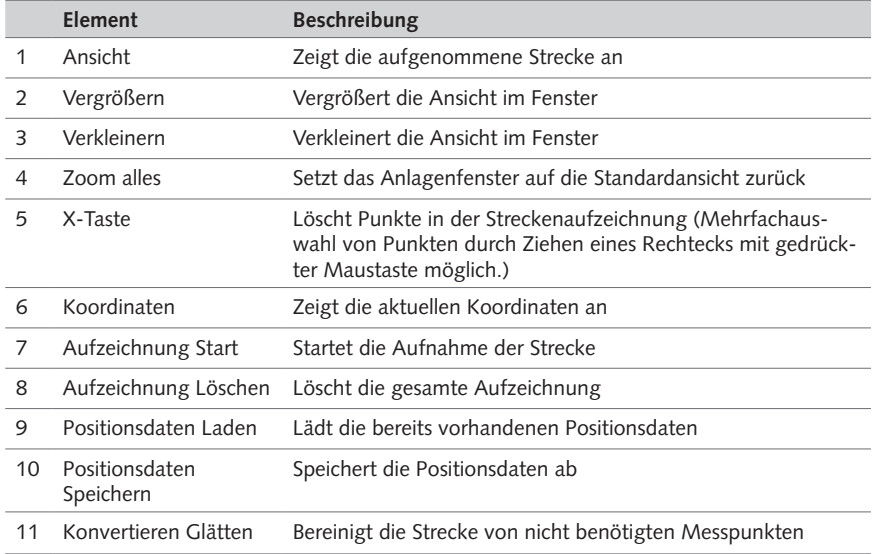

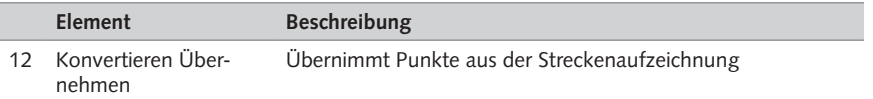

 $\equiv$  HO

Tab. 24: Positionsdaten aufnehmen 2D

## **Positionsdaten aufnehmen 3D Aufgabe**

Zeichnet die abgefahrene Strecke virtuell auf.

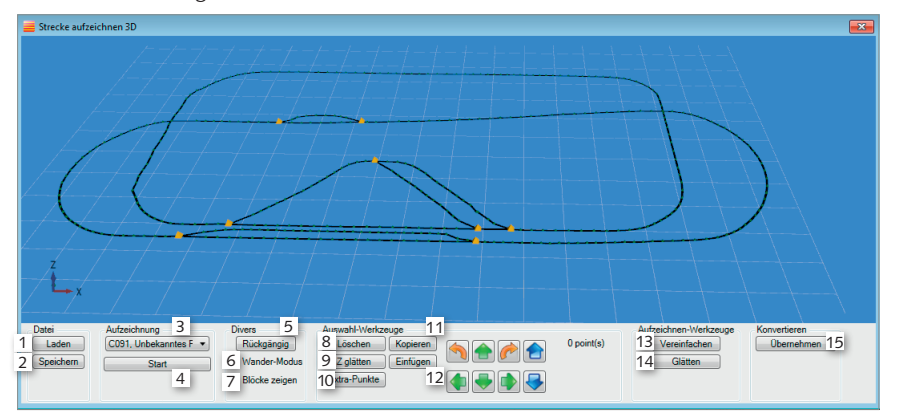

#### Abb. 43: Positionsdaten aufnehmen 3D

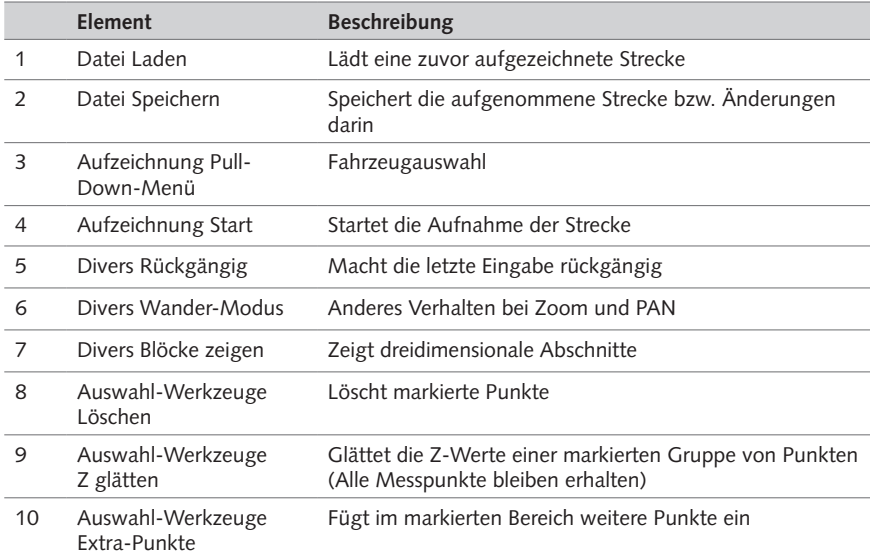

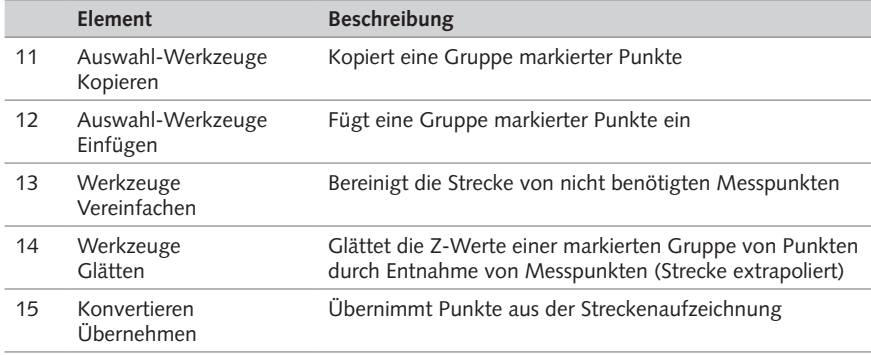

Tab. 25: Positionsdaten aufnehmen 3D

# Menü 'Werkzeuge'

Über das Menü 'Werkzeuge' können Sie die Firmware Ihres Masters aktualisieren, den Master neu starten, Einstellungen an Fahrzeugtypen vornehmen sowie Log-Dateien einsehen und speichern.

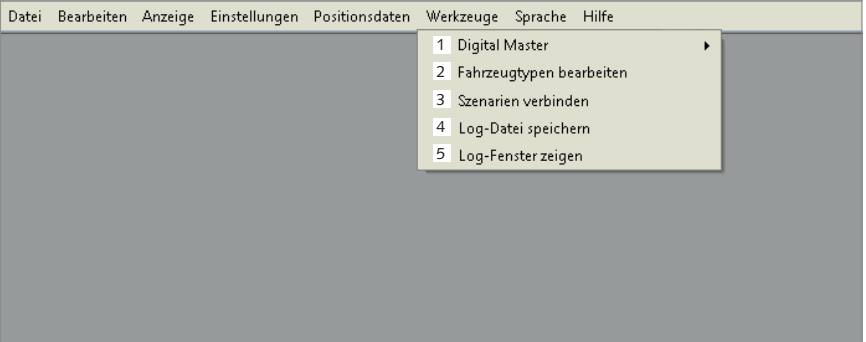

Abb. 44: Menü 'Werkzeuge'

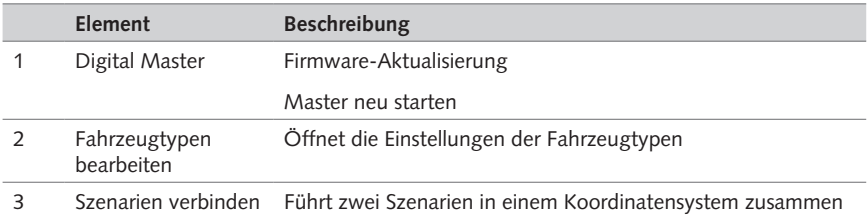

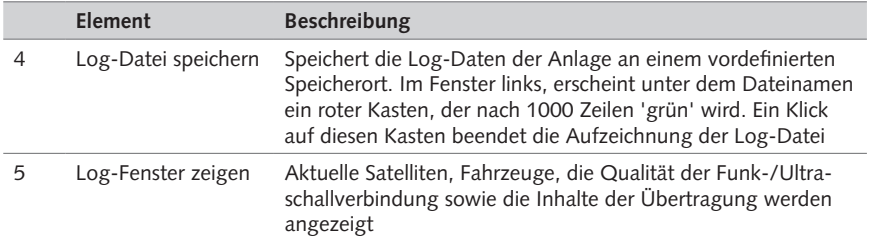

 $\equiv$  HO

Tab. 26: Menü 'Werkzeuge'

#### **HINWEISE:**

- Führen Sie eine Firmwareaktualisierung lediglich durch, wenn Sie das System hierzu auffordert. Bei jedem Neustart des Masters werden alle funkbasierten Komponenten sowie Ihre Anlagendaten neu eingelesen.
- Sie können durch Hinzufügen weiterer Satelliten die Koordinatendaten zweier Anlagen zu einem zusammenhängenden Szenario zusammenführen. Hierbei werden die verschiedenen Messdreiecke zunächst geometrisch zusammengeführt und in einem zweiten Schritt Messpunkte miteinander verbunden.
- Erstellte Log-Dateien protokollieren das Verhalten der Software und können dem technischen Support bei FALLER zur Analyse und Behebung von Problemen oder Fehlern dienen. Nach einer Kontaktaufnahme werden Sie u.U. gebeten, das Schreiben einer Logdatei zu aktivieren.
- Das Fenster 'Fahrzeugtypen bearbeiten', bietet Ihnen zum Beispiel die Möglichkeit, Fahrzeugwerte und ein in der Fahrzeugübersicht hinterlegtes Bild zu ändern oder den für nachfolgende Fahrzeuge einzuhaltenden Sicherheitsabstand einzustellen.

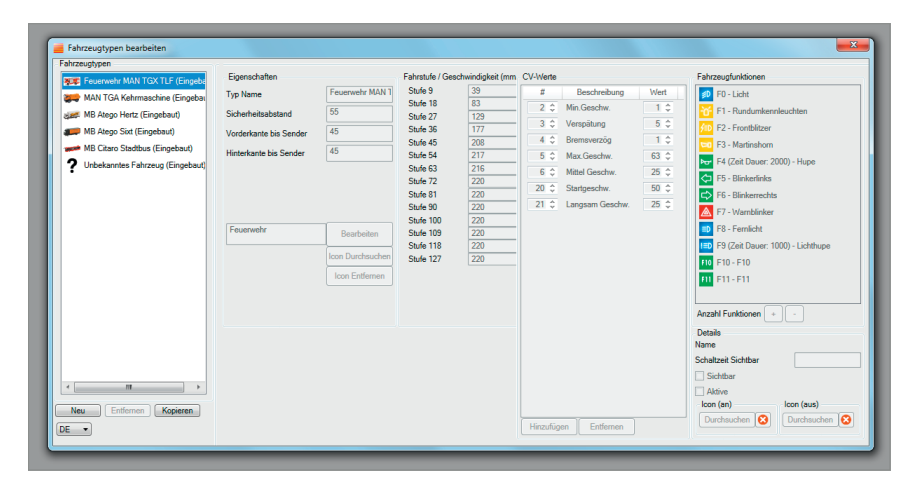

Abb. 45: Werkzeug 'Fahrzeugtypen bearbeiten'

# Menü 'Sprache'

Über das Menü 'Sprache' können Sie die Anzeigesprache der Softwareoberfläche ändern.

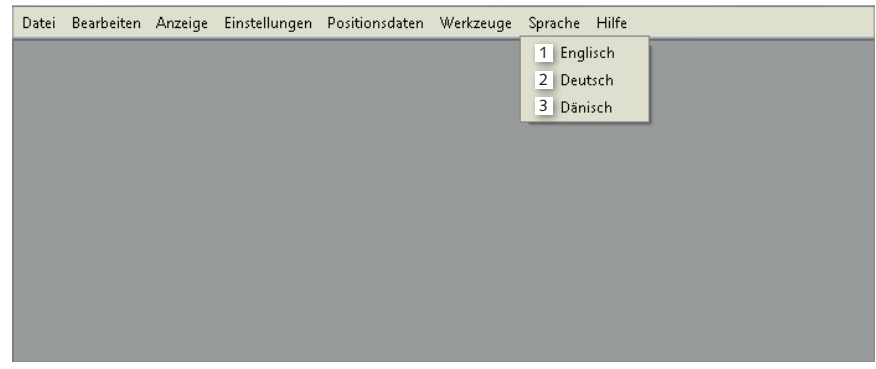

Abb. 46: Menü 'Sprache'

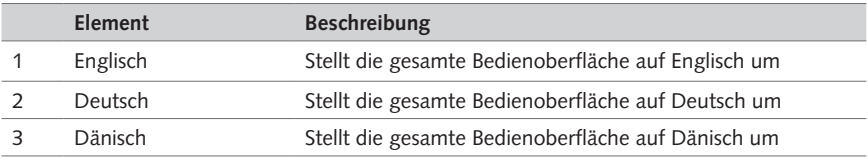

Tab. 27: Menü 'Sprache'

### **TIPP**

Den einfachsten Sprachwechsel der Bedienoberfläche ermöglicht Ihnen das Fahnensymbol in der Informationszeile.

# Menü 'Hilfe'

Über das Menü 'Hilfe' können Sie die Hilfe öffnen, nach verfügbaren Software-Updates suchen sowie Informationen über Ihre derzeitige Lizenz anzeigen lassen.

 $\equiv$  HO

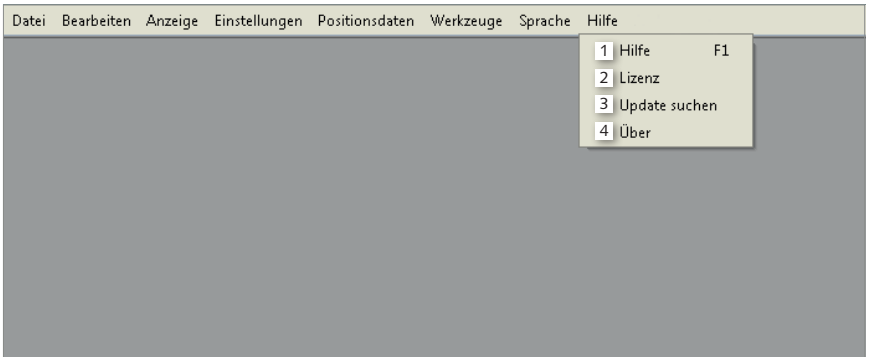

Abb. 47: Menü 'Hilfe'

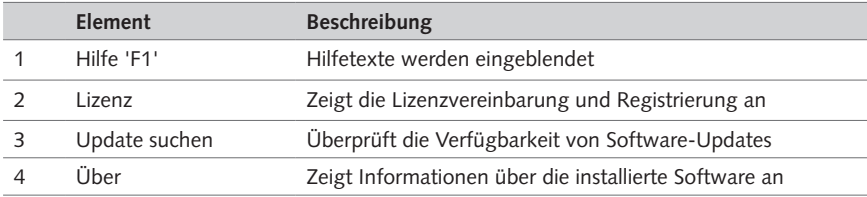

Tab. 28: Menü 'Hilfe'

# 8. Grundeinstellungen am Master

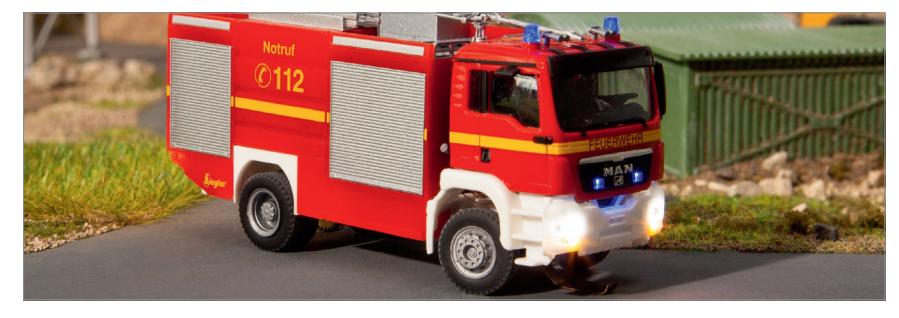

#### **Anlagengröße einstellen**

In den Funkeinstellungen des Masters finden Sie vordefinierte Optionen, die Sie abhängig von der Größe Ihrer Modellanlage festlegen können. Passen Sie diese Einstellungen an die Größe Ihrer Anlage an. Ändern Sie die voreingestellten Werte nur, wenn Sie über ausreichende Kenntnisse verfügen.

- ▶ Klicken Sie im Menü 'Einstellungen' auf 'Einstellungen'.
- $\blacktriangleright$  Gehen Sie zum Reiter 'Funk'.
- X Wählen Sie unter 'Funkeinstellungen' Ihre Anlagengröße aus.
- X Klicken Sie 'Speichern'.

*Die Anlagengröße wird gespeichert. Die voreingestellten Funk-Werte entsprechen Ihrer Anlagengröße.*

**HINWEIS:** Die Option für Halbkanäle ermöglicht den Betrieb zweier Anlagen in räumlicher Nähe zueinander.

#### **Temperatur einstellen**

Die Temperatur spielt eine wichtige Rolle bei der Messung der Entfernung zwischen Fahrzeugen und Satelliten, weil sich die Geschwindigkeit des Ultraschall-Signals beschleunigt, je höher die Temperatur ist. Stellen Sie daher immer die gemessene Raumtemperatur ein.

- X Klicken Sie im Menü 'Einstellungen' auf 'Einstellungen'.
- Gehen Sie zum Reiter 'Allgemein'.
- ▶ Geben Sie die Temperatur ein.

*Die Temperatur wird vom System übernommen.*

**HINWEISE:** Ein Feld für die Angabe der Temperatur finden Sie auch im Anlagenfenster.

Bitte beachten Sie, dass nur bei Beibehaltung der Voreinstellung Master als 'LocoNet Master', LocoNet-Module über die Software geschaltet werden können.

# 9. Neue Anlage erstellen

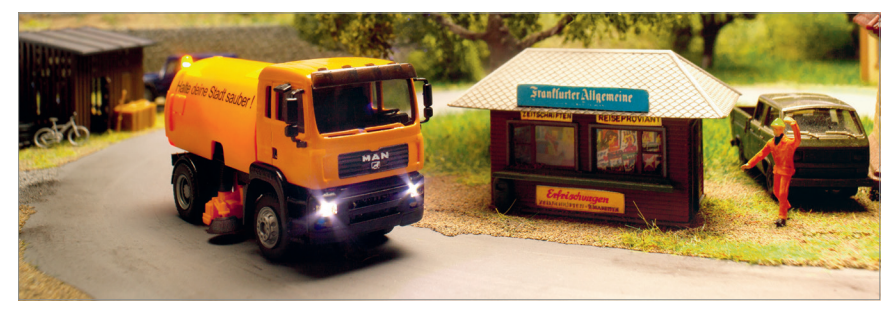

In dem vorliegenden Kapitel wird Ihnen erklärt, wie Sie eine komplette Anlage mit allen verfügbaren Steuerungselementen einrichten. Sie werden Schritt für Schritt mit der Anlage und den Komponenten vertraut gemacht.

Wenn Sie Ihre Anlage vollautomatisch betreiben wollen, müssen Sie zunächst ein Erweiterungsmodul hinzufügen und einstellen sowie Abzweigungen einrichten, um die Strecke virtuell aufzeichnen zu können.

X Klicken Sie im Menü 'Datei' auf die Registerkarte 'Neue Anlage'.

*Beginnen Sie eine neue Anlage aufzubauen.*

## Erweiterungsmodul hinzufügen

Mit dem Master konfigurieren Sie weitere LocoNet-Module für ihre Verwendung. Für Abzweigungen, Signale und Haltepunkte werden auf diese Weise Standard-Digitaladressen vergeben. Die Nummerierung setzt an erste Stelle die Modulnummer (beginnend mit Modul 1), dann die Nummerierung der Anschlüsse des Moduls (z.B. 11). Die Digitaladresse für Modul 2, Anschluss 11 ist entsprechend 211.

Sensoren werden mit LocoNet-Modulen auf die gleiche Weise verbunden, beginnend mit 101, sodass Modul 2, Sensor 8 mit der ID E208 ausgelesen wird. IDs werden auch in Automatiken benutzt. Wenn Sensor 8 in Modul 2 abgefragt werden soll, ist die Schreibweise 'NLW E208'.

#### **HINWEIS:**

- Es können mehrere Erweiterungsmodule angeschlossen werden.
- Schließen Sie jedes Erweiterungsmodul immer einzeln an, konfigurieren Sie dieses und fügen Sie erst im Anschluss alle Erweiterungsmodule kettenartig zusammen.

#### **Voraussetzung:**

- Das Erweiterungsmodul ist an eine Stromversorgung angeschlossen.
- Das Erweiterungsmodul ist mit dem Master verbunden (LocoNet-Kabel erforderlich).

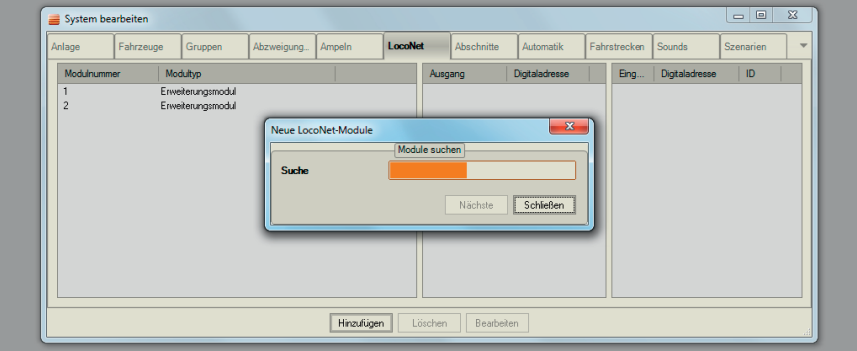

Abb. 48: Erweiterungsmodul hinzufügen

- X Klicken Sie im Menü 'Bearbeiten' auf die Registerkarte 'LocoNet'.
- Klicken Sie auf 'Hinzufügen'.

*Der Master sucht nach neuen LocoNet-Modulen. Das Erweiterungsmodul wird angezeigt. Im Falle des ersten gefundenen Moduls erhält es die Nummer 1 und später hinzugefügte Module werden entsprechend fortlaufend durchnummeriert.*

X Klicken Sie 'Weiter'.

*Die Einstellungen des Erweiterungsmoduls werden angezeigt. Sämtliche Digitaladressen sind vorkonfiguriert. Sie können in den Dropdown-Menüs zwischen Einzelausgaben (z.B. für einfache Abzweigungen) und zusammenhängenden Ausgaben (z.B. für mehrfarbige Lichtsignale oder Lichtsignale mit einem Haltepunkt) wählen.* 

- ▶ Stellen Sie das Erweiterungsmodul ein.
- ▶ Klicken Sie 'Speichern'.

*Die Einstellungen werden gespeichert.*

#### **Grundeinstellungen am Erweiterungsmodul**

## **ACHTUNG**

#### **Überlastung der Komponenten durch zu hohe elektrische Spannung!**

Defekt der Komponente.

- ▶ Schließen Sie Stopp-Stellen (Art. 161675) an 20 V an.
- ▶ Schließen Sie Parkplätze (Art. 161674) an 20 V an.
- ► Schließen Sie Abzweigungen (Art. 161677) an 15 V an.
- ▶ Schließen Sie Lichtsignale an 15 V mit Vorwiderstand an.

**TIPP**

Die Komponente 'Parkplatz, elektrisch' (Art. 161674) versetzt ein Digital-Fahrzeug in den Ruhemodus und schaltet die Funkverbindung aus. Der im Fahrzeug integrierte Magnetfeldsensor prüft jedoch fortlaufend, ob der Parkplatz ausgeschaltet ist. Bei einem Anschalten des Parkplatzes wird die Funkübertragung umgehend fortgesetzt.

 $\equiv$  HO

## **Einstellung für Ampeln ohne Stopp-Stelle HINWEIS:**

- Die Modulnummer ist auch die erste Ziffer der Digitaladresse.
- Verwenden Sie die eingegebene Digitaladresse für das Einrichten der Ampel.
- **Voraussetzung:** Drei hintereinander folgende Ausgänge (z.B. A1-A3 oder A4-A6) sind nicht belegt.
- X Ändern Sie den Ausgang auf Dreifachbelegung. *Die zusätzlich benötigten Ausgänge werden ausgegraut.*
- ▶ Vergeben Sie für die Ausgänge eine Digitaladresse.
- ▶ Schließen Sie die Ampel an.

*Die Ampel ist angeschlossen.*

#### **Einstellung für Ampeln mit Stopp-Stelle HINWEIS:**

- Die Modulnummer ist auch die erste Ziffer der Digitaldresse.
- Verwenden Sie die eingegebene Digitaladresse für das Einrichten der Ampel.

**Voraussetzung:** Vier hintereinander folgende Ausgänge (z.B. A1-A4 oder A5-A8) sind nicht belegt.

- X Ändern Sie den Ausgang auf Vierfachbelegung um. *Die zusätzlich benötigten Ausgänge werden ausgegraut.*
- ▶ Schließen Sie die Ampel an den ersten drei Ausgängen an. *Die Ampel ist angeschlossen.*
- ▶ Schließen Sie die Stopp-Stelle an den vierten Ausgang an. *Die Stopp-Stelle ist angeschlossen.*

# Abzweigung hinzufügen

Abzweigungen finden überall dort Anwendung, wo sich eine Fahrstrecke in zwei unterschiedliche Fahrstrecken teilt. Abzweigungen können sowohl unter der Registerkarte 'Abzweigung', als auch im Anlagenfenster (Abzweigungs-Symbol) oder per Sprachsteuerung betätigt werden. Abzweigungen können außerdem als Bestandteil von Automatiken vorgesehen werden.

IDs von Abzweigungen beginnen mit dem Buchstaben 'T'.

**Voraussetzung:** Ein Erweiterungsmodul ist angeschlossen und eingestellt.

- Klicken Sie im Menü 'Bearbeiten' auf die Registerkarte 'Abzweigung'.
- ▶ Klicken Sie auf 'Hinzufügen'.

*Ein Fenster öffnet sich. Das System schlägt für die Abzweigung eine ID vor, die sich aber auch verändern lässt.*

- X Vergeben Sie für die Abzweigung einen Namen.
- Tragen Sie die im Erweiterungsmodul hinterlegte Digitaladresse ein.
- ▶ Klicken Sie 'Speichern'.

*Die Abzweigung ist hinzugefügt.*

**TIPP**

Um die Abzweigung auf der Anlage einfacher zuordnen zu können, tragen Sie hinter den Namen der Abzweigung die ID ein.

## 3D-Szenario einrichten

Der Begriff Szenario bezeichnet den Anlagenbereich (oder Teilbereich einer Anlage), der durch Satelliten gemessen und auf dem Monitor abgebildet wird. 3D bedeutet, dass im Koordinatensystem, neben der x- und der y-Achse, mit der z-Achse auch Erhebungen erfasst werden. Hügel oder Brücken werden in einem 3D-Szenario korrekt abgebildet.

#### **HINWEIS:**

 FALLER empfiehlt ausdrücklich das Betreiben des Systems in einem 3D-Szenario, d.h. mit mindestens drei Satelliten.

#### **Voraussetzung:**

- Mindestens 3 Satelliten sind positioniert und angeschlossen.
- Sie benötigen zum Einrichten der Strecke einen Meterstab, ein Maßband o. ä.
- Mindestens ein Fahrzeug ist eingeschaltet.
- ▶ Messen Sie die Umgebungstemperatur.
- ▶ Tragen Sie vor dem Aufzeichnen der Strecke die Umgebungstemperatur in den Einstellungen des Masters ein (Menü 'Einstellungen' >> Reiter 'Allgemein').

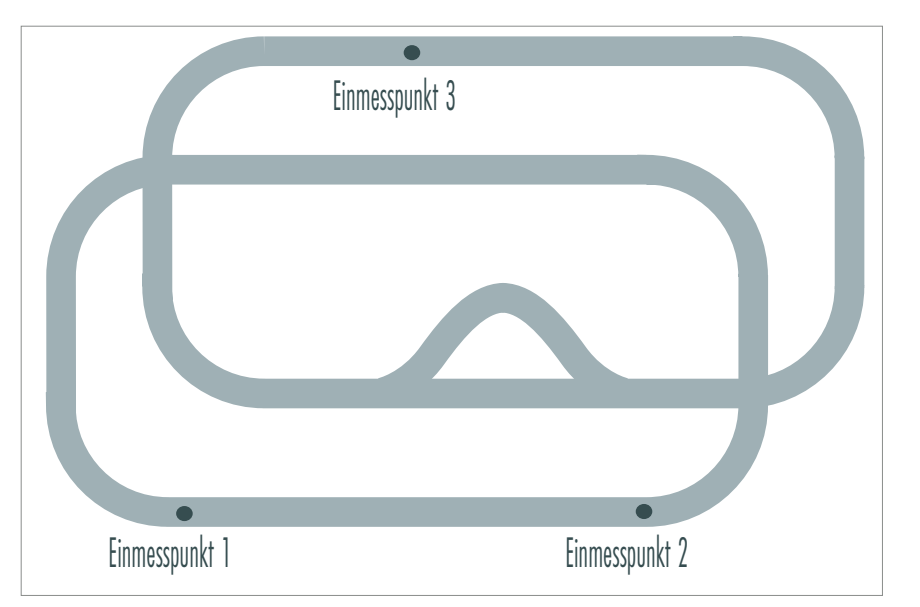

Abb. 49: Position der Einmesspunkte

▶ Markieren Sie drei beliebige Punkte auf Ihrer Anlage.

*Achten Sie darauf, dass alle drei Einmesspunkte das gleiche Höhenniveau auf der Anlage aufweisen. Es ist nicht notwendig, dass sich die Einmesspunkte auf der Strecke befinden.*

*Bilden sie ein möglichst gleichschenkliges Dreieck mit 1 - 1,5 m Kantenlänge. Der erste, ausgewählte Punkt ist 0,0,0, der nächste Punkt x,0,0 und der dritte x,y,0. Die Verbindung von 0,0,0 zu x,0,0 stellt die x-Achse dar. Es empfiehlt sich diese Achse für die längste, Ihnen zugewandte Anlagenkante zu wählen.*

- X Klicken Sie im Menü 'Bearbeiten' auf die Registerkarte 'Szenarien'.
- Klicken Sie 'Hinzufügen'.

*Das Fenster 'Anlage einmessen' wird eingeblendet.*

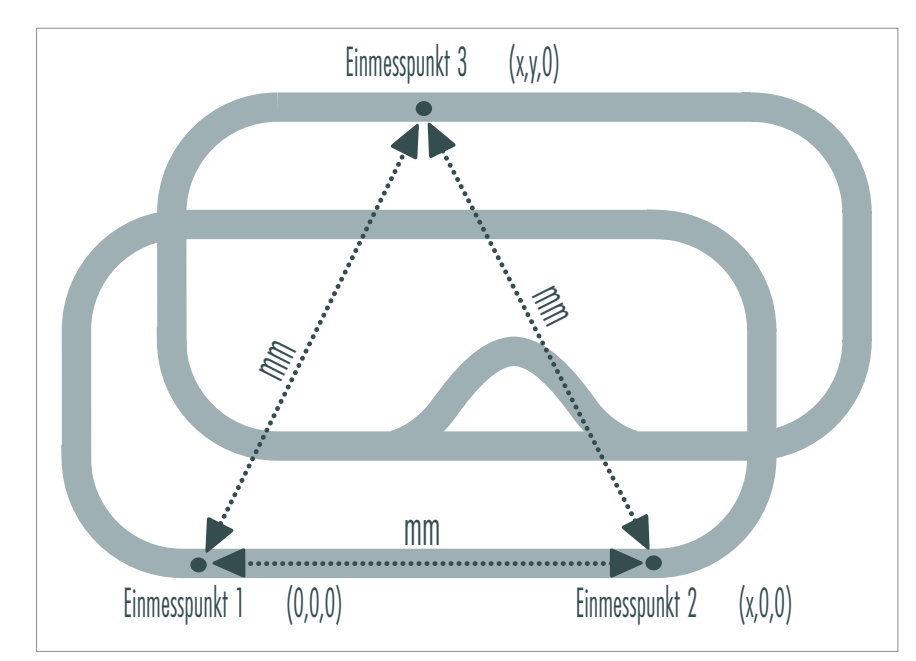

Abb. 50: Maße ermitteln

- X Messen Sie die Distanz zwischen den einzelnen Einmesspunkten (reale Werte in mm).
- ▶ Tragen Sie die Maße in die Felder ('Abstand') ein.

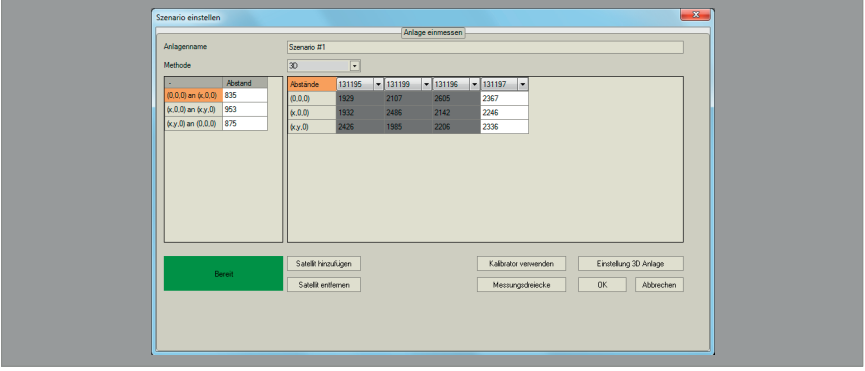

Abb. 51: Anlage aufbauen

- Geben Sie einen Anlagennamen ein.
- ▶ Wählen Sie aus dem Pull-Down die Methode '3D' aus.
- Klicken Sie 'Einstellung 3D Anlage'.

*Ein Auswahlfenster erscheint.*

- ▶ Wählen Sie ein Fahrzeug aus, mit dem die Strecke aufgezeichnet werden soll.
- ▶ Klicken Sie 'Weiter'.

*Ein Fenster wird eingeblendet.*

 $\blacktriangleright$  Setzen Sie das Fahrzeug mittig mit dem Ultraschallempfänger auf den Einmesspunkt 1 (0,0,0). *Warten Sie einen kurzen Moment, bevor das System zur Messung bereit ist.*

 $\equiv$  HO

- X Klicken Sie 'Weiter'. *Das System nimmt den ersten Einmesspunkt auf.*
- Setzen Sie das Fahrzeug mittig mit dem Ultraschallempfänger auf den Einmesspunkt 2 (x,0,0).
- X Klicken Sie 'Weiter'. *Das System nimmt den zweiten Einmesspunkt auf.*
- $\triangleright$  Setzen Sie das Fahrzeug mittig mit dem Ultraschallempfänger auf den Einmesspunkt 3 (x,y,0).
- ▶ Klicken Sie 'Übernehmen' und schließen Sie dieses Fenster. *Das System nimmt den dritten Einmesspunkt auf.*
- ▶ Öffnen Sie das Fenster erneut und vergewissern Sie sich, dass das Feld 'Bereit' grün erscheint. *Das Szenario ist eingerichtet.*

## 2D-Szenario einrichten

Der Begriff Szenario bezeichnet den Anlagenbereich (oder Teilbereich einer Anlage), der durch Satelliten gemessen und auf dem Monitor abgebildet wird. Im Minimalfall benötigen Sie zwei Satelliten, die entsprechend ein 2D-Szenario ergeben. 2D bedeutet, dass im Koordinatensystem lediglich die x- und die y-Achse erfasst werden, Erhebungen jedoch nicht.

#### **HINWEIS:**

- Das Betreiben des Systems in einem 2D-Szenario wird von FALLER nicht empfohlen:
	- Die Genauigkeit der Position wird eingeschränkt.
	- Der Einsatz von Assistenten ist eingeschränkt.
	- Verdeckte Bereiche der Anlage können nicht erfasst werden.
- Beim Betreiben eines 2D-Szenarios müssen die Satelliten ca. 50 cm vor oder hinter der Anlage und in einem Abstand von 1-3 Metern zueinander angebracht werden, d.h. diese Satelliten dürfen sich nicht über der Anlage befinden. Stellen Sie sicher, dass sich beide Satelliten auf gleicher Höhe befinden.
- ▶ Klicken Sie im 'Menü' auf die Registerkarte 'Szenarien'.

*Das Fenster 'System bearbeiten' wird eingeblendet.*

▶ Klicken Sie 'Hinzufügen'.

*Das Fenster 'Anlage aufbauen' wird eingeblendet.*

**DE**

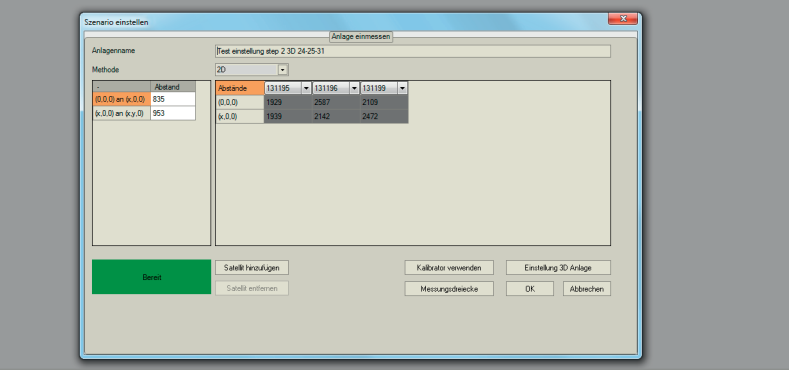

Abb. 52: 2D-Anlage

- Geben Sie einen Anlagennamen ein.
- ▶ Wählen Sie im Drop-Down-Menü die Methode '2D' aus.
- ▶ Geben Sie als Anzahl der verwendeten Satelliten '2' ein.
- X Wählen Sie die beiden Satelliten aus dem ID-Drop-Down-Menü.

*Der linke Satellit nimmt die Koordinaten 0,0 ein. Stellen Sie sicher, dass es der linke der beiden Satelliten ist, wenn Sie vor der Anlage stehen und dass sich beide Satelliten auf derselben Seite der Anlage wie Sie oder über Ihnen befinden.*

- X Geben Sie die Höhe (in mm) der Satelliten zur Modellanlage ein.
- ▶ Geben Sie die Entfernung (in mm) zwischen den Satelliten ein.

*'Bereit' wird angezeigt.*

- ▶ Klicken Sie 'Ok' und schließen Sie dieses Fenster.
- X Öffnen Sie das Fenster erneut und vergewissern Sie sich, dass das Feld 'Bereit' in 'grün' erscheint.

*Das Szenario ist eingerichtet.*

# Zusätzliche Satelliten

Auf größeren Anlagen gibt es u.U. Bereiche, die durch die vorhandenen Satelliten nicht erfasst werden, weil sie bspw. hinter Erhebungen liegen. In solchen Fällen ist es für die durchgängige Ortung der Fahrzeuge nötig, einen zusätzlichen Satelliten anzubringen und einzurichten.

 $\equiv$  HO

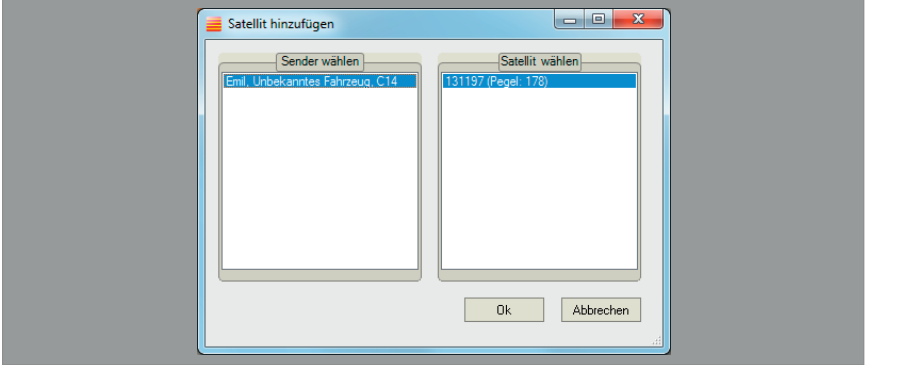

### Abb. 53: Zusätzlicher Satellit

- X Klicken Sie im Menü 'Bearbeiten' auf die Registerkarte 'Szenarien'.
- ▶ Wählen Sie die betreffende Anlage aus und klicken Sie auf 'Bearbeiten'.
- ► Klicken Sie im Fenster 'Anlage einmessen' auf 'Satellit hinzufügen'. Das System zeigt die von ihm erfassten Fahrzeuge und Satelliten an.
- ▶ Wählen Sie ein Fahrzeug, dass Sie zur Einrichtung des neuen Satelliten verwenden möchten. Wählen Sie ggf. die Satelliten aus, die zur Einrichtung des zusätzlichen Satelliten hinzugezogen werden sollen.
- ► Wählen Sie auf der Anlage vier beliebige Punkte aus, die sich in Sichtweite zu allen Satelliten befinden. Diese Punkte müssen nicht auf der Strecke liegen und sollten gemeinsam einen möglichst großen Teil Ihrer Anlagenfläche abdecken.
- ▶ Setzen Sie das eingeschaltete Fahrzeug auf einen der vier ausgewählten Punkte.

*Warten Sie kurz bis die Kalibrierung abgeschlossen ist. Das Fahrzeug hupt, sobald dies der Fall ist.*

▶ Setzen Sie das Fahrzeug auf den nächsten Punkt.

*Warten Sie kurz bis die Kalibrierung abgeschlossen ist. Das Fahrzeug hupt, sobald dies der Fall ist.*

► Wiederholen Sie diesen Vorgang für die letzten beiden Punkte.

*Im Fenster 'Anlage einmessen'. erscheint der neue Satellit.*

X Klicken Sie 'Ok'.

*Der zusätzliche Satellit ist eingerichtet.*

Strecke aufzeichnen und bearbeiten (2D)

**TIPP**

Wir empfehlen Ihnen, eine Strecke in der 2D-Ansicht aufzuzeichnen und anschließend die Überprüfung und Bearbeitung in der komfortableren 3D-Ansicht vorzunehmen.

#### **HINWEIS:**

- Sie können jederzeit die Aufzeichnung unterbrechen. Klicken Sie zum stoppen 'Stop'.
- Die aufgezeichnete Strecke sollte keine Unterbrechungen aufweisen.
- Unterbrechungen werden vom System erkannt und mit einem großen, weißen Kreis gekennzeichnet. Streckengabelungen sind mit einem großen, gelben Kreis gekennzeichnet.

**HINWEIS:** Die Ausrundungen in der Streckenaufzeichnung sind u.U. von der Geschwindigkeit des aufzeichnenden Fahrzeugs abhängig. Testen Sie die Vorgehensweise zunächst mit einer mittleren Geschwindigkeit und variieren Sie die Geschwindigkeit, bis Sie das für Sie beste Ergebnis ermittelt haben. Mit der Taste 'Löschen' können Sie die Anfangsansicht ohne Messpunkte wiederherstellen.

#### **Voraussetzung:**

- Ein Erweiterungsmodul ist hinzugefügt.
- Abzweigungen sind hinzugefügt.

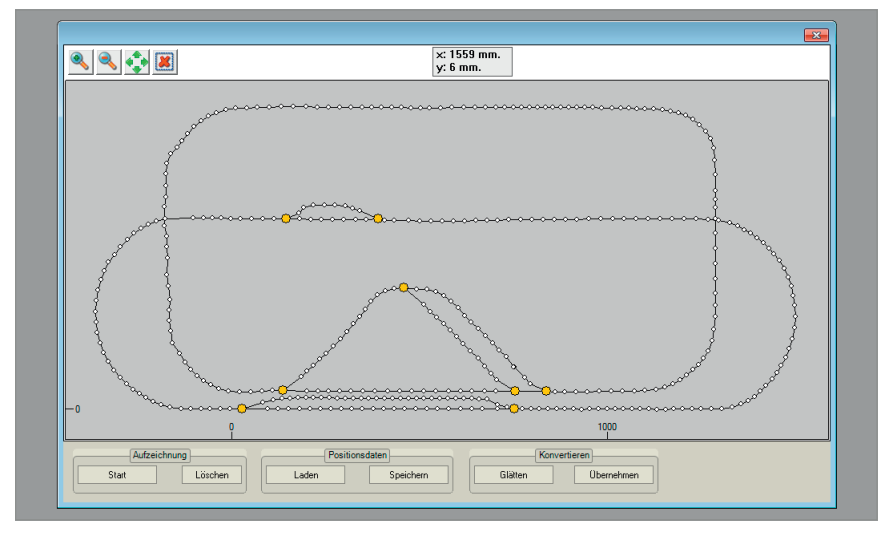

#### Abb. 54: Aufzeichnung starten (2D)

X Klicken Sie im Menü 'Positionsdaten' auf 'Strecke aufzeichnen 2D'. *Ein Auswahlfenster wird eingeblendet.*

- Klicken Sie 'Starten'. *Ein zusätzliches Fenster wird angezeigt.*
- ▶ Wählen Sie ein Fahrzeug aus, mit dem Sie die Strecke aufzeichnen wollen.
- X Klicken Sie auf 'Weiter'. *Die Strecke wird aufgezeichnet.*
- ▶ Klicken Sie 'Stop'.

*Die Aufzeichnung stoppt.*

### **HINWEIS:**

- Nach dem Aufzeichnen der Strecke erfolgt eine manuelle Nachbearbeitung.
- Nutzen Sie nach dem Aufzeichnen die Funktion 'Glätten', um die Strecke von nicht benötigten Messpunkten zu bereinigen. Ziel ist es, die Strecke nur mit einer geringen Anzahl notwendiger Messpunkte abzubilden, da jedes Messpunktepaar einen Vektor bildet, um eine Position vorauszuberechnen. Die Strecke sollte nach Möglichkeit mit nur einer einzigen Fahrt aufgezeichnet werden. Reduzieren Sie in jedem Fall die Anzahl der Fahrten soweit wie möglich.

 $\equiv$ H $\cap$ 

- Löschen Sie nur diejenigen gelben Markierungen unter Zuhilfenahme des roten Kreuzes im oberen Teil des Programmfensters, die keine wirklichen Abzweigungen sind.
- Schließen Sie die dadurch entstandenen Lücken, indem Sie Punkte miteinander verbinden.

#### **Streckenabschnitte nachbearbeiten**

Alle Messpunkte müssen miteinander verbunden werden. Schließen Sie etwaige Lücken, damit das System die Abstände zu anderen Fahrzeugen oder bspw. zu Ampeln exakt vorausberechnen kann.

X Klicken Sie mit der rechten Maustaste auf einen Messpunkt.

*Es erscheint ein Kreuz.*

Bewegen Sie den Cursor zum nächsten Verbindungspunkt.

*Die verbindende Linie erscheint in 'grün'.*

- Ein erneuter Rechts-Klick auf den zweiten Messpunkt verbindet die beiden Messpunkte. *Das System erstellt diese Linie in gerader Form.*
- $\blacktriangleright$  Wiederholen Sie diesen Vorgang des Verbindens für alle weiteren Messpunkte.

**HINWEIS:** Um eine Linie wieder zu entfernen, klicken Sie mit dem Scrollrad der Maus auf diese Linie. Sie können Linien auch durch einen Klick auf das rote Kreuz im oberen Teil des Programmfensters löschen.

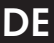

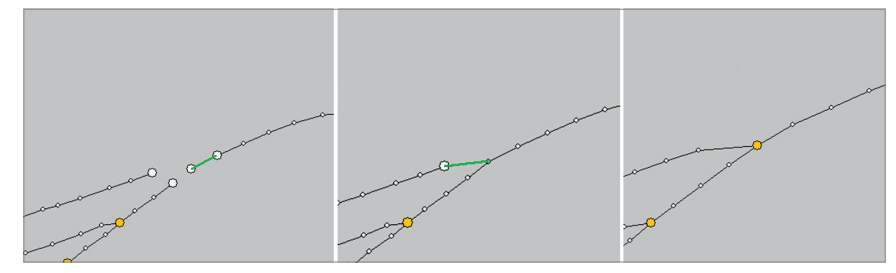

### Abb. 55: Punkte verbinden

**HINWEIS zu Abbildung 55:** Wird der linke Punkt im Bild mit dem mittlerem Punkt verbunden, erscheint ein gelber Kreis (Abzweigung). Für die Vorausberechnung der Fahrt ist es besonders wichtig, dass sich dieser gelbe Kreis so nahe wie möglich am realen Schnittpunkt der beiden Fahrstrecken befindet.

| <b>Edit Track</b>                                                  |                                                                      | $\overline{\mathbf{23}}$ |
|--------------------------------------------------------------------|----------------------------------------------------------------------|--------------------------|
| <b>X</b>                                                           | x: 983 mm.<br>y: 599 mm.                                             |                          |
|                                                                    |                                                                      |                          |
|                                                                    |                                                                      |                          |
|                                                                    |                                                                      |                          |
| <b>All Companions and Companions and Companions and Companions</b> |                                                                      |                          |
|                                                                    |                                                                      |                          |
|                                                                    |                                                                      |                          |
|                                                                    |                                                                      |                          |
|                                                                    |                                                                      |                          |
|                                                                    |                                                                      |                          |
|                                                                    |                                                                      |                          |
|                                                                    |                                                                      |                          |
| 1000                                                               |                                                                      |                          |
| Aufzeichnung                                                       | Convert<br>Positionsdaten                                            |                          |
| Aufzeichnung<br>Starten<br>löschen                                 | Positionsdaten<br>Load .pos file<br>glätten<br>Vorschau<br>speichem. |                          |
|                                                                    |                                                                      |                          |

Abb. 56: Lücken in der Strecke

Ziel ist es, in der Streckenvorschau alle Lücken zu eliminieren, damit das System die Position eines Fahrzeuges möglichst exakt vorberechnen kann. Gerade auch wenn Sie in einem Tunnel die Messung abgeschaltet hatten, müssen Sie diese Abschnitte nachbearbeiten.

- Gehen Sie mit dem Mauszeiger auf einen Punkt.
- X Halten Sie die linke Maustaste gedrückt.

*Der Cursor erscheint als Pfeilkreuz.*

▶ Verschieben Sie den Punkt an eine beliebige Position.

#### **Punkte hinzufügen**

- ▶ Gehen Sie mit dem Mauszeiger auf die Strecke. *Ein '+' wird angezeigt.*
- $\blacktriangleright$  Klicken Sie die linke Maustaste.

*Ein weiterer Punkt wird hinzugefügt.*

**HINWEIS:** Tunnels oder abgeschattete Bereiche stellen eine Besonderheit dar. Nach dem erstmaligen Aufzeichnen der Strecke sind die Messpunkte üblicherweise nicht geradlinig wiedergegeben. Löschen Sie die meisten Punkte und verbinden Sie mit einem Rechtsklick lediglich eine geringe Anzahl von Punkten miteinander, die den tatsächlichen Streckenverlauf ungefähr wiedergibt. Definieren Sie anschließend für den Tunneleingang und -ausgang Abschnitte, sodass das System die Bewegung im Tunnel anhand der Geschwindigkeit des Fahrzeugs vorausberechnen kann.

 $\equiv$  HO

#### **Nicht benötigte Punkte automatisch entfernen**

Um die Datenmenge so gering wie möglich zu halten, sollten Sie nach dem Aufzeichnen der Strecke nicht benötigte Punkte entfernen.

Klicken Sie 'Glätten'.

*Nicht benötigte Punkte werden entfernt.*

X Klicken Sie 'Positionsdaten speichern'.

*Ein Fenster 'Speichern unter' wird eingeblendet.*

Die Anlage ist aufgenommen und kann nun mit sämtlichen Funktionen und Automatiken versehen werden.

#### **Positionsdaten laden**

Sie können bereits aufgezeichnete Strecken laden und diese ergänzen und bearbeiten.

X Klicken Sie im Menü 'Positionsdaten' auf 'Strecke aufzeichnen in 2D'.

*Ein Auswahlfenster wird eingeblendet.*

- ▶ Klicken Sie 'Laden'.
- X Wählen Sie eine Datei aus, die geladen werden soll.
- X Klicken Sie 'Öffnen'.

*Die ausgewählte Strecke wird angezeigt.*

Strecke aufzeichnen und bearbeiten (3D)

## **HINWEIS:**

- Sie können jederzeit die Aufzeichnung unterbrechen. Klicken Sie zum stoppen 'Stop'.
- Die aufgezeichnete Strecke sollte keine Unterbrechungen aufweisen.
- Unterbrechungen werden vom System erkannt und mit einem großen, weißen Kreis gekennzeichnet. Streckengabelungen sind mit einem großen, gelben Kreis gekennzeichnet.

**HINWEIS:** Die Ausrundungen in der Streckenaufzeichnung sind u.U. von der Geschwindigkeit des aufzeichnenden Fahrzeugs abhängig. Testen Sie die Vorgehensweise zunächst mit einer mittleren Geschwindigkeit und variieren Sie die Geschwindigkeit, bis Sie das für Sie beste Ergebnis ermittelt haben. Mit der Taste 'Löschen' können Sie die Anfangsansicht ohne Messpunkte wiederherstellen.

## **Voraussetzung:**

- **Ein Erweiterungsmodul ist hinzugefügt.**
- Abzweigungen sind hinzugefügt.

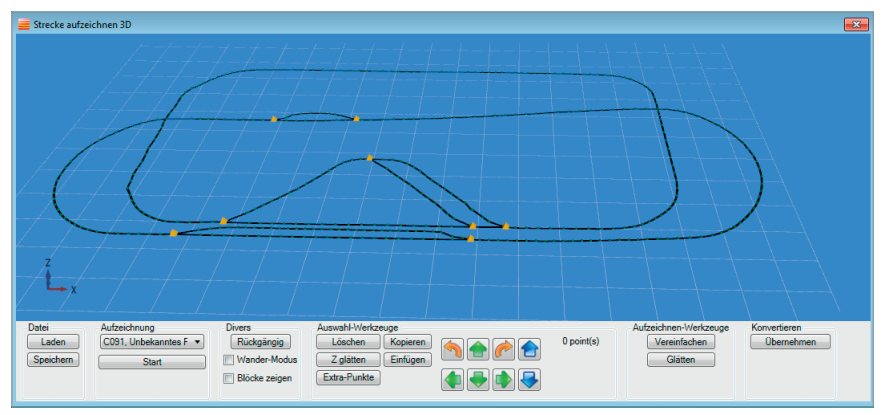

Abb. 57: Aufzeichnung starten

- X Klicken Sie im Menü 'Positionsdaten' auf 'Strecke aufzeichnen 3D'. *Ein Auswahlfenster wird eingeblendet.*
- X Klicken Sie 'Starten'.

*Ein zusätzliches Fenster wird angezeigt.*

- ▶ Wählen Sie ein Fahrzeug aus, mit dem Sie die Strecke aufzeichnen wollen.
- ▶ Klicken Sie auf 'Weiter'. *Die Strecke wird aufgezeichnet.*
- ▶ Klicken Sie 'Stop'. *Die Aufzeichnung stoppt.*

#### **HINWEIS:**

 Nutzen Sie nach dem Aufzeichnen die Funktion 'Glätten', um die Strecke von nicht benötigten Messpunkten zu bereinigen. Ziel ist es die Strecke nur mit einer geringen Anzahl notwendiger Messpunkte abzubilden, da jedes Messpunktepaar einen Vektor bildet, um eine Position vorauszuberechnen. Die Strecke sollte nach Möglichkeit mit nur einer einzigen Fahrt aufgezeichnet werden. Reduzieren Sie in jedem Fall die Anzahl der Fahrten soweit wie möglich.

 $\equiv$  HO

- Nach dem Aufzeichnen der Strecke erfolgt eine manuelle Nachbearbeitung.
- Durch das Betätigen der Taste 'Vereinfachen' werden überall dort gelbe Markierungen gesetzt, wo Abzweigungen gemessen wurden. Falls mehrere Fahrten vorgenommen wurden, sehen Sie u.U. eine Vielzahl solcher Markierungen (weiße Markierung sind Endpunkte, gelbe Markierungen sind einfache Abzweigungen, rote Markierungen bedeuten die Verbindung von vier Punkten miteinander).
- Löschen Sie die roten und gelben Markierungen unter Zuhilfenahme des Buttons 'Löschen' im unteren Teil des Programmfensters.
- Schließen Sie die dadurch entstandenen Lücken, indem Sie Punkte miteinander verbinden.

#### **Streckenabschnitte nachbearbeiten**

Alle Messpunkte müssen miteinander verbunden werden. Schließen Sie etwaige Lücken, damit das System die Abstände zu anderen Fahrzeugen oder bspw. zu Ampeln exakt vorausberechnen kann.

- X Klicken Sie mit der rechten Maustaste auf einen Messpunkt. *Es erscheint ein Kreuz.*
- Bewegen Sie den Cursor zum nächsten Verbindungspunkt.

*Die verbindende Linie erscheint in 'grün'.*

- ▶ Ein erneuter Rechts-Klick auf den zweiten Messpunkt verbindet die beiden Messpunkte. *Das System erstellt diese Linie in gerade Form.*
- X Wiederholen Sie diesen Vorgang des Verbindens für alle weiteren Messpunkte.

**HINWEIS:** Um eine Linie wieder zu entfernen, klicken Sie mit dem Scrollrad der Maus auf diese Linie. Sie können Linien auch durch einen Klick auf das rote Kreuz im oberen Teil des Programmfensters löschen.

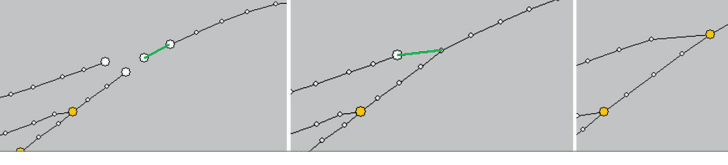

## Abb. 58: Punkte verbinden

**HINWEIS:** Wird der linke Punkt im Bild mit dem mittlerem Punkt verbunden, erscheint ein gelber Kreis (Abzweigung). Für die Vorausberechnung der Fahrt ist es besonders wichtig, dass sich dieser gelbe Kreis so nahe wie möglich am realen Schnittpunkt der beiden Fahrstrecken befindet.

Ziel ist es, in der Streckenvorschau alle Lücken zu eliminieren, damit das System die Position eines Fahrzeuges möglichst exakt vorberechnen kann. Gerade auch wenn Sie in einem Tunnel die Messung abgeschaltet hatten, müssen Sie diese Abschnitte nachbearbeiten.

- Gehen Sie mit dem Mauszeiger auf einen Punkt.
- Halten Sie die linke Maustaste gedrückt.

*Der Cursor erscheint als Pfeilkreuz.*

X Verschieben Sie den Punkt an eine beliebige Position.

#### **Punkte hinzufügen**

Gehen Sie mit dem Mauszeiger auf die Strecke.

*Ein '+' wird angezeigt.*

X Klicken Sie die linke Maustaste.

*Ein weiterer Punkt wird hinzugefügt.*

**HINWEIS:** Tunnels oder abgeschattete Bereiche stellen eine Besonderheit dar. Nach dem erstmaligen Aufzeichnen der Strecke sind die Messpunkte üblicherweise nicht geradlinig wiedergegeben. Löschen Sie die meisten Punkte und verbinden sie lediglich wenige davon miteinander, (Rechts-Klick) die den ungefähren Streckenverlauf tatsächlich wiedergeben. Definieren Sie anschließend für den Tunneleingang und -Ausgang Abschnitte, sodass das System die Bewegung im Tunnel anhand der Geschwindigkeit des Fahrzeugs vorausberechnen kann.

#### **Nicht benötigte Punkte automatisch entfernen**

Um die Datenmenge gering zu halten, sollten Sie nach dem Aufzeichnen der Strecke nicht benötigte Punkte entfernen.

X Klicken Sie 'Glätten'.

*Nicht benötigte Punkte werden entfernt.*

X Klicken Sie 'Positionsdaten speichern'.

*Ein Fenster 'Speichern unter' wird eingeblendet.*
Die Anlage ist aufgenommen und kann nun mit sämtlichen Funktionen und Automatiken versehen werden.

 $\equiv$ HO

#### **Positionsdaten laden**

Sie können bereits aufgezeichnete Strecken laden und diese ergänzen und bearbeiten.

- X Klicken Sie im Menü 'Positionsdaten' auf 'Strecke aufzeichnen in 3D'. *Ein Auswahlfenster wird eingeblendet.*
- X Klicken Sie 'Laden'.
- X Wählen Sie eine Datei aus, die geladen werden soll.
- Klicken Sie 'Öffnen'.

*Die ausgewählte Strecke wird angezeigt.*

# 10. Anlage bedienen und bearbeiten

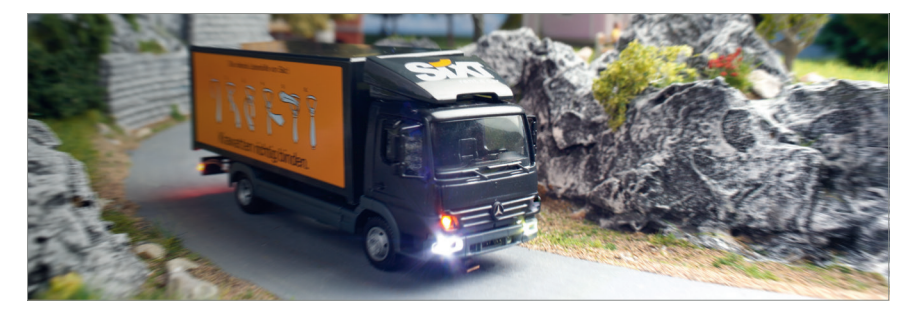

Unter dem Menü 'Bearbeiten' sind alle Elemente angeordnet, die sich einrichten und bearbeiten lassen, wie z.B. Fahrzeuge, Abzweigungen, Ampeln, u.ä.

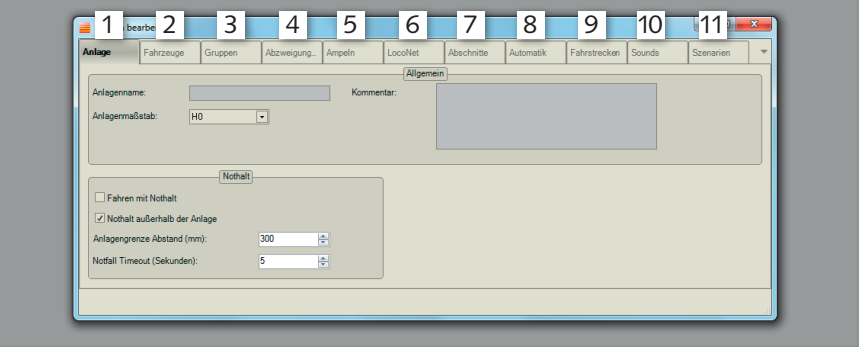

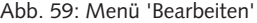

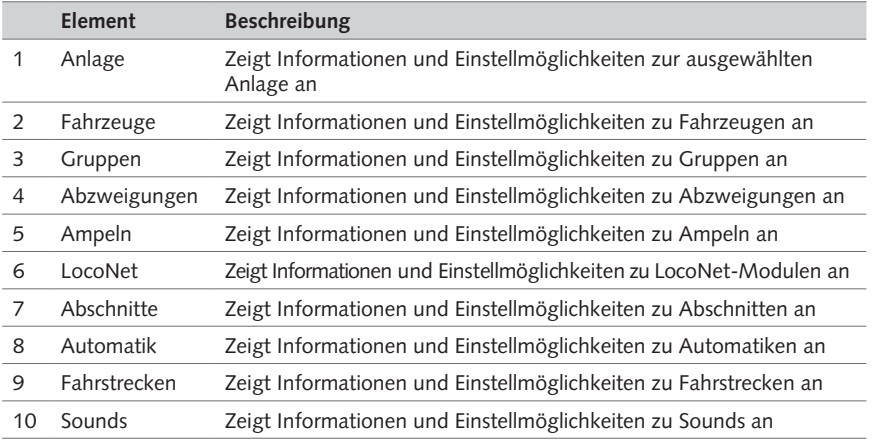

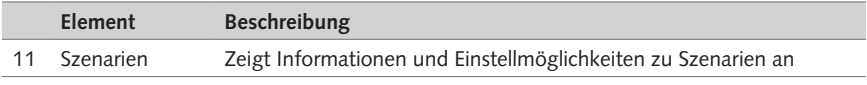

 $\blacksquare$ HO

Tab. 29: Menü 'Bearbeiten'

# Registerkarte 'Anlage'

# **Aufgabe**

Zeigt Informationen zur Anlage an.

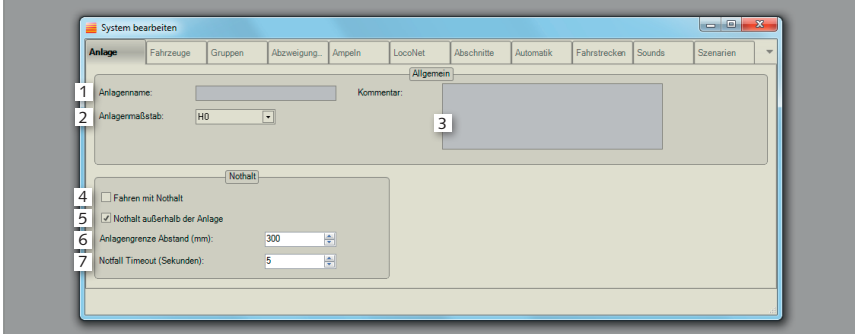

## Abb. 60: Registerkarte 'Anlage'

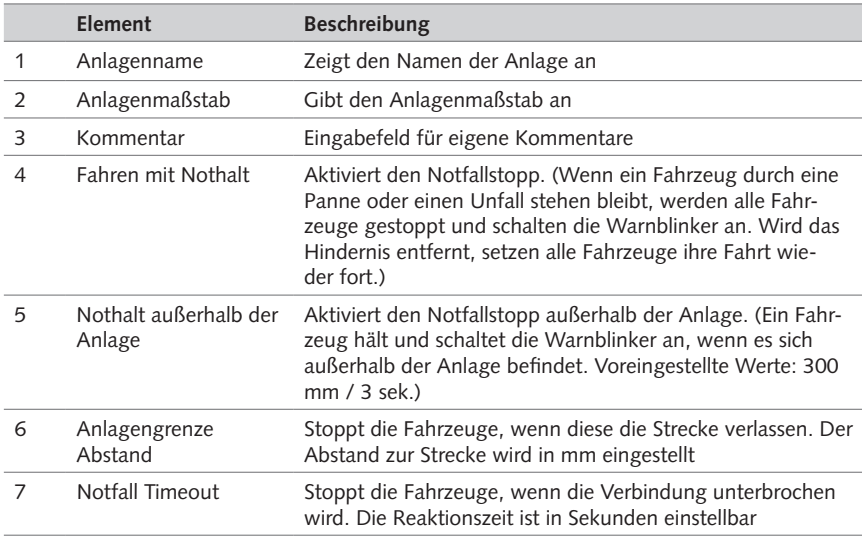

Tab. 30: Registerkarte 'Anlage'

**HINWEIS:** Ihre Anlage enthält verschiedene Funktionalitäten, die einen sicheren Betrieb gewährleisten:

 $\equiv$ HO

- Der Abstand zur Anlagengrenze wird durch x mm außerhalb des äußersten Rings definiert. Diese Einstellung darf während des Aufzeichnens einer Anlage nicht gewählt sein.
- Der Notfall Timeout ist jene Zeit in Sekunden, die ein Fahrzeug sich maximal außerhalb des äußersten Rings befinden darf, bevor es gestoppt wird. Diese Einstellung darf während des Aufzeichnens einer Anlage nicht gewählt sein.
- Bei einem Start oder dem Beenden des Masters sowie bei einem Absturz der Software, werden alle Fahrzeuge gestoppt und alle Automatiken beendet. Dies kann ebenfalls durch das Klicken der Funktionstaste 'F10' herbeigeführt werden ('F10' = Stopp).
- Mit der Funktionstaste 'F12' können Sie den Betrieb Ihrer Anlage jederzeit anhalten. Sämtliche Automatiken werden dadurch ebenfalls angehalten (Statusfarbe: violett). Ein erneutes Betätigen der Funktionstaste 'F12' veranlasst alle Fahrzeuge ihre Fahrt wieder aufzunehmen und alle Automatiken an der Stelle wieder fortzusetzen, an der sie gestoppt wurden ('F12' = Pause).
- Wird eine neue Anlage geöffnet, startet das System neu, um ggf. frühere Fahrzeugeinstellungen zu entfernen und auf diese Weise Inkonsistenzen zu vermeiden.

# Registerkarte 'Fahrzeuge'

### **Aufgabe**

- Zeigt vorhandene Fahrzeuge an.
- Ändern der Einstellungen von Fahrzeugen.

| Anlage          | Fahrzeuge      | Gruppen | Abzweigung | Ampeln            | LocoNet |                | Abschnitte     | Automatik    | Fahrstrecken | Sounds | Szenarien | $\overline{\phantom{a}}$ |
|-----------------|----------------|---------|------------|-------------------|---------|----------------|----------------|--------------|--------------|--------|-----------|--------------------------|
| ID              | Name           |         |            | Typ               |         |                | Digitaladresse | Seriennummer | Farbe        |        |           | $\blacktriangle$         |
| C <sub>1</sub>  | Heinz          |         |            | Hertz             |         | 72             |                | 150112       |              |        |           |                          |
| C <sub>2</sub>  | Martin         |         |            | <b>Sist</b>       |         | 74             |                | 150104       |              |        |           |                          |
| C <sub>3</sub>  | Heinz          |         |            | Kehrmaschine      |         | 25             |                | 150365       |              |        |           |                          |
| C4              | Magnus         |         |            | Sixt              |         | 111            |                | 150373       |              |        |           | ≡                        |
| C <sub>5</sub>  | Nürnberg       |         |            | Kehrmaschine      |         | 51             |                | 150109       |              |        |           |                          |
| C6              | C <sub>6</sub> |         |            | Feuerwehr TLF     |         | 57             |                | 150388       |              |        |           |                          |
| C7              | Isolde         |         |            | Kehrmaschine      |         | 77             |                | 150105       |              |        |           |                          |
| C <sub>8</sub>  | C8             | 1<br>л. |            | <b>Linhekannt</b> |         | 71             |                | 150101       |              |        |           |                          |
| C <sub>9</sub>  | C <sub>9</sub> |         |            | Feuerwehr TLF     |         | 72             |                | 150387       |              |        |           |                          |
| C10             | C10            |         |            | Hertz             |         | 31             |                | 150362       |              |        |           |                          |
| C11             | C11            |         |            | Kieskutscher      |         | 20             |                | 150358       |              |        |           |                          |
| C <sub>12</sub> | C12            |         |            | Kehrmaschine      |         | $\overline{4}$ |                | 150110       |              |        |           |                          |
| C <sub>13</sub> | C13            |         |            | Kehrmaschine      |         | 10             |                | 150500       |              |        |           |                          |
| $614$           | Emil           |         |            | Bus               |         | 58             |                | 150376       |              |        |           |                          |
| C15             | C15            |         |            | Sixt              |         | 56             |                | 150361       |              |        |           |                          |
| C16             | C16            |         |            | Kehrmaschine      |         | 51             |                | 150394       |              |        |           | $\overline{\phantom{a}}$ |
|                 |                |         |            | Hinzufügen        | Löschen |                | Bearbeiten     |              |              |        |           |                          |

Abb. 61: Registerkarte 'Fahrzeuge'

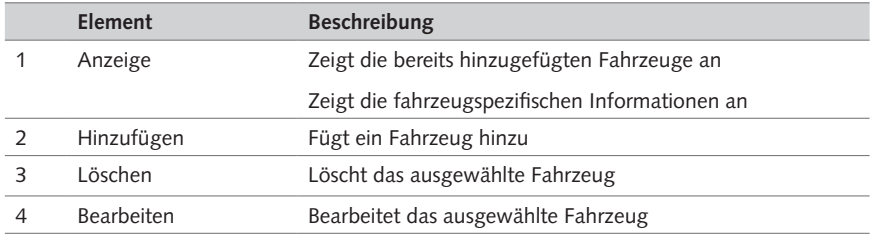

 $\equiv$ HO

Tab. 31: Registerkarte 'Fahrzeuge'

# **Fahrzeuge 'Hinzufügen/Bearbeiten'**

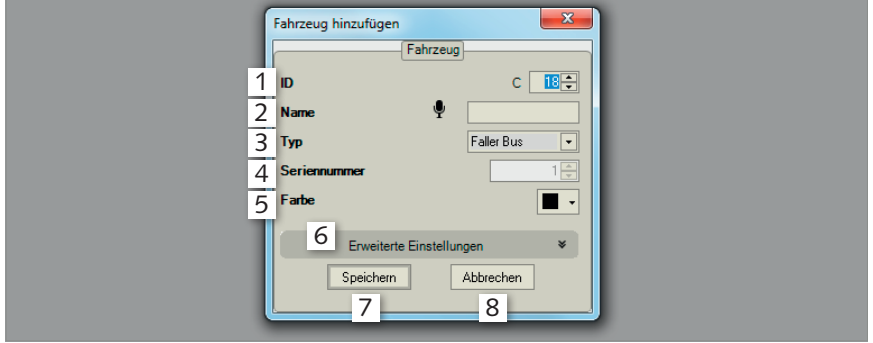

# Abb. 62: Fahrzeuge 'Hinzufügen/Bearbeiten'

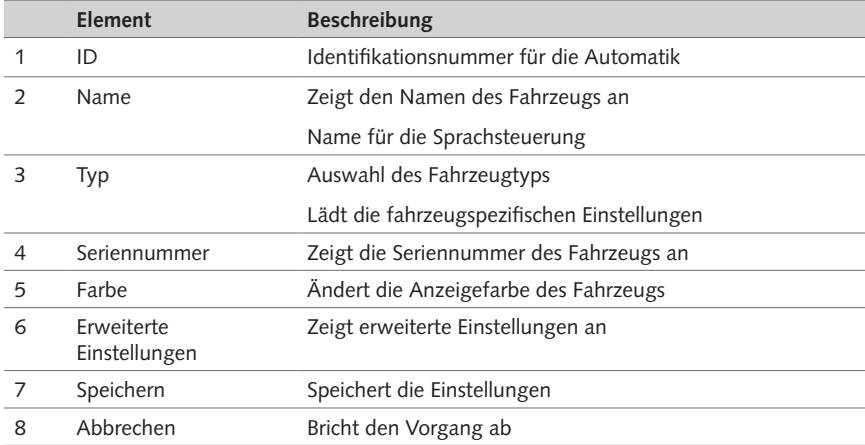

Tab. 32: Fahrzeuge 'Hinzufügen/Bearbeiten'

**HINWEIS:** Für den Fall, dass Sie auch per Sprache steuern möchten: Bei der Eingabe eines Namens erscheint links des Eingabefelds ein Mikrofon-Symbol, sobald die Sprachsteuerung diesen Namen als gültig anerkennt. Weichen Sie ggf. auf einen anderen Namen aus, wenn das Mikrofon-Symbol nicht erscheint. Falls Sie nicht beabsichtigen, per Sprache zu steuern, ist das Mikrofon-Symbol nicht von Bedeutung.

### **Fahrzeuge 'Erweiterte Einstellungen'**

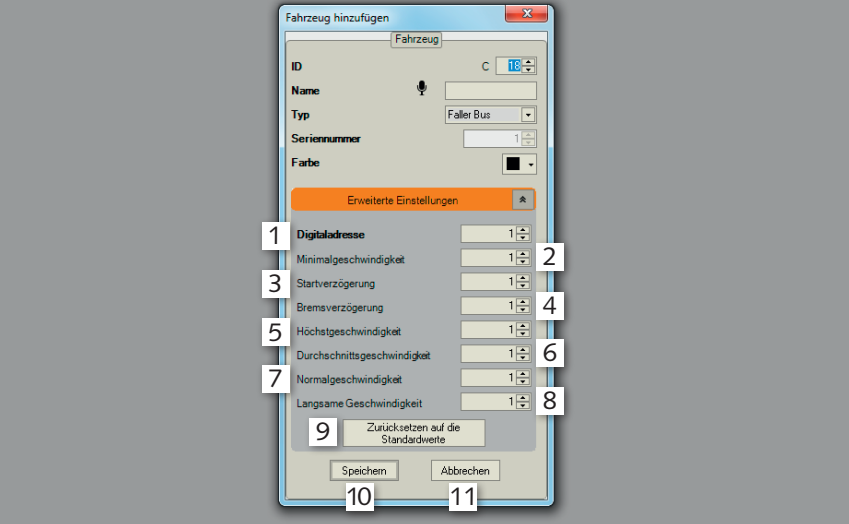

Abb. 63: Fahrzeuge 'Erweiterte Einstellungen'

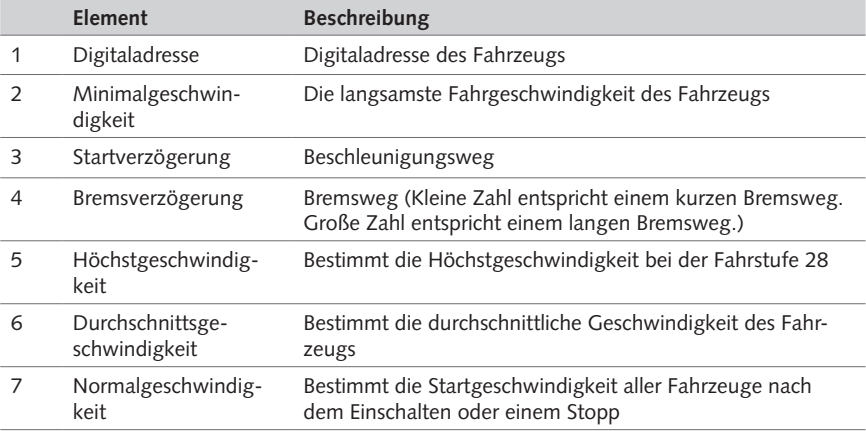

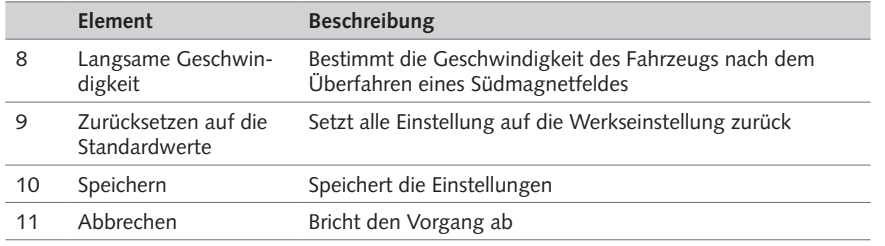

 $\equiv$  HO

Tab. 33: Fahrzeuge 'Erweiterte Einstellungen'

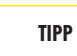

Infos zu Wertebereichen, dem Magnetfeldsensor sowie alles Wissenswerte rund um das Thema "Digital-Fahrzeuge", finden Sie in der Car System Digital 3.0-Fahrzeuganleitung.

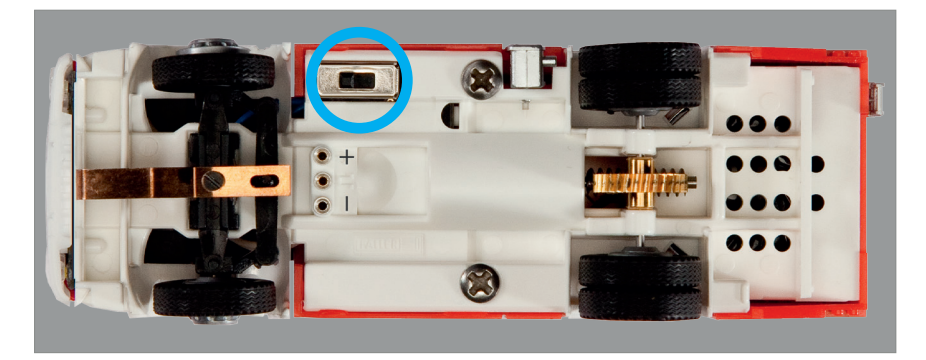

Abb. 64: Fahrzeugschalter

### **Digital-Fahrzeug einschalten**

Im Auslieferungszustand ist ein Digital-Fahrzeug sofort fahrfähig. Nach dem Einschalten vergibt das System automatisch eine ID für dieses Fahrzeug.

- ▶ Schieben Sie den Ein-/Ausschalter in Fahrtrichtung gesehen nach vorne. *Das Fahrzeug wird automatisch von der Software erkannt und angezeigt.*
- Schieben Sie den Geschwindigkeitsregler in der Software auf den gewünschten Wert. *Das Fahrzeug fährt los.*
- X Klicken Sie im Fenster 'Fahrzeugübersicht' auf die gewünschte Fahrzeugfunktion, um diese zu aktivieren oder zu deaktivieren.

#### **Fahrzeugkarte laden**

Im Auslieferungszustand ist ein Digital-Fahrzeug sofort fahrfähig, jedoch mit CV's konfiguriert, die für alle Fahrzeugmodelle einheitlich sind. Um einem Fahrzeug fahrzeugspezifische Funktionen zuzuweisen, müssen diese CV's einmalig überschrieben werden, indem der Fahrzeugtyp festgelegt wird.

#### **Voraussetzung:**

- Sie besitzen eine gültige Lizenz.
- Das Fahrzeug ist eingeschaltet.
- X Klicken Sie im Menü 'Bearbeiten' auf die Registerkarte 'Fahrzeuge'.
- X Wählen Sie eines der verfügbaren Fahrzeuge aus.
- $\blacktriangleright$  Klicken Sie auf 'Bearbeiten'.

*Ein Auswahlfenster öffnet sich.*

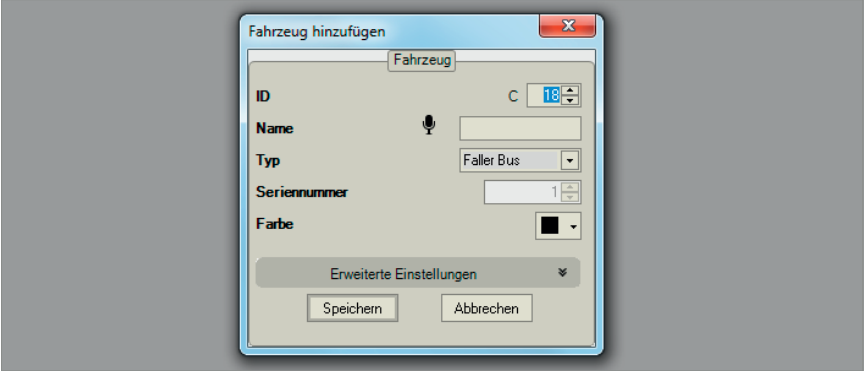

Abb. 65: Fahrzeugtyp

X Wählen Sie unter 'Typ' Ihr Fahrzeugmodell aus.

*Im Drop-Down-Menü finden Sie eine Auflistung aller verfügbaren Car System Digital-Fahrzeuge.*

Klicken Sie auf 'Speichern'.

*Ein Bild des Fahrzeugs wird angezeigt. Die fahrzeugspezifischen Daten werden geladen.*

#### **Fahrzeugkalibirierung**

In der Fahrzeugkalibirierung können Sie auf Wunsch auch entscheiden, welche Geschwindigkeitsstufen kalibriert werden sollen. Die entsprechenden Geschwindigkeiten können Sie auch manuell eingeben.

X Klicken Sie in der Fahrzeugübersicht des Anlagenfensters auf das GPS-Symbol eines Fahrzeugs.

 $\equiv$  HO

- ▶ Wählen Sie per Häkchen die Fahrstufen aus, die kalibiriert werden sollen.
- $\blacktriangleright$  Klicken Sie auf 'Start'.
- Geben Sie Änderungen ggf. manuell ein.
- $\blacktriangleright$  Klicken Sie auf 'Ok'.

**HINWEIS:** Ihre Anlage enthält verschiedene Funktionalitäten, die einen sicheren Betrieb gewährleisten:

- Falls ein Fahrzeug trotz eines Stillstands Fahrgeschwindigkeit anzeigt, ist das Fahrzeug möglicherweise auf einen Gegenstand oder ein anderes Fahrzeug aufgefahren oder es wird in einem Tunnel blockiert. Nach neun aufeinanderfolgenden Messungen ohne Fortbewegung, wird das Fahrzeug angehalten und ein Warnsignal erscheint.
- Hält ein Fahrzeug aufgrund eines leeren Akkus, blinkt es wechselseitig links/rechts.
- Hält ein Fahrzeug aufgrund eines leeren Akkus und stellt es anschließend auch die Funksignale ein, erscheint im Anlagenfenster ein blinkender Kreis als Warnhinweis. Solange dieser Warnhinweis aktiv ist, berücksichtigen nachfolgende Fahrzeuge die Position des stehengebliebenen Fahrzeugs und halten gegebenenfalls. Das Warnsignal leuchtet für ca. weitere 30 Sekunden weiter, nachdem Sie das Fahrzeug durch einen Klick auf das Fahrzeugsymbol entfernt haben.

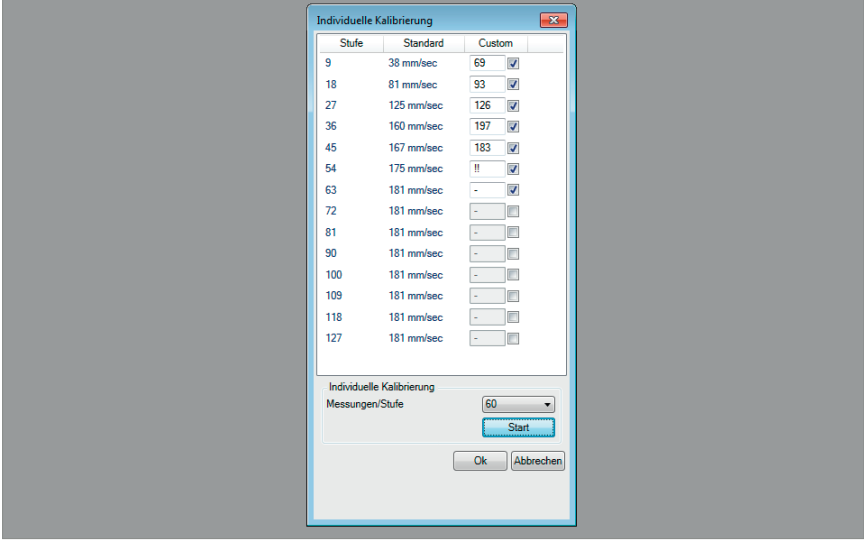

Abb. 66: Individuelle Kalibrierung

# Registerkarte 'Gruppen'

Die Registerkarte 'Gruppen' bietet die Möglichkeit mehrere Fahrzeuge bequem per Drag-and-Drop zu einer Gruppe zusammenzufassen und auf diese Weise einheitlich zu steuern. Sie können beliebig viele Gruppen erstellen. Ein einzelnes Fahrzeug kann zu beliebig vielen Gruppen gehören und lässt sich leicht einer Gruppe zuordnen oder wieder aus dieser Gruppe entfernen. Gruppennamen können auch als Teil von Automatiken verwendet werden.

- X Klicken Sie auf 'Neu' und vergeben Sie einen Namen für eine neue Gruppe.
- X Wählen Sie mit dem Cursor ein Fahrzeug aus dem linken Feld und ziehen Sie es mit der Maus zu der neu erstellten Gruppe rechts.

*Vergewissern Sie sich, dass das Hinzufügen-Symbol erscheint, bevor Sie das Fahrzeug platzieren.*

### **Aufgabe**

- Zeigt vorhandene Gruppen und Fahrzeuge an.
- Erstellen und Ändern von Gruppen

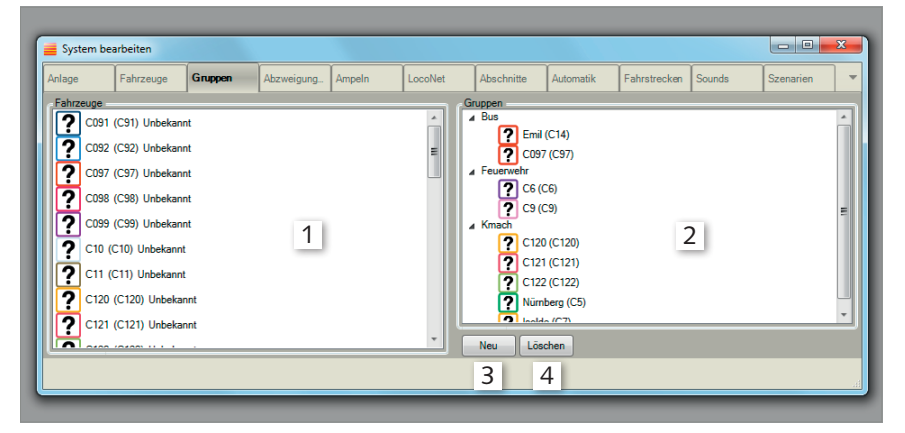

### Abb. 67: Registerkarte 'Gruppen'

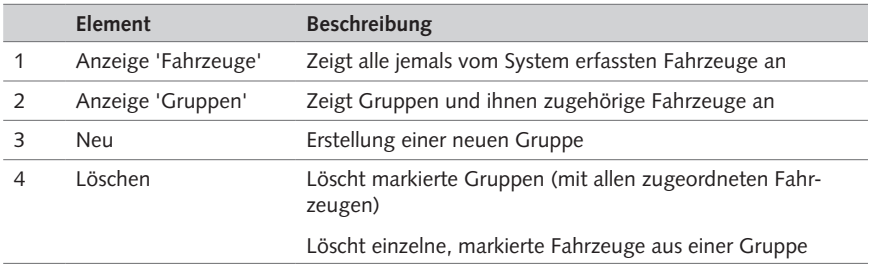

## Tab. 34: Registerkarte 'Gruppen'

Anlage bedienen und bearbeiten

## **Gruppen 'Hinzufügen'/'Löschen'**

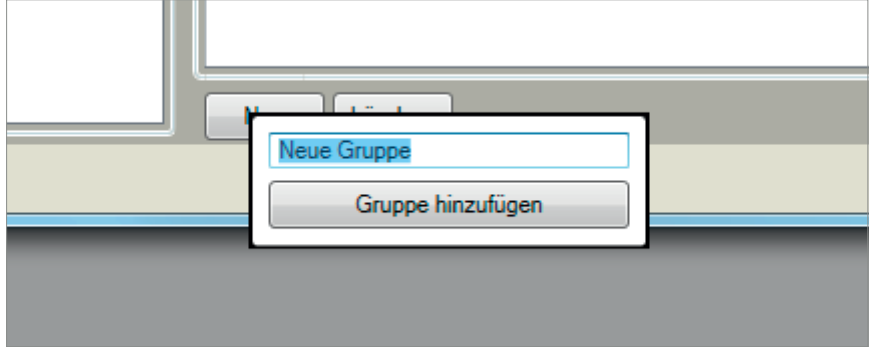

 $\equiv$  HO

Abb. 68: Gruppe 'Hinzufügen'/'Löschen'

### **Gruppen anlegen**

- X Klicken Sie im Menü 'Bearbeiten' auf die Registerkarte 'Gruppen'.
- $\blacktriangleright$  Klicken Sie auf 'Neu'.

*Ein Eingabefenster öffnet sich.*

- ▶ Vergeben Sie für die Gruppe einen Namen.
- X Klicken Sie auf 'Gruppe hinzufügen'. *Die Gruppe ist erstellt.*

# Registerkarte 'Abzweigungen'

## **Aufgabe**

- Zeigt vorhandene Abzweigungen an.
- Ändern der Einstellungen von Abzweigungen.

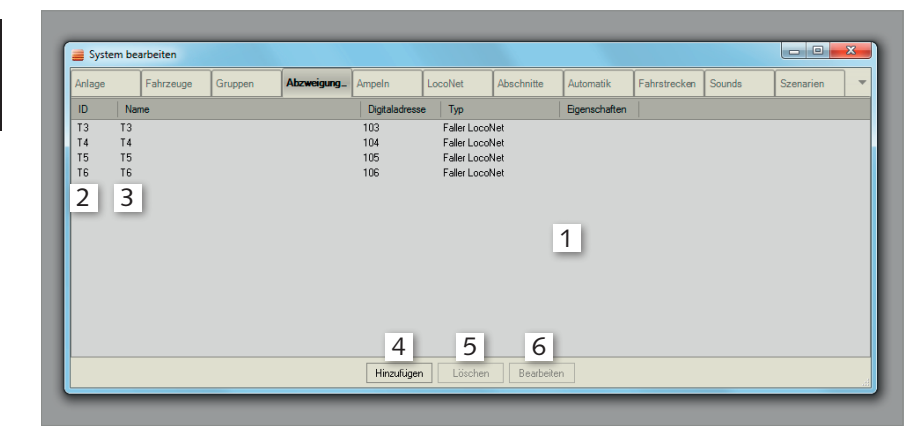

Abb. 69: Registerkarte 'Abzweigungen'

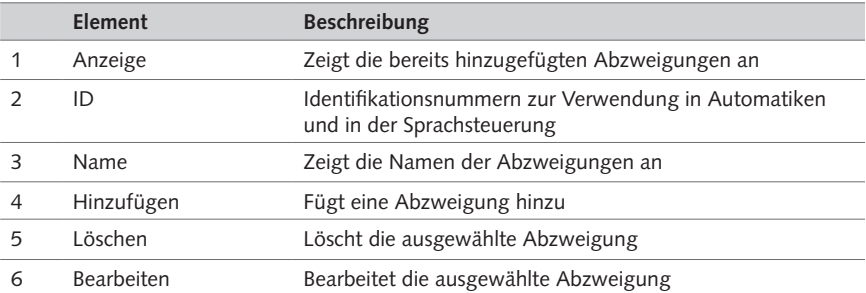

Tab. 35: Registerkarte 'Abzweigungen'

## **Abzweigung 'Hinzufügen'/'Bearbeiten'**

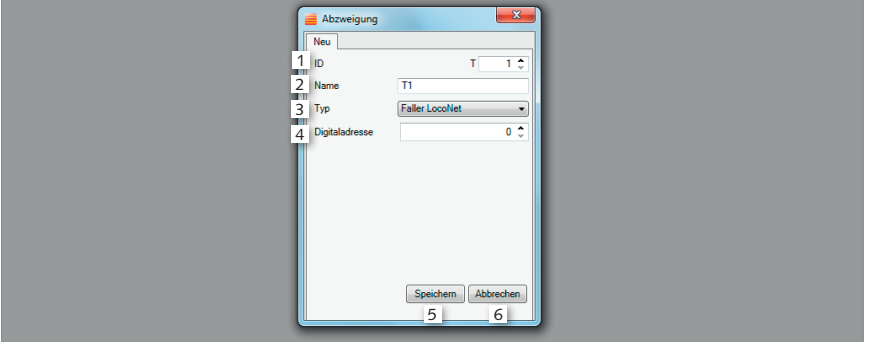

 $\equiv$ HO

### Abb. 70: Abzweigung 'Hinzufügen'/'Bearbeiten'

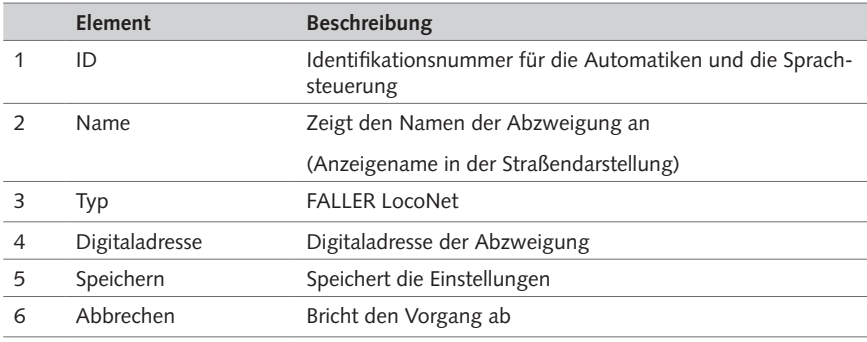

Tab. 36: Abzweigung 'Hinzufügen'/'Bearbeiten'

### **Abzweigung anlegen**

- X Klicken Sie im Menü 'Bearbeiten' auf die Registerkarte 'Abzweigungen'.
- Klicken Sie auf 'Hinzufügen'.

*Ein Auswahlfenster öffnet sich.*

- ▶ Vergeben Sie für die Abzweigung einen Namen.
- ▶ Tragen Sie die im Erweiterungsmodul hinterlegte Digitaladresse ein.
- Klicken Sie 'Speichern'.

*Die Abzweigung ist hinzugefügt.*

#### **Vorhandene Abzweigung einzeichnen**

- X Klicken Sie im Anlagenfenster auf den Zustand 'Bearbeiten'.
- Klicken Sie auf das Symbol 'Abzweigung'.
- X Klicken Sie auf die Stelle, an der die Abzweigung eingefügt werden soll. *Ein Auswahlfenster erscheint.*
- ► Wählen Sie aus dem Drop-Down-Menü die bereits angelegte Abzweigung.
- ▶ Klicken Sie 'Speichern'.

*Die Abzweigung ist eingefügt.*

#### **Neue Abzweigung zeichnen**

- X Klicken Sie im Anlagenfenster auf den Zustand 'Bearbeiten'. *Der Bearbeitungsmodus wird eingeblendet.*
- Klicken Sie auf das Symbol 'Abzweigung'.
- Klicken Sie auf die Stelle, an der die Abzweigung eingefügt werden soll. *Ein Auswahlfenster erscheint.*
- Klicken Sie auf 'Neue Abzweigung'.
- ▶ Vergeben Sie für die Abzweigung einen Namen.
- ▶ Tragen Sie die im Erweiterungsmodul hinterlegte Digitaladresse ein.
- Klicken Sie 'Speichern'. *Die Abzweigung ist hinzugefügt und eingefügt.*

#### **Abzweigung positionieren und ausrichten**

- X Klicken Sie im Anlagenfenster auf den Zustand 'Bearbeiten'. *Der Bearbeitungsmodus wird eingeblendet.*
- ► Halten Sie die linke Maustaste in der Mitte der Abzweigung gedrückt und verschieben Sie die Abzweigung an die gewünschte Position.
- Klicken Sie auf die Drehpfeile, um die Abzweigung zu drehen.
- ► Klicken Sie auf die Abzweigung, um die Abbiegerichtung zu definieren.
- ► Gedrückte Taste 'Strg' + linke Maustaste klicken, verkleinert die Ansicht der Abzweigung. *Die Abzweigung ist positioniert und ausgerichtet.*

#### **Abzweigungen entfernen**

- Klicken Sie im Anlagenfenster links auf 'Bearbeiten'.
- X Klicken Sie auf 'Abzweigung entfernen'.
- X Klicken Sie mit der linken Maustaste auf die Abzweigung, die Sie entfernen möchten. *Die Abzweigung wird entfernt.*

# **TIPP**

Abzweigungen mit roter Umrandung fehlt der Bezug zur Strecke. Schieben Sie das Abzweigungs-Symbol dichter an den Streckenverlauf heran, bis die Umrandung schwarz wird.

# Registerkarte 'Ampeln'

# **Aufgabe**

- Zeigt vorhandene Ampeln an.
- Ändern der Einstellungen von Ampeln.

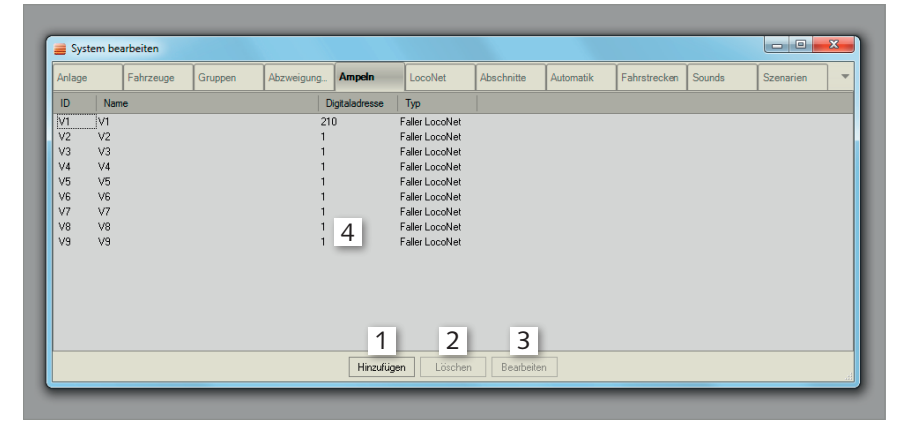

 $\blacksquare$ HO

Abb. 71: Registerkarte 'Ampeln'

| Element        | <b>Beschreibung</b>              |
|----------------|----------------------------------|
| Hinzufügen     | Fügt eine Ampel hinzu            |
| I öschen.      | Löscht die ausgewählte Ampel     |
| Bearbeiten     | Bearbeitet die ausgewählte Ampel |
| Digitaladresse | Digitaladresse der Ampel         |

Tab. 37: Registerkarte 'Ampeln'

### **Ampel 'Hinzufügen'/'Bearbeiten'**

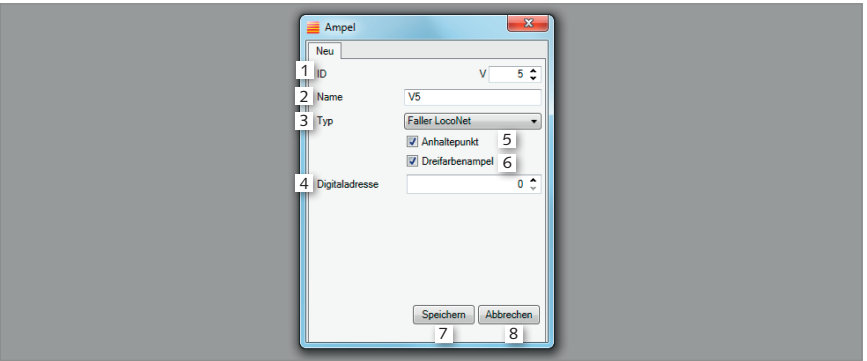

#### Abb. 72: Ampel 'Hinzufügen'/'Bearbeiten'

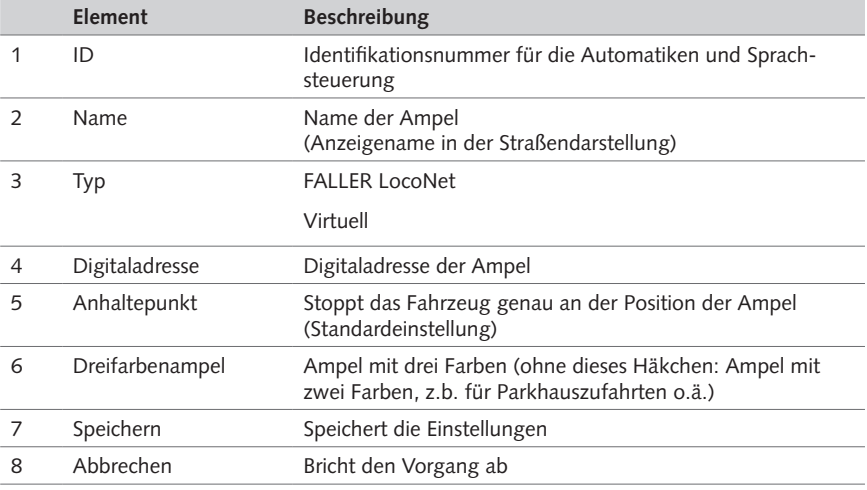

Tab. 38: Ampel 'Hinzufügen'/'Bearbeiten'

Sie können zwischen virtuellen Ampeln (um z.B. eine Rechts-vor-Links-Situation zu simulieren) und physischen Ampeln für echte Lichtsignale wählen (FALLER LocoNet).

Virtuelle Ampeln besitzen keine Digitaladresse und können überall dort eingesetzt werden, wo Anhaltepunkte auf der Strecke vorgesehen sind. Im 'Hinzufügen'/'Bearbeiten'-Fenster ist 'Anhaltepunkt' die Standardeinstellung: ein Fahrzeug bremst seine Geschwindigkeit vor dem Anhaltepunkt ab und kommt am Anhaltepunkt auf natürliche Weise zum Stehen. Ist die Einstellung 'Anhaltepunkt' nicht gewählt, stoppt ein Fahrzeug beim Befahren eines Abschnitts, der als Ampel definiert wurde. Virtuelle Ampeln mit der Einstellung 'Anhaltepunkt' können, nachdem sie eingerichtet sind, auch an eine andere Position auf der Strecke verschoben werden. Bitte beachten Sie, das Symbol dabei in Fahrtrichtung rechts der Strecke zu positionieren. Physische Ampeln dagegen müssen an einem Erweiterungsmodul angeschlossen sein und sind im Anlagenfenster mit einer Digitaladresse sichtbar. Tragen Sie im 'Hinzufügen'/'Bearbeiten'- Fenster, die im zuvor Erweiterungsmodul vergebene Digitaladresse ein, indem Sie die voreingestellte Ziffer '0' ersetzen.

 $\equiv$ H $\cap$ 

**HINWEIS:** Bitte beachten Sie, dass die Software die beiden Typen 'Virtuell' und 'FALLER Loco-Net' nicht unterscheidet.

Ampeln können sowohl unter der Registerkarte 'Ampeln', als auch im Anlagenfenster (Ampel-Symbol) oder per Sprachsteuerung betätigt werden. Ampeln können außerdem als Bestandteil von Automatiken vorgesehen werden.

IDs von Ampeln beginnen mit dem Buchstaben 'V'.

Ampeln können sowohl einzeln, als auch als Teil eines Abschnittes eingerichtet werden.

# **ACHTUNG**

#### **Überlastung des Lichtsignals durch zu hohe elektrische Spannung!**

Defekt des Lichtsignals.

X Verwenden Sie einen 1 KΩ Vorwiderstand (erhältlich im Elektronik-Fachhandel).

**Voraussetzung:** Das Erweiterungsmodul ist eingestellt.

#### **Anhaltepunkt**

Sie können bei allen Ampeln einen Haltepunkt aktivieren, setzen Sie dazu einfach den Haken bei 'Anhaltepunkt'. Es spielt dabei keine Rolle, ob es sich um eine virtuelle oder eine physische Ampel handelt. Die Fahrzeuge werden automatisch vor der Ampel abgebremst und stoppen exakt an der Ampelposition.

- ▶ Schließen Sie die farbigen Leitungen der Ampel an den Ausgängen an.
- ▶ Schließen Sie die schwarze Leitung der Ampel an '15 V' an.

*Die Ampel ist angeschlossen.*

#### **Ampel anlegen**

- X Klicken Sie im Menü 'Bearbeiten' auf die Registerkarte 'Ampeln'.
- Klicken Sie auf 'Hinzufügen'.

*Ein Auswahlfenster öffnet sich.*

- X Vergeben Sie für die Ampel einen Namen.
- ► Tragen Sie bei einer physischen Ampel die im Erweiterungsmodul hinterlegte Digitaladresse ein (1. Adresse des Päckchens).
- ▶ Wählen Sie im Drop-Down-Menü zwischen 'FALLER LocoNet' und 'Virtuelle Ampel'.
- ▶ Klicken Sie 'Speichern'.

*Die Ampel ist hinzugefügt.*

#### **Vorhandene Ampel einzeichnen**

- X Klicken Sie im Anlagenfenster auf den Zustand 'Bearbeiten'. *Der Bearbeitungsmodus wird eingeblendet.*
- Klicken Sie auf das Symbol 'Ampel'.
- Klicken Sie auf die Stelle, an der die Ampel eingefügt werden soll. *Ein Auswahlfenster erscheint.*
- X Wählen Sie aus dem Drop-Down-Menü die bereits angelegte Ampel.
- ▶ Klicken Sie 'Speichern'. *Die Ampel ist eingefügt.*

#### **Neue Ampel einzeichnen**

- X Klicken Sie im Anlagenfenster auf den Zustand 'Bearbeiten'. *Der Bearbeitungsmodus wird eingeblendet.*
- X Klicken Sie auf das Symbol 'Ampel'.
- Klicken Sie auf die Stelle, an der die Ampel eingefügt werden soll. *Ein Auswahlfenster erscheint.*
- X Klicken Sie auf 'Neue Ampel'.
- ▶ Vergeben Sie für die Ampel einen Namen.
- $\blacktriangleright$  Tragen Sie die im Erweiterungsmodul hinterlegte Digitaldresse ein.
- Klicken Sie 'Speichern'.

*Die Ampel ist hinzugefügt und eingefügt.*

#### **Ampel positionieren und ausrichten**

- Klicken Sie im Anlagenfenster auf den Zustand 'Bearbeiten'. *Der Bearbeitungsmodus wird eingeblendet.*
- ► Halten Sie die linke Maustaste gedrückt und verschieben Sie die Ampel an die gewünschte Position.
- X Klicken Sie auf die Drehpfeile, um die Ampel zu drehen.

#### **TIPP**

Ampeln mit roter Umrandung fehlt der Bezug zur Strecke. Schieben Sie das Ampel-Symbol dichter an den Streckenverlauf heran, bis die Umrandung schwarz wird.

# Registerkarte 'LocoNet'

# **Aufgabe**

- Zeigt vorhandene LocoNet-Module an.
- Ändern der Einstellungen von LocoNet-Modulen.

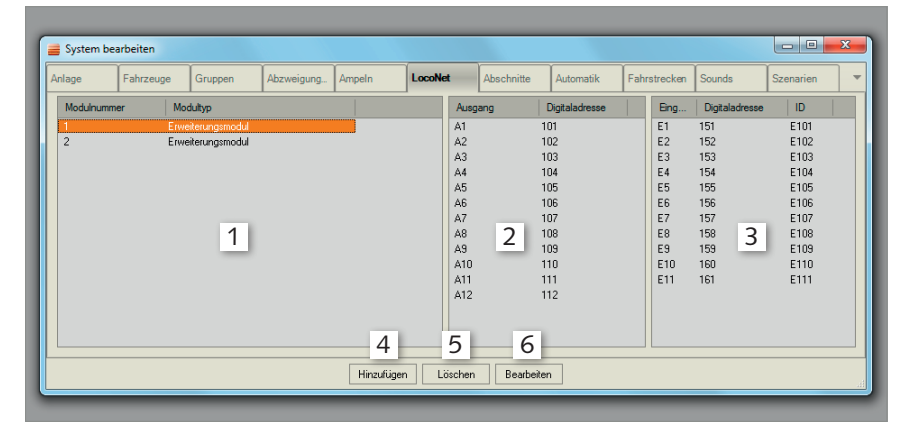

 $\equiv$ HO

Abb. 73: Registerkarte 'LocoNet'

|   | Element          | <b>Beschreibung</b>                                        |
|---|------------------|------------------------------------------------------------|
|   | Anzeige LocoNet  | Zeigt die bereits hinzugefügten Module an                  |
|   | Anzeige Ausgänge | Zeigt die Ausgänge und deren Digitaladressen an            |
| 3 | Anzeige Eingänge | Zeigt die Eingänge, sowie deren Digitaladressen und IDs an |
| 4 | Hinzufügen       | Fügt ein LocoNet Modul hinzu                               |
| 5 | Löschen          | Löscht das ausgewählte LocoNet-Modul                       |
| 6 | Bearbeiten       | Bearbeitet das ausgewählte LocoNet-Modul                   |

Tab. 39: Registerkarte 'LocoNet'

#### **LocoNet 'Hinzufügen'/'Bearbeiten'**

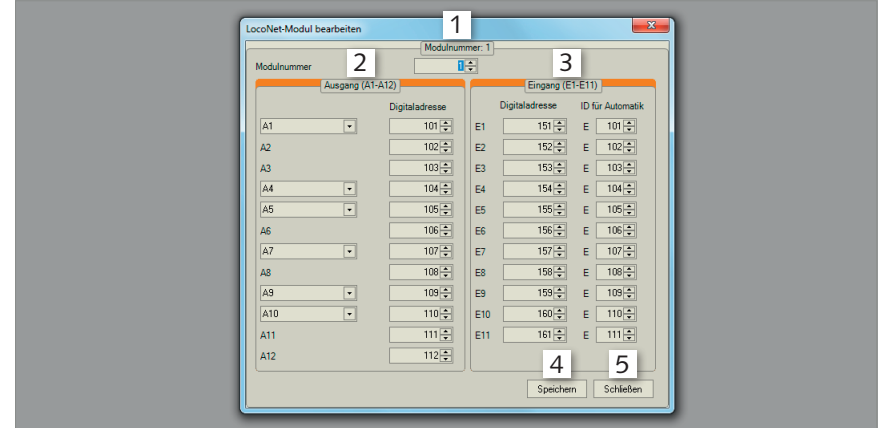

Abb. 74: LocoNet 'Hinzufügen'/'Bearbeiten'

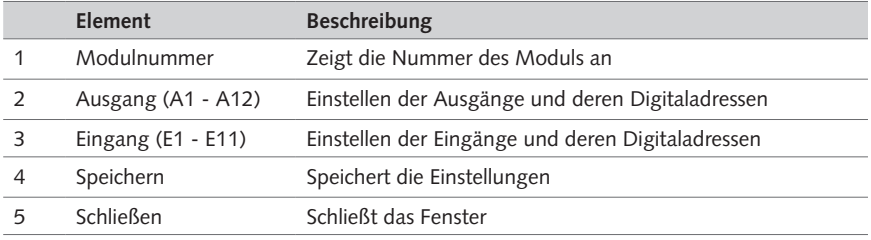

Tab. 40: LocoNet 'Hinzufügen'/'Bearbeiten'

**HINWEIS:** Die Pull-Down-Menüs für die Ausgänge bieten Ihnen die Möglichkeit, Ausgänge zu einer Ampel (einem Lichtsignal) zusammenzufassen, bzw. Ausgänge zu einer Ampel (einem Lichtsignal) mit Stopp-Stelle zusammenzufassen. Das System vergibt in diesem Fall lediglich 1 Digitaladresse. Die Lichtfolge wird vom Erweiterungsmodul realisiert.

# Registerkarte 'Abschnitte'

# **Aufgabe**

п

- Zeigt vorhandene Abschnitte an.
- Ändern der Einstellungen von Abschnitten.

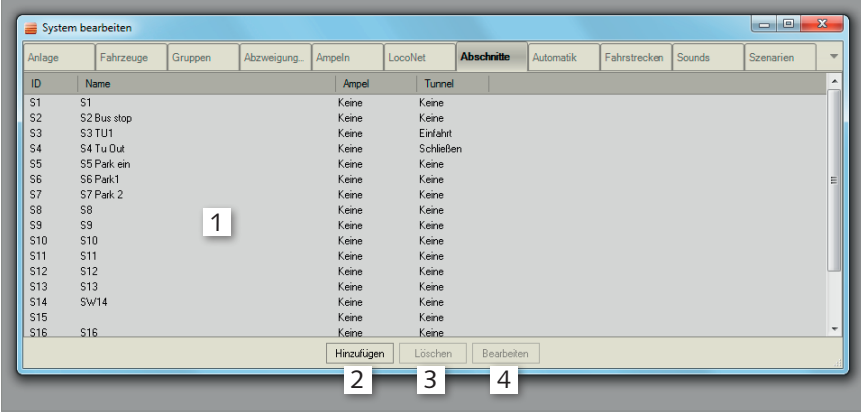

 $\equiv$ HO

Abb. 75: Registerkarte 'Abschnitte'

| Element           | <b>Beschreibung</b>                           |
|-------------------|-----------------------------------------------|
| Anzeige           | Zeigt die bereits hinzugefügten Abschnitte an |
| Hinzufügen        | Fügt einen Abschnitt hinzu                    |
| Löschen           | Löscht den ausgewählten Abschnitt             |
| <b>Bearbeiten</b> | Bearbeitet den ausgewählten Abschnitt         |

Tab. 41: Registerkarte 'Abschnitte'

#### **Abschnitte 'Hinzufügen'/'Bearbeiten'**

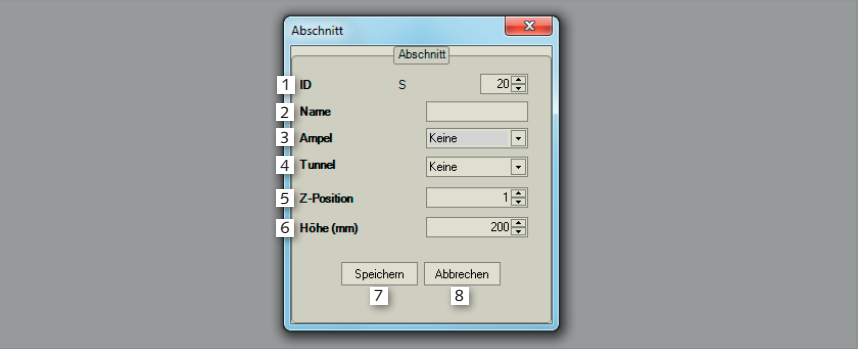

Abb. 76: Abschnitte 'Hinzufügen'/'Bearbeiten'

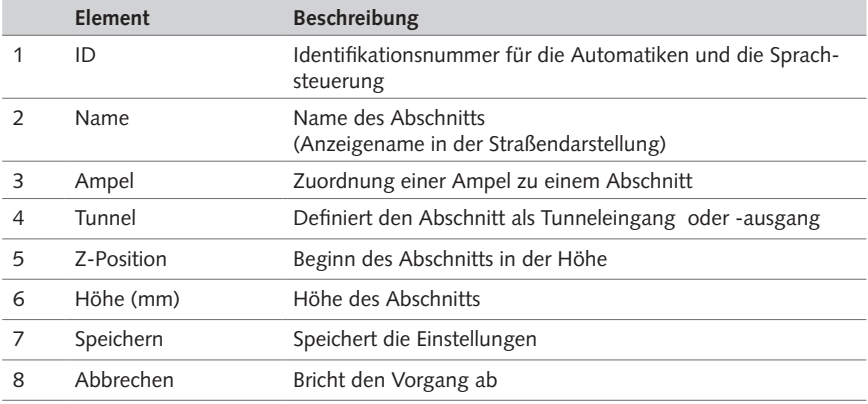

Tab. 42: Abschnitte 'Hinzufügen'/'Bearbeiten'

**HINWEISE:** Abschnitte überwachen Bereiche auf der Anlagenstrecke und können in Automatiken programmierte Reaktionen auslösen. Abschnitte können unterschiedliche Fahrzeuge voneinander unterscheiden und daher gezielt gewünschte Funktionen auslösen.

'Z-Position' und 'Höhe' (Standard: 40 mm) beziehen sich auf den Höhenbereich eines Abschnitts. Dies ist bspw. relevant, wenn sich zwei Straßen auf einem jeweils unterschiedlichen Niveau kreuzen (Brücken). Hierdurch wird sichergestellt, dass ein bestimmter Abschnitt nur durch jenes Fahrzeug aktiviert wird, dass den entsprechenden Abschnitt passiert.

Als Besonderheit können Abschnitte als Tunneleingang oder -ausgang definiert werden. Überfährt ein Fahrzeug diesen Abschnitt, bewegt es sich im Tunnel, ohne dass weitere Messungen erfolgen. Die Vorausberechnung erfolgt lediglich auf der Grundlage seiner Geschwindigkeit und des vorliegenden Szenarios. Überfährt dieses Fahrzeug im weiteren Streckenverlauf den Abschnitt, der als Tunnelausgang festgelegt wurde, werden die Messungen wieder aufgenommen.

Als weitere Besonderheit können Abschnitte auch mit einer Ampel verknüpft werden. In diesem Fall übernimmt ein solcher Abschnitt die Stopp-Funktion vor einer Ampel. Richten Sie zunächst eine Ampel ein und verknüpfen Sie anschließend einen Abschnitt mit dieser Ampel. Fahrzeuge halten, sobald sie solch einen roten Abschnitt befahren.

 $\equiv$ H $\cap$ 

Der Status eines Abschnitts (rot/grün) kann sowohl im Anlagenfenster, als auch per Sprachsteuerung oder über zugehörige Ampeln verändert werden. Abschnitte können außerdem als Bestandteil von Automatiken vorgesehen werden.

IDs von Abschnitten beginnen mit dem Buchstaben 'S'.

**TIPP**

Passen Sie die Länge der Streckenabschnitte der Geschwindigkeit der Fahrzeuge an. Eine höhere Fahrzeuggeschwindigkeit erfordert längere Abschnitte.

#### **Abschnitt anlegen**

- X Klicken Sie im Menü 'Bearbeiten' auf die Registerkarte 'Abschnitte'.
- ▶ Klicken Sie auf 'Hinzufügen'.

*Ein Auswahlfenster öffnet sich.*

- ▶ Vergeben Sie für den Abschnitt einen Namen.
- ▶ Klicken Sie 'Speichern'.

*Der Abschnitt ist hinzugefügt.*

**HINWEIS:** Innerhalb von Abschnitten werden vier Farben unterschieden:

- Grüner Rahmen/graue Innenfläche: für diesen Abschnitt ist noch keine Verwendung vorgesehen und es befindet sich kein Fahrzeug in diesem Abschnitt.
- Grüner Rahmen/weiße Innenfläche: es befindet sich ein Fahrzeug in diesem Abschnitt. Das Fahrzeug wird nicht angehalten.
- Roter Rahmen/graue Innenfläche: dieser Abschnitt wird jegliches Fahrzeug, das ihn passiert, anhalten.
- Roter Rahmen/weiße Innenfläche: es befindet sich ein angehaltenes Fahrzeug in diesem Abschnitt.

**TIPP**

Setzen Sie bei der Schreibweise des Namens die zugehörige ID in Klammern hinter den Namen (Bsp. Altstadttor (S20)). Dies erleichtert Ihnen die Zuordnung bei der Programmierung von Automatiken. Sind alle Automatiken einmal erstellt, können Sie die ID als Teil eines Namens auch wieder löschen.

## **Vorhandenen Abschnitt einzeichnen**

- X Klicken Sie im Anlagenfenster auf den Zustand 'Bearbeiten'. *Der Bearbeitungsmodus wird eingeblendet.*
- X Klicken Sie auf das Symbol 'Streckenabschnitt'.
- X Zeichnen Sie den Abschnitt.

*Sie können den Abschnitt entweder freihand zeichnen (Klicken Sie hierfür mit der Maustaste auf die gewünschten Ecken, um ein beliebiges Vieleck zu erstellen) oder durch zwei Klicks direkt auf der Strecke erstellen.*

- X Wählen Sie aus dem Drop-Down-Menü den bereits angelegten Abschnitt.
- ▶ Klicken Sie 'Speichern'.

*Der Abschnitt ist eingefügt.*

#### **Neuen Streckenabschnitt einzeichnen**

► Klicken Sie im Anlagenfenster auf den Zustand 'Bearbeiten'.

*Der Bearbeitungsmodus wird eingeblendet.*

- X Klicken Sie das Symbol 'Streckenabschnitt'.
- ▶ Zeichnen Sie den Abschnitt.

*Sie können den Abschnitt entweder freihand zeichnen (Klicken Sie hierfür mit der Maustaste auf die gewünschten Ecken, um ein beliebiges Vieleck zu erstellen) oder durch zwei Klicks direkt auf der Strecke erstellen.*

- Klicken Sie auf 'Hinzufügen'.
- ▶ Vergeben Sie für den Abschnitt einen Namen.
- ▶ Klicken Sie 'Speichern'.

*Der Abschnitt ist hinzugefügt.*

#### **TIPP**

Nutzen Sie die 3D-Ansicht Ihrer Anlage, um sich die Höhe Ihrer Abschnitte anzeigen zu lassen und ggf. zu bearbeiten: Positionsdaten >> Strecke aufzeichnen 3D >> Blöcke zeigen.

# Registerkarte 'Automatik'

# **Aufgabe**

- Zeigt vorhandene Automatiken an.
- Bearbeiten von Automatiken.

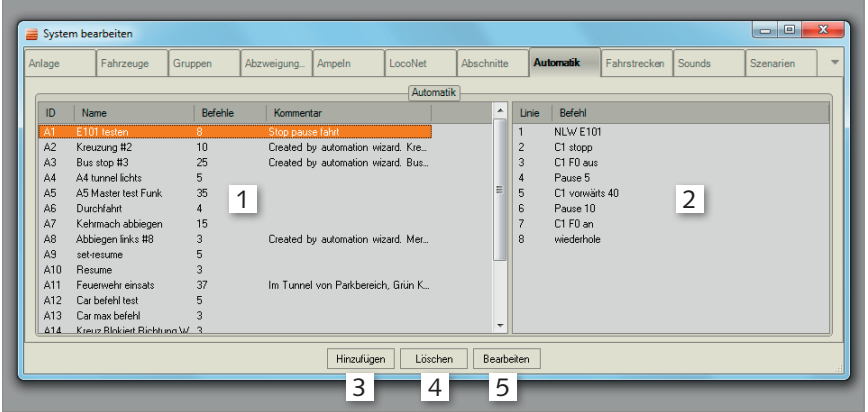

 $\equiv$ HO

Abb. 77: Registerkarte 'Automatik'

|   | Element           | <b>Beschreibung</b>                            |
|---|-------------------|------------------------------------------------|
|   | Anzeige           | Zeigt die bereits hinzugefügten Automatiken an |
|   | Ablauf            | Zeigt den Ablauf der Automatik an              |
|   | Hinzufügen        | Öffnet den Automatik-Editor                    |
| 4 | Löschen           | Löscht eine ausgewählte Automatik              |
| 5 | <b>Bearbeiten</b> | Öffnet den Automatik-Editor                    |

Tab. 43: Registerkarte 'Automatik'

### **Automatik 'Hinzufügen'/'Bearbeiten' Aufgabe**

- Öffnet den Automatik-Editor.
- Erstellen und Bearbeiten von Automatiken.

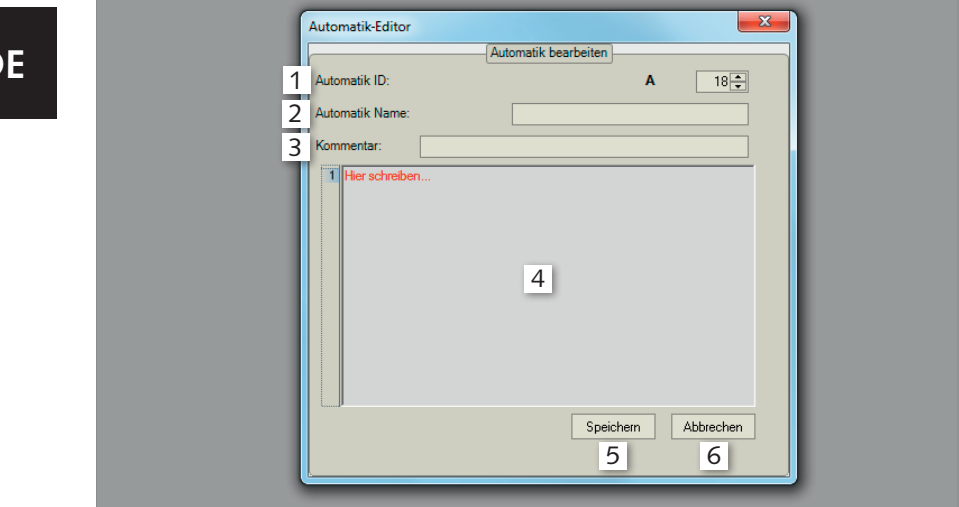

Abb. 78: Automatik 'Hinzufügen'/'Bearbeiten'

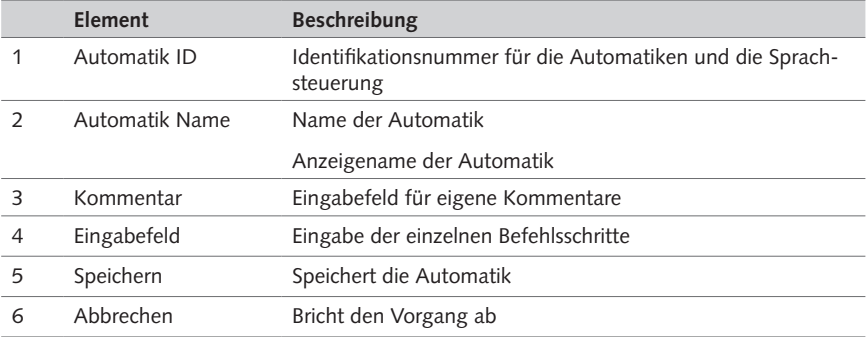

Tab. 44: Automatik 'Hinzufügen'/'Bearbeiten'

**HINWEISE:** Für die Abarbeitung der Befehle im Ablauf einer Automatik können Sie entweder die zeitliche Abfolge oder die Abfrage nach Abschnitten oder Sensoren als Kriterien wählen.

Erstellte Automatiken werden gleichzeitig und ohne Vorberechtigung abgearbeitet. Bei widersprüchlichen Anweisungen ist im Fenster 'Automatik-Überwachung' das Feld 'Start/Stop' u.U. ausgegraut.

### **Automatik-Editor**

Mit dem Automatik-Editor können Sie Ihre eigenen, individuellen Automatiken erstellen. Der Automatik-Editor ist einfach aufgebaut. In einer Zeile müssen immer die Fragen 'WER' und 'WAS' beantwortet werden. Sobald eine Zeile richtig und vollständig ist, wird diese in schwarzer Schrift angezeigt. Fehlerhafte Zeilen erscheinen in roter Schrift, können aber dennoch gespeichert werden, z.B. wenn innerhalb einer Automatik eine weitere Automatik gestartet wird, die noch zu erstellen ist.

 $\equiv$  HO

Funktionsbefehle zum Erstellen einer Automatik finden Sie im Kapitel 'Funktionsbefehle in Automatiken'.

- X Klicken Sie im Menü 'Bearbeiten' auf die Registerkarte 'Automatik'.
- Klicken Sie auf 'Hinzufügen'.

*Der Automatik-Editor wird eingeblendet. Der Automatik-Editor vergibt für die Automatik eine ID.*

- ▶ Geben Sie einen Namen und ggf. einen Kommentar für die Automatik ein.
- X Geben Sie die gewünschten Befehlszeilen ein.
- ▶ Klicken Sie 'Speichern'.

*Die Automatik ist erstellt.*

**TIPP**

Erstellen Sie eine Start-Automatik, um alle Automatiken gleichzeitig zu starten (Bsp. Name: 'Start alles' >> (ID x) A2 an, A3 an, ...). Mit der Funktionstaste 'F10' können Sie jederzeit alle Automatiken gleichzeitig stoppen.

# Funktionsbefehle in Automatiken

#### **Variablen**

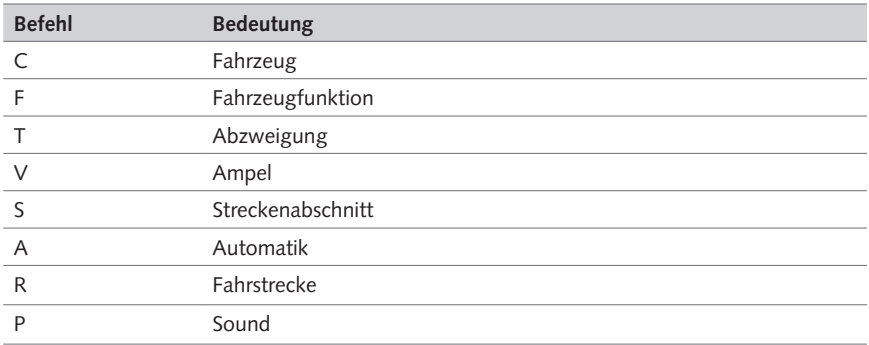

Tab. 45: Variablen

# **Fahrfunktionen**

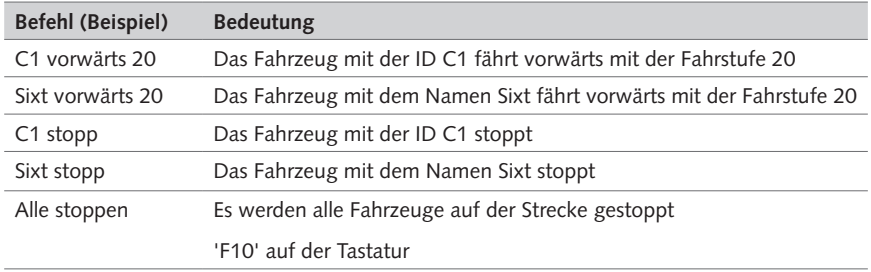

### Tab. 46: Fahrfunktionen

# **Fahrzeugfunktionen**

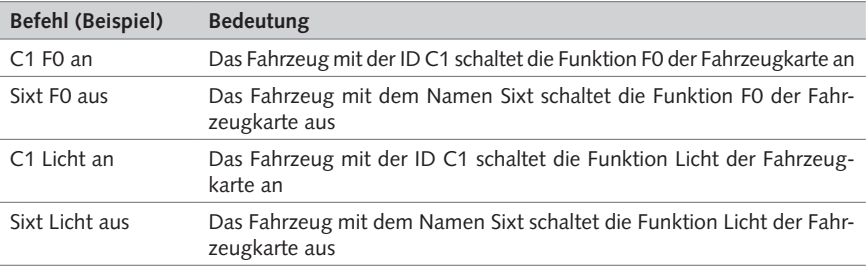

# Tab. 47: Fahrzeugfunktionen

# **Abzweigungen**

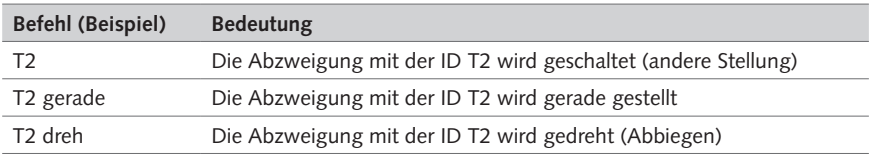

# Tab. 48: Abzweigungen

## **Streckenabschnitte**

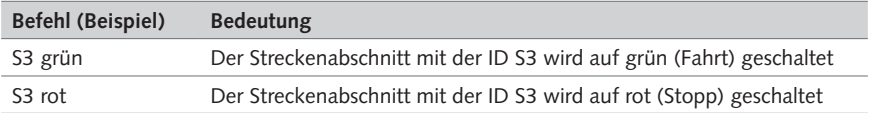

Tab. 49: Streckenabschnitte

# **Ampeln**

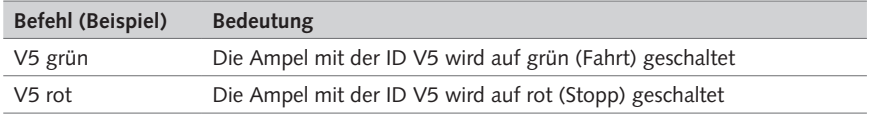

 $\blacksquare$ HO

Tab. 50: Ampeln

# **Fahrstrecken**

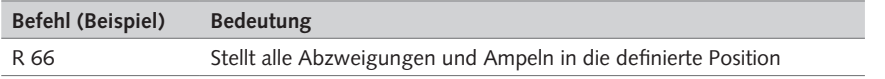

# Tab. 51: Fahrstrecken

## **Pause**

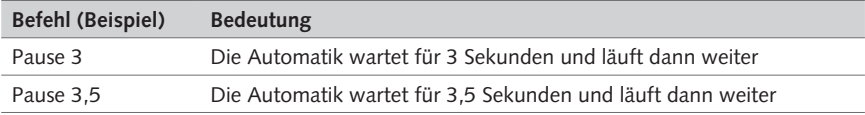

Tab. 52: Pause

# **Wiederholen der Automatik**

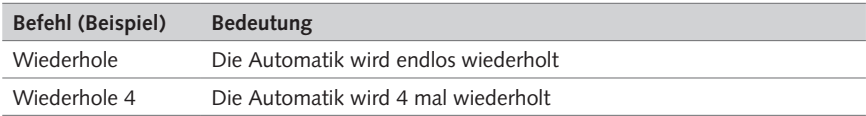

## Tab. 53: Wiederholen der Automatik

## **Abschnittsbedingungen**

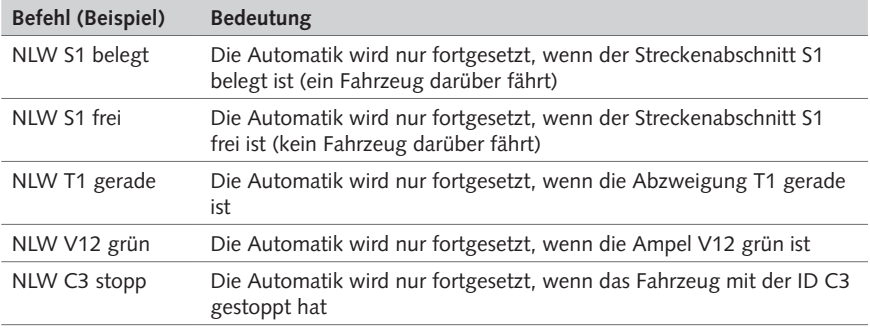

Tab. 54: Abschnittsbedingungen

## **Automatiken**

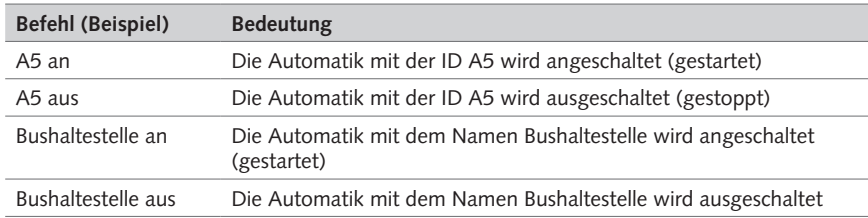

Tab. 55: Automatiken

# **Individuelle Abschnitte**

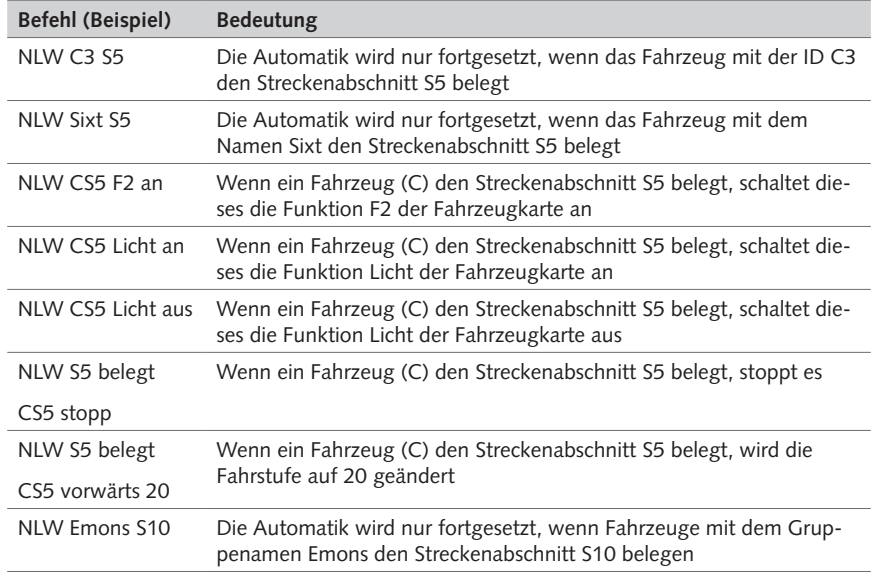

Tab. 56: Individuelle Abschnitte

# Sprachbefehle

**Voraussetzung:** Ein Mikrofon ist angeschlossen und aktiviert.

**HINWEIS:** Den Status des Mikrofons entnehmen Sie der Informationszeile: 'rot': Deaktiviert. 'gelb': Standby. 'grün': An. Ist der Status 'gelb' oder 'grün' können Sie das Mikrofon über die Sprachbefehle 'Mikrofon an' oder 'Mikrofon aus' an- oder ausschalten.

 $\equiv$  HO

Die Sprachbefehle sind aufgebaut wie die Funktionsbefehle der Automatiken. Sie müssen immer dem gleichen Muster entsprechen. In dem Befehl muss enthalten sein:

- Wer
- Was
- Wie

**HINWEIS:** Im Fenster 'Fahrzeuge Hinzufügen/Bearbeiten' muss bei der Eingabe eines Namens links des Eingabefelds ein Mikrofon-Symbol erscheinen. Dies ist der Fall sobald die Sprachsteuerung einen Namen als gültig anerkennt. Weichen Sie ggf. auf einen anderen Namen aus, wenn das Mikrofon-Symbol nicht erscheint.

#### **Beispiele:**

#### **Fahrzeuge**

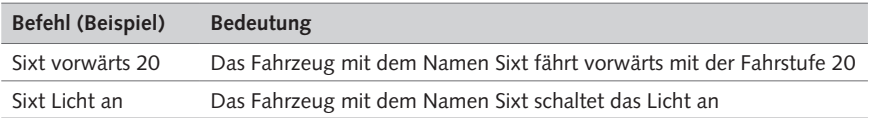

Tab. 57: Sprachbefehle Fahrzeuge

### **Abzweigungen**

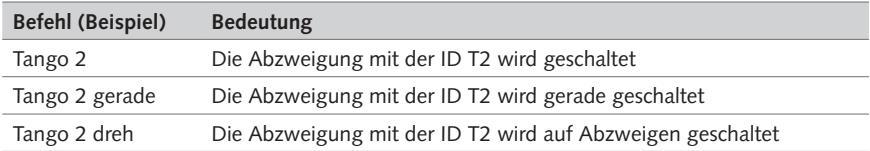

Tab. 58: Sprachbefehle Abzweigungen

#### **Streckenabschnitt**

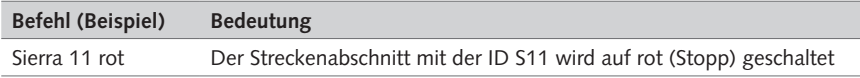

Tab. 59: Sprachbefehl Streckenabschnitt

# **Ampeln**

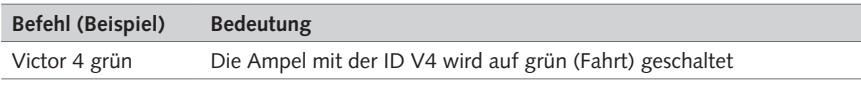

Tab. 60: Sprachbefehl Ampeln

# **Automatiken**

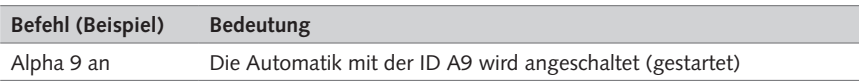

Tab. 61: Sprachbefehl Automatiken

## **Sound**

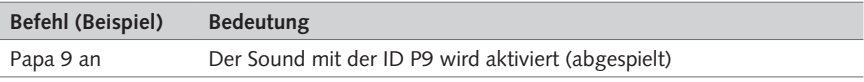

Tab. 62: Sprachbefehl Sound

## **Fahrstrecken**

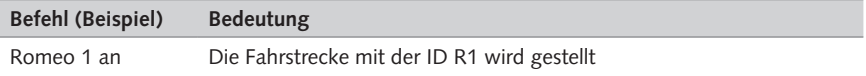

Tab. 63: Sprachbefehl Fahrstrecken

# **Automatik-Assistent**

# **Aufgabe**

**Erstellen von Standard-Automatiken.** 

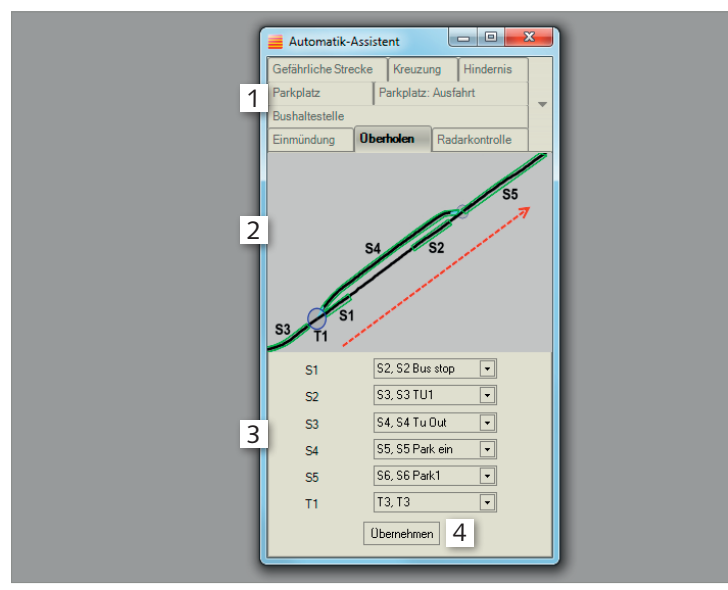

 $\equiv$ HO

Abb. 79: Automatik-Assistent

| Element               | <b>Beschreibung</b>                                  |
|-----------------------|------------------------------------------------------|
| Automatiken           | Auswahl an vorkonfigurierten Automatiken             |
| Abbildung des Aufbaus | Zeigt den Aufbau der jeweiligen Automatik an         |
| Definitionsfenster    | Auflistung der für die Automatik benötigten Elemente |
| Übernehmen            | Erstellt die Automatik                               |

Tab. 64: Automatik-Assistent

**TIPP**

Um den Automatik-Assistenten aufzurufen, klicken Sie bitte 'Anzeige' >> 'Automatik' >> 'Automatik-Assistent'.

Mit dem Automatik-Assistenten und dem Automatik-Editor stehen Ihnen zwei wirkungsvolle Tools zur Verfügung, um alle Möglichkeiten auszureizen, die Ihnen Car System Digital bietet. Mit deren Hilfe erstellen Sie Befehls- und Funktionsabfolgen, die vollautomatisch ausgeführt werden.

#### **Automatik-Assistent**

Schauen Sie im Automatik-Assistenten zunächst, welche Elemente (Abschnitte, Signale, o.ä.) für eine der beispielhaften Verkehrssituationen benötigt werden und legen Sie diese Elemente im Vorfeld an, indem Sie IDs festlegen und die Elemente zeichnen und bezeichnen. Im Automatik-Assistenten können Sie anschließend diese Elemente nach ihrer ID auswählen.

X Klicken Sie im Menü 'Anzeige' auf 'Automatik'.

*Das Anzeigefenster 'Automatik' wird angezeigt.*

X Klicken Sie auf 'Automatik-Assistent'.

*Der Assistent wird eingeblendet.*

- X Wählen Sie eine Automatik aus.
- ▶ Legen Sie gemäß der Abbildung Streckenabschnitte an.
- X Wählen Sie die angelegten Streckenabschnitte aus.
- ▶ Klicken Sie auf 'Übernehmen'.

*Die Automatik wird von der Software erstellt. Die Automatik erscheint in der Automatik-Steuerung.*

## **Übersicht der Automatiken**

#### **Bushaltestelle**

Bei der Automatik 'Bushaltestelle' wird ein Fahrzeug über eine Abzweigung auf eine Nebenspur gelenkt und dort für eine festgelegte Zeit angehalten. Bevor das Fahrzeug anschließend wieder auf die Hauptstrecke fährt, wird geprüft, ob die Hauptstrecke in diesem Moment frei ist. Ist dies nicht der Fall, wartet das Fahrzeug bis die Hauptstrecke frei ist, bevor es seine Fahrt fortsetzt.

#### **Kreuzung**

Die Automatik 'Kreuzung' dient der Steuerung von ein- oder zweispurigen (Ampel-)Kreuzungen mit zwei Relationen. Die beiden Richtungen werden wechselseitig grün/rot geschaltet und der kreuzende Verkehr entsprechend angehalten.

#### **Einmündung**

Die Automatik 'Einmündung' wird bei Rechts-vor-Links-Regelungen eingesetzt. Die Automatik nutzt dazu zwei Abschnitte. Ein Fahrzeug, das sich im ersten Abschnitt befindet, kontrolliert, ob sich im zweiten Abschnitt ein Fahrzeug befindet. Ist dies der Fall, hält es sich selbst an und gewährt die Vorfahrt.

#### **Hindernis**

Die Automatik 'Hindernis' steuert das Umfahren oder Überholen eines stehenden Hindernisses mittels einer Abzweigung im Streckenverlauf. Die Automatik nutzt dazu fünf Abschnitte.

#### **Überholen**

Im Unterschied zur Automatik 'Hindernis' wird bei der Automatik 'Überholen' ein bewegtes Hindernis überholt. Die Automatik nutzt dazu fünf Abschnitte. Das überholte Fahrzeug wird verlangsamt oder ggf. angehalten.

## **Gefährliche Strecke**

Die Automatik 'Gefährliche Strecke' ist ein Bereich mit zwei Abschnitten, der beispielweise in bzw. vor Kurvenfahrten genutzt werden kann. Im ersten Abschnitt davon wird ein Fahrzeug abgebremst und im zweiten Abschnitt auf die zuvor gefahrene Geschwindigkeit beschleunigt.

 $\equiv$  HO

### **Radarkontrolle**

Die Automatik 'Radarkontrolle' wird in Zusammenhang mit dem Artikel 'Radarfalle', Art. 161666, genutzt. Einstellbar ist eine Höchstgeschwindigkeit in einem Abschnitt. Wird diese Geschwindigkeit durch ein Fahrzeug überschritten, wird der Blitz ausgelöst und die Geschwindigkeit des Fahrzeugs ab diesem Zeitpunkt gesenkt. Fährt ein Fahrzeug in diesem Abschnitt langsamer als die eingestellte Höchstgeschwindigkeit, so passiert nichts.

#### **Parkplatz**

Die Automatik 'Parkplatz' prüft, ob Abschnitte auf dafür vorgesehenen Parkspuren frei sind und verteilt Fahrzeuge entsprechend auf diese.

#### **Parkplatz, Ausfahrt**

Die Automatik 'Parkplatz, Ausfahrt' regelt mittels dreier Abschnitte die Ausfahrt aus zwei Parkhäfen, die beide auf eine gemeinsame Strecke münden. Befindet sich das zuerst herausfahrende Fahrzeug in einem den Parkspuren folgenden Abschnitt, wird das zweite Fahrzeug solange angehalten, bis dieser Abschnitt wieder frei ist.

#### **TIPP**

Sie können eine mit dem Automatik-Assistenten bereits erstellte Automatik im Nachhinein mit dem Automatik-Editor individualisieren.

 $\equiv$  HO

# Registerkarte 'Fahrstrecken'

## **Aufgabe**

- Zeigt vorhandene Fahrstrecken an.
- Ändern der Einstellungen von Fahrstrecken.

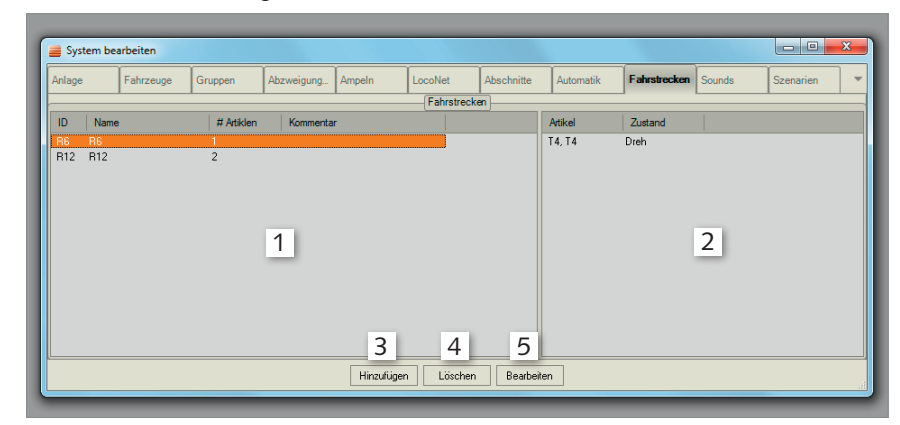

Abb. 80: Registerkarte 'Fahrstrecken'

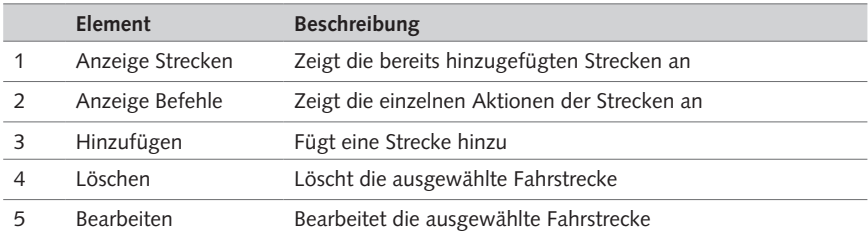

Tab. 65: Registerkarte 'Fahrstrecken'
### **Fahrstrecken 'Hinzufügen'/'Bearbeiten'**

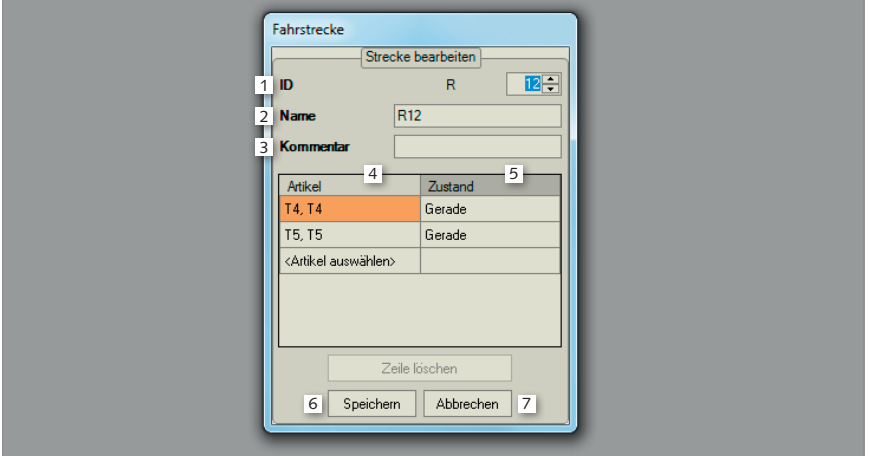

 $\equiv$  HO

Abb. 81: Fahrstrecken 'Hinzufügen'/'Bearbeiten'

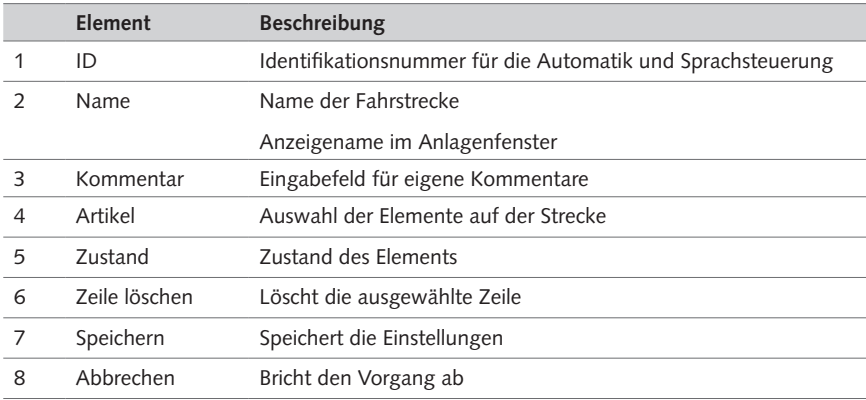

Tab. 66: Fahrstrecken 'Hinzufügen'/'Bearbeiten'

Fahrstrecken sind Gruppierungen von Abzweigungen, Ampeln, Lichtsignalen u.ä., die so konfiguriert sind, dass sich auf einer festgelegten Strecke ein definiertes Verhalten ergibt.

Fahrstrecken können sowohl im Anlagenfenster (Fahrstrecken-Symbol), als auch per Sprachsteuerung gestellt und zurückgesetzt werden (gestellt: Symbol erscheint 'grün'. nicht gestellt: Symbol erscheint 'rot'). Fahrstrecken können außerdem als Bestandteil von Automatiken vorgesehen werden.

IDs von Fahrstrecken beginnen mit dem Buchstaben 'R'.

Angezeigt und gesteuert werden Fahrstrecken im Anzeigefenster 'Fahrstrecken' des Anlagenfensters.

#### **Strecken erstellen**

- X Klicken Sie im Menü 'Bearbeiten' die Registerkarte 'Fahrstrecken'.
- ► Klicken Sie auf 'Hinzufügen'. *Ein Auswahlfenster wird eingeblendet.*
- Geben Sie einen Namen und ggf. einen Kommentar für die Strecke ein.
- X Klicken Sie doppelt auf 'Artikel auswählen'.

*Eine Auswahl an verfügbaren Elementen wird eingeblendet.*

- ▶ Wählen Sie ein Element aus.
- Klicken Sie doppelt auf 'Zustand'.
- X Wählen Sie den Zustand des Elements aus.
- Klicken Sie 'Speichern'.

*Die Strecke ist erstellt.*

#### **Strecke bearbeiten**

- X Klicken Sie im Menü 'Bearbeiten' die Registerkarte 'Fahrstrecken'.
- Klicken Sie auf 'Bearbeiten'.

*Das Fenster 'Fahrstrecke' wird eingeblendet.*

- $\blacktriangleright$  Ändern Sie die Strecke.
- ▶ Klicken Sie 'Speichern'. *Die Strecke ist geändert.*

#### **Zeile löschen**

- X Klicken Sie im Menü 'Bearbeiten' die Registerkarte 'Fahrstrecken'.
- X Klicken Sie auf 'Bearbeiten'.

*Das Fenster 'Fahrstrecke' wird eingeblendet.*

- X Wählen Sie eine Zeile an.
- ▶ Klicken Sie 'Zeile löschen'.
- ▶ Klicken Sie 'Speichern'.

*Die geänderte Strecke wird gespeichert.*

**HINWEIS:** Klicken Sie das Fahrstrecken-Symbol, um eine gegebene Fahrstrecke festzulegen. Falls das Symbol 'rot' erscheint, sind eine oder mehrere Elemente auf dieser Strecke nicht passend konfiguriert. Erscheint das Symbol 'grün', sind alle Elemente dieser Fahrstrecke entsprechend richtig konfiguriert. Jedes Mal, wenn Sie das Symbol anklicken, wird es 'grün' erscheinen, es sei denn, dass die Fahrstrecke in diesem Moment durch eine Automatik verändert wird.

## Registerkarte 'Sounds'

## **Aufgabe**

Zeigt die eingerichteten Sounds an.

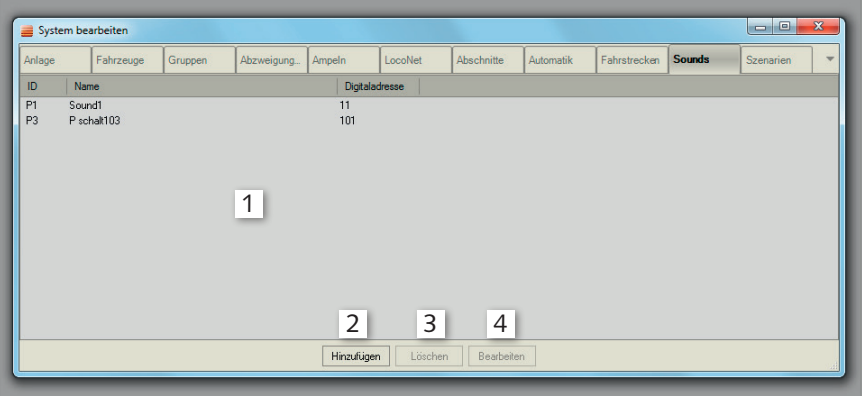

 $\blacksquare$ HO

## Abb. 82: Registerkarte 'Sounds'

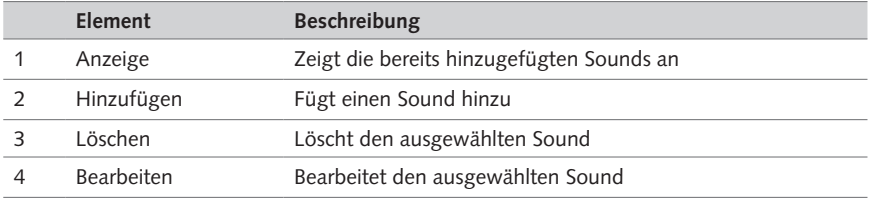

## Tab. 67: Registerkarte 'Sounds'

## **Sound 'Hinzufügen'/'Bearbeiten'**

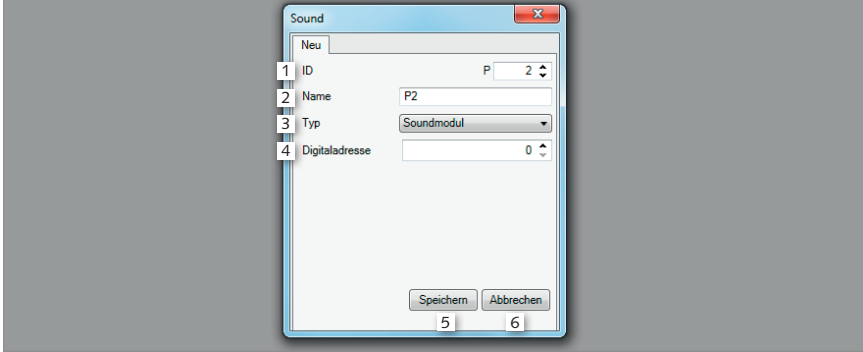

### Abb. 83: Sound 'Hinzufügen'/'Bearbeiten'

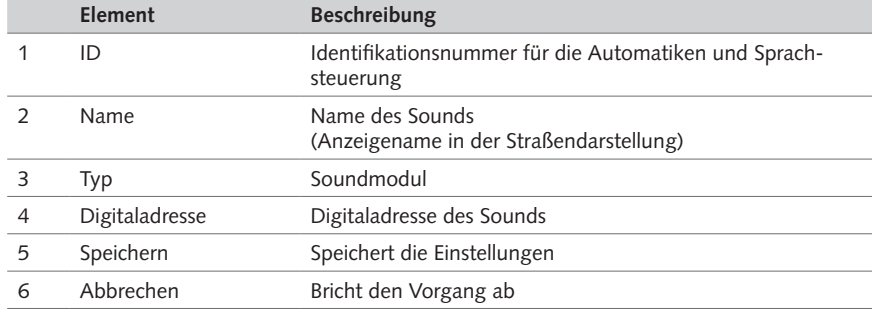

Tab. 68: Sound 'Hinzufügen'/'Bearbeiten'

Unter 'Sounds' können Sie passende Umgebungsgeräusche für Ihre Modellanlage definieren. Abgespielt werden diese dann in Abhängigkeit der Fahrten Ihrer Fahrzeuge, per Sprachsteuerung, mit einem Tablet-PC, o.ä.

Sounds können sowohl im Anlagenfenster (Sound-Symbol), als auch per Sprachsteuerung aktiviert werden. Sounds können außerdem als Bestandteil von Automatiken vorgesehen werden.

IDs von Sounds beginnen mit dem Buchstaben 'P'.

Das FALLER-Soundmodul (Art. 180730) wird auf dieselbe Weise, wie ein Erweiterungsmodul angeschlossen. Jedem Geräusch wird eine LocoNet-Adresse im Bereich 0-9999 zugewiesen. Diese Adresse muss mit der Software des Soundmoduls im Vorfeld definiert werden. Weisen Sie beispielsweise einem Geräusch dieselbe LocoNet-Adresse zu, die bereits einer Abzweigung zugewiesen wurde, wird dieses Geräusch jedes Mal, wenn diese Abzweigung aktiviert wird, abgespielt.

#### **Sound erstellen**

- X Klicken Sie im Menü 'Bearbeiten' die Registerkarte 'Sound'.
- ▶ Klicken Sie auf 'Hinzufügen'.

*Ein Auswahlfenster wird eingeblendet.*

- ▶ Geben Sie eine ID und einen Namen für diesen Sound ein.
- ▶ Weisen Sie dem Sound eine bereits vergebene LocoNet-Adresse zu.

*Der Sound ist zugewiesen.*

**HINWEIS:** Sounds können, nachdem sie eingerichtet sind, auch an eine andere Position auf der Strecke verschoben werden.

## Registerkarte 'Szenarien'

## **Aufgabe**

Zeigt die eingerichteten Szenarien an.

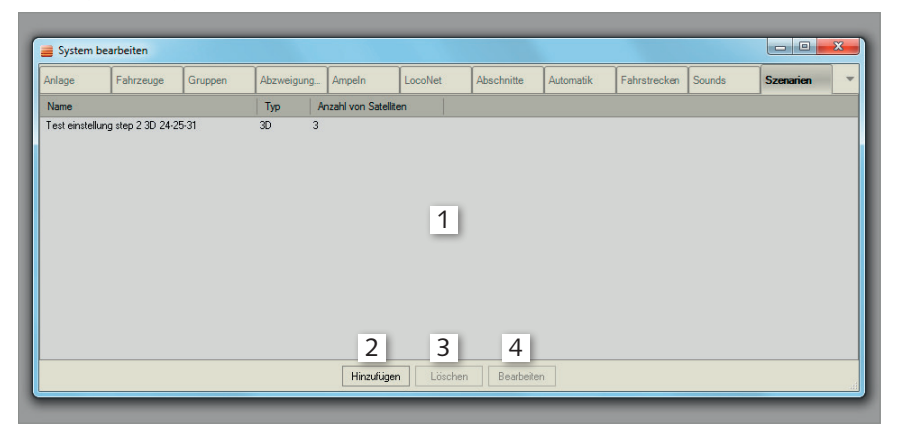

 $\equiv$ HO

## Abb. 84: Registerkarte 'Szenarien'

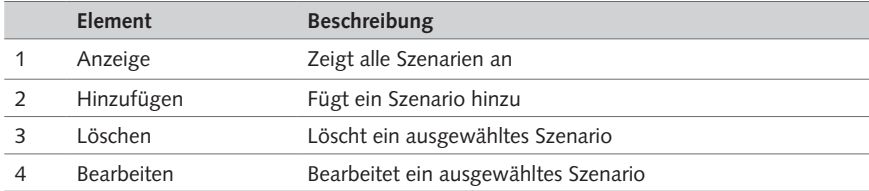

Tab. 69: Registerkarte 'Szenarien'

## **Szenarien 'Hinzufügen'/'Bearbeiten'**

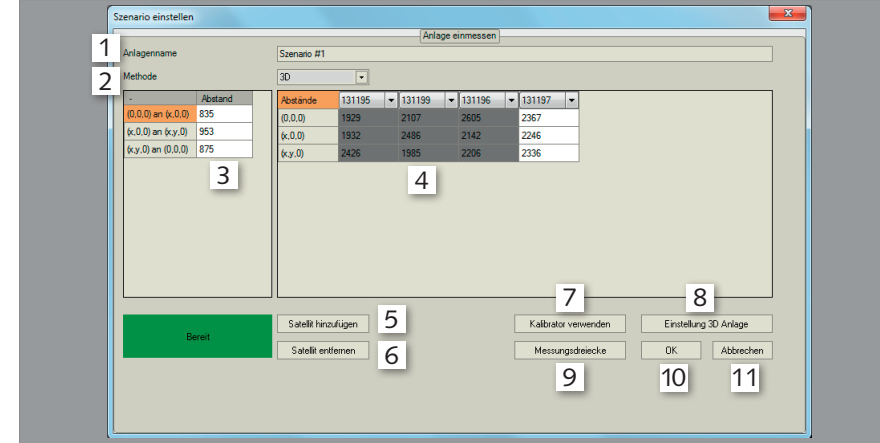

## Abb. 85: Szenarien 'Hinzufügen'/'Bearbeiten'

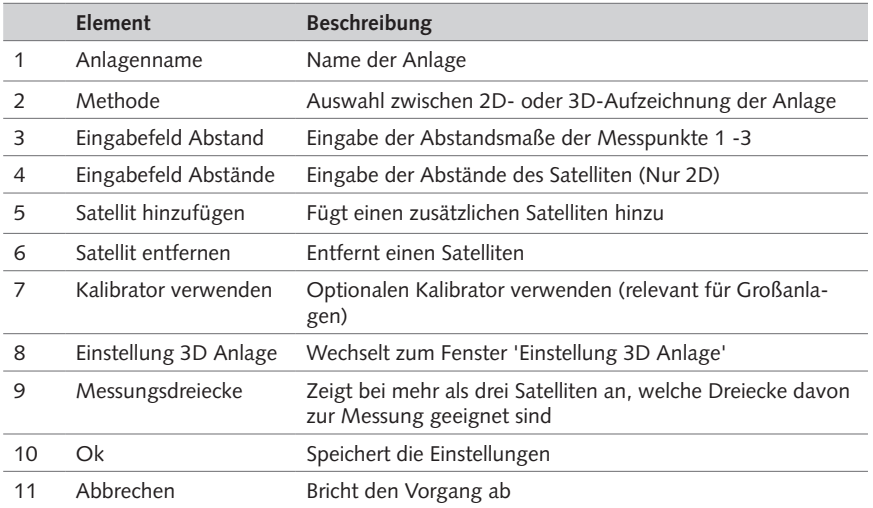

Tab. 70: Anlagen 'Hinzufügen'/'Bearbeiten'

## 11. Was tun wenn?

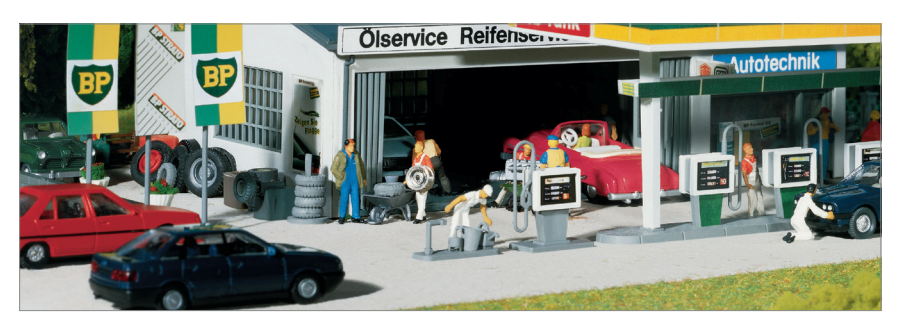

 $\equiv$ HO

## **Fehlermeldungen**

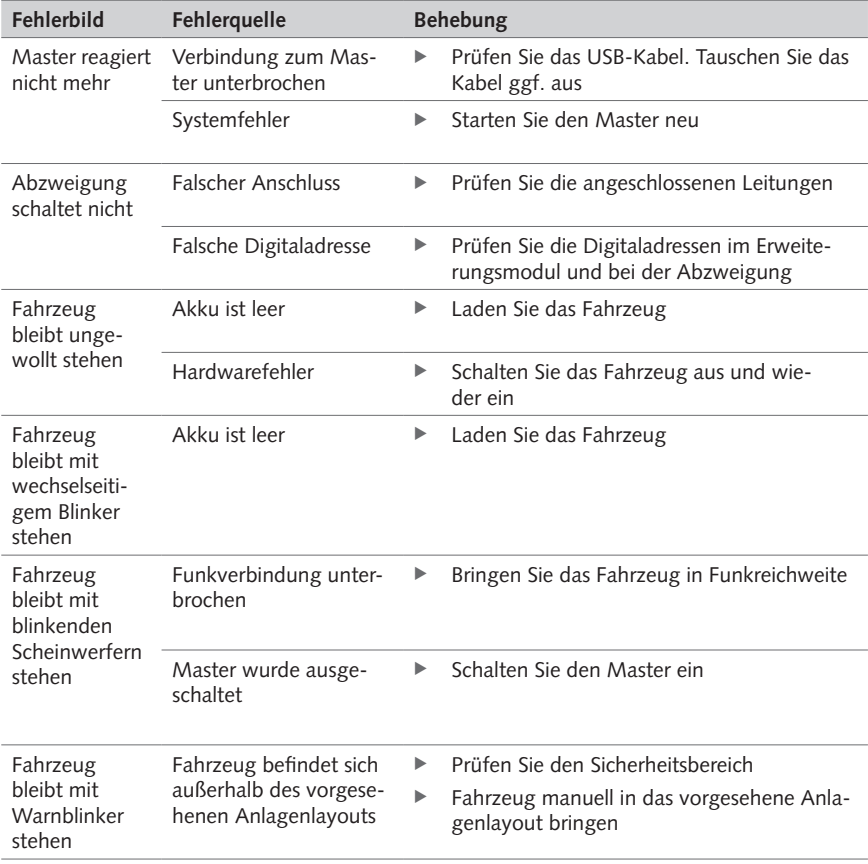

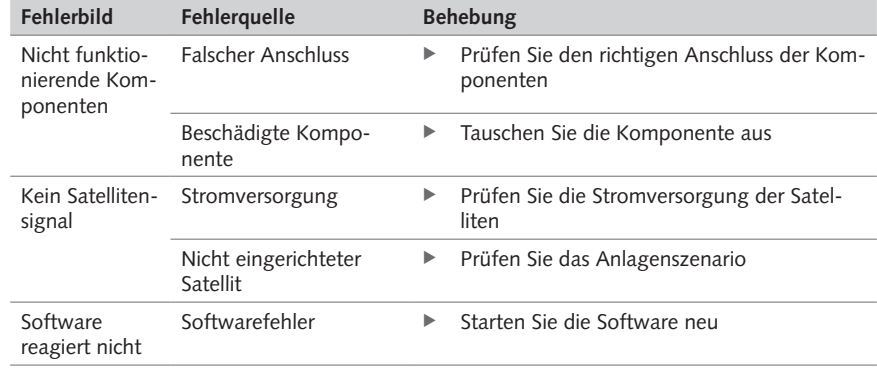

Tab. 71: Was tun wenn?

**TIPP**

Der direkte Draht zum FALLER-Kundendienst:

Telefon  $+49$  (0) 7723 651-106<br>E-Mail kundendienst@faller.de

kundendienst@faller.de

# 12. Technische Daten

Elektrische Werte

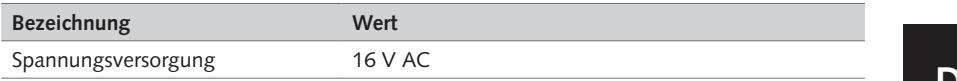

Tab. 72: Elektrische Werte

**HINWEIS:** Alle Geräte sind funkbasierte, 2-Wege-Übertragungsanlagen mit geringer Reichweite, die durch die europäische Norm EN 300-220-1 (2) geregelt werden. Publiziert unter: ETSI EN 300 220-2 V2.1.1. Das Frequenzspektrum umfasst die Bänder 868-870 MHz.

Symbole

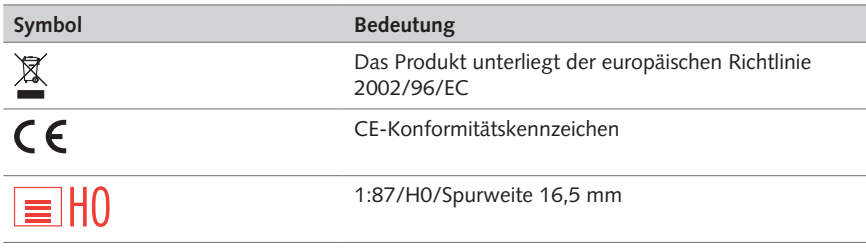

Tab. 73: Symbole

Zeichen

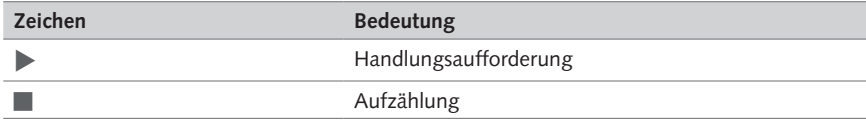

Tab. 74: Zeichen

#### $13.$ Notizen

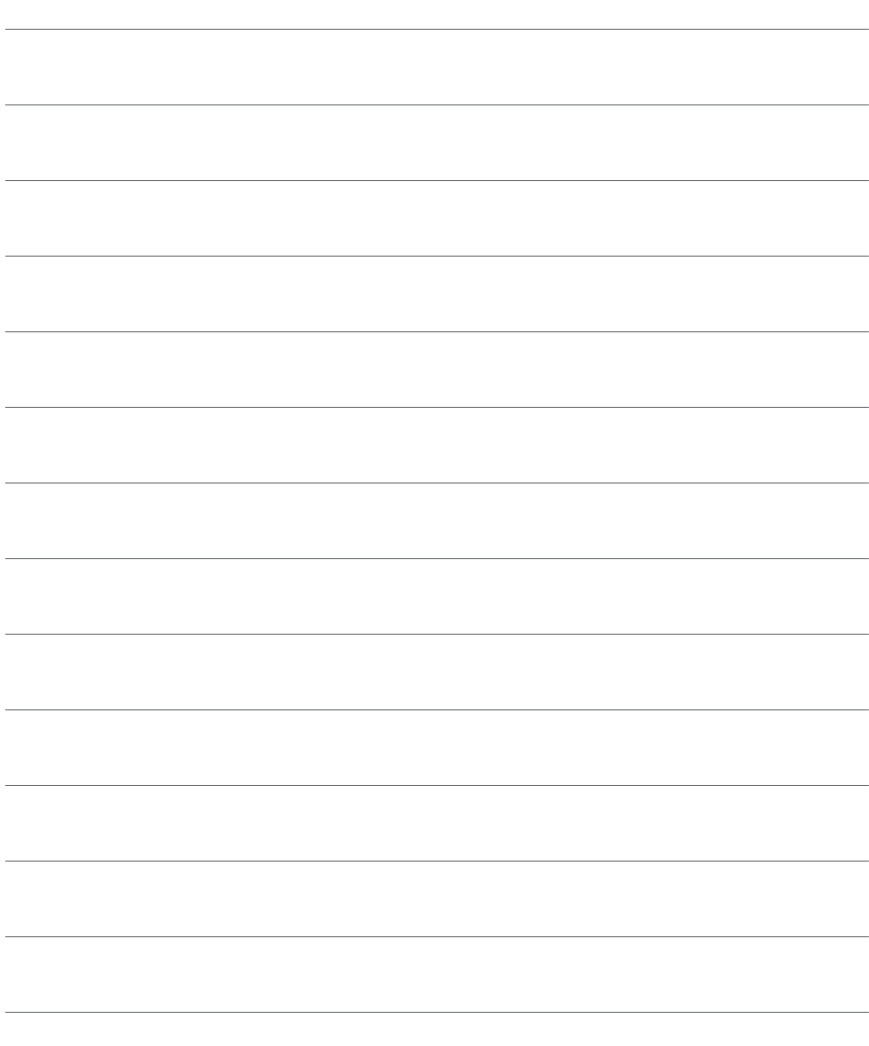

l.

L.

Ĭ.

÷,

L,

j.

J.

i.

J.

J.

Ĭ.

L

Ĭ.

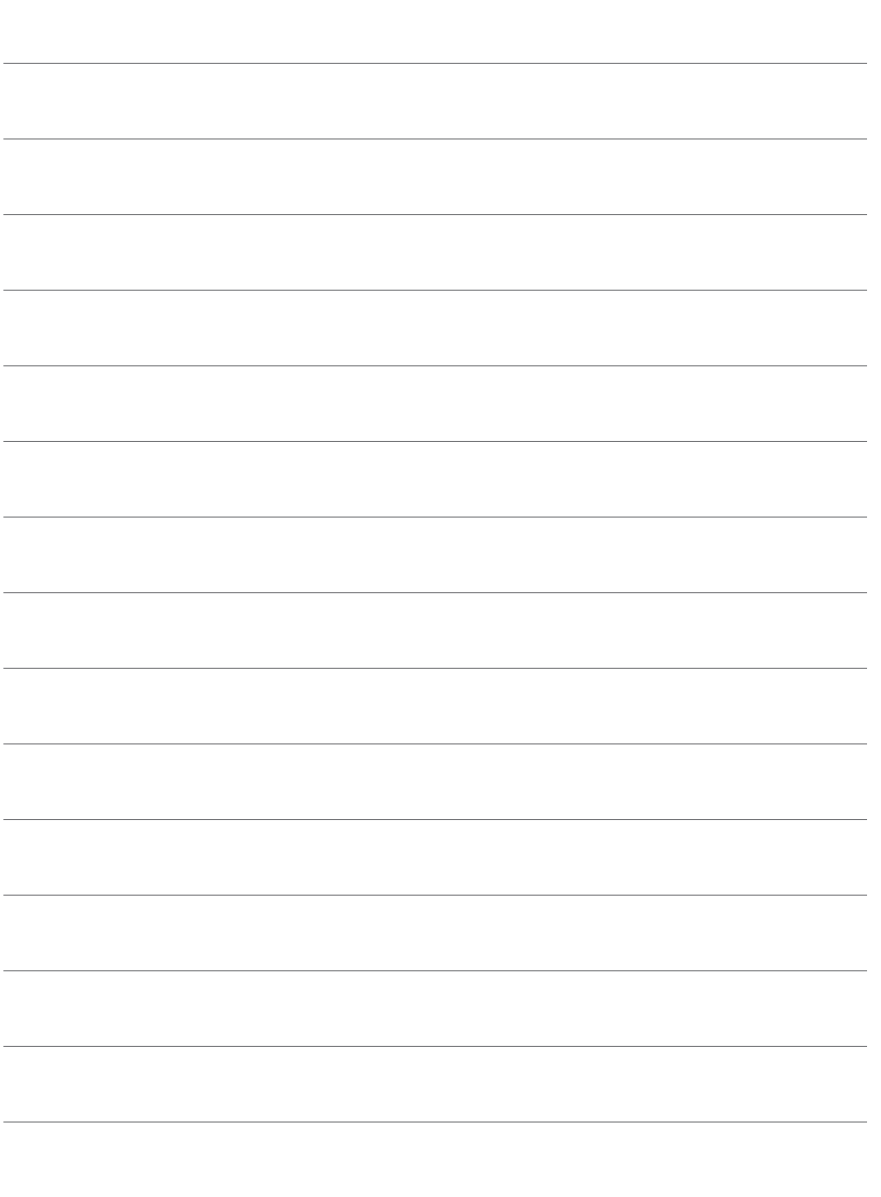

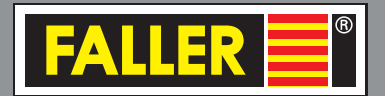

Gebr. FALLER GmbH Kreuzstraße 9 78148 Gütenbach Telefon +49 (0) 7723 651-0 Telefax +49 (0) 7723 651-123 www.faller.de info@faller.de

© Gebr. FALLER GmbH | Änderungen vorbehalten | 03.03.2015